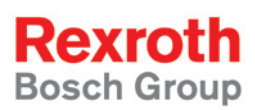

# Rexroth Rho 4.0 System description

1070072367 Edition 04

Project planning

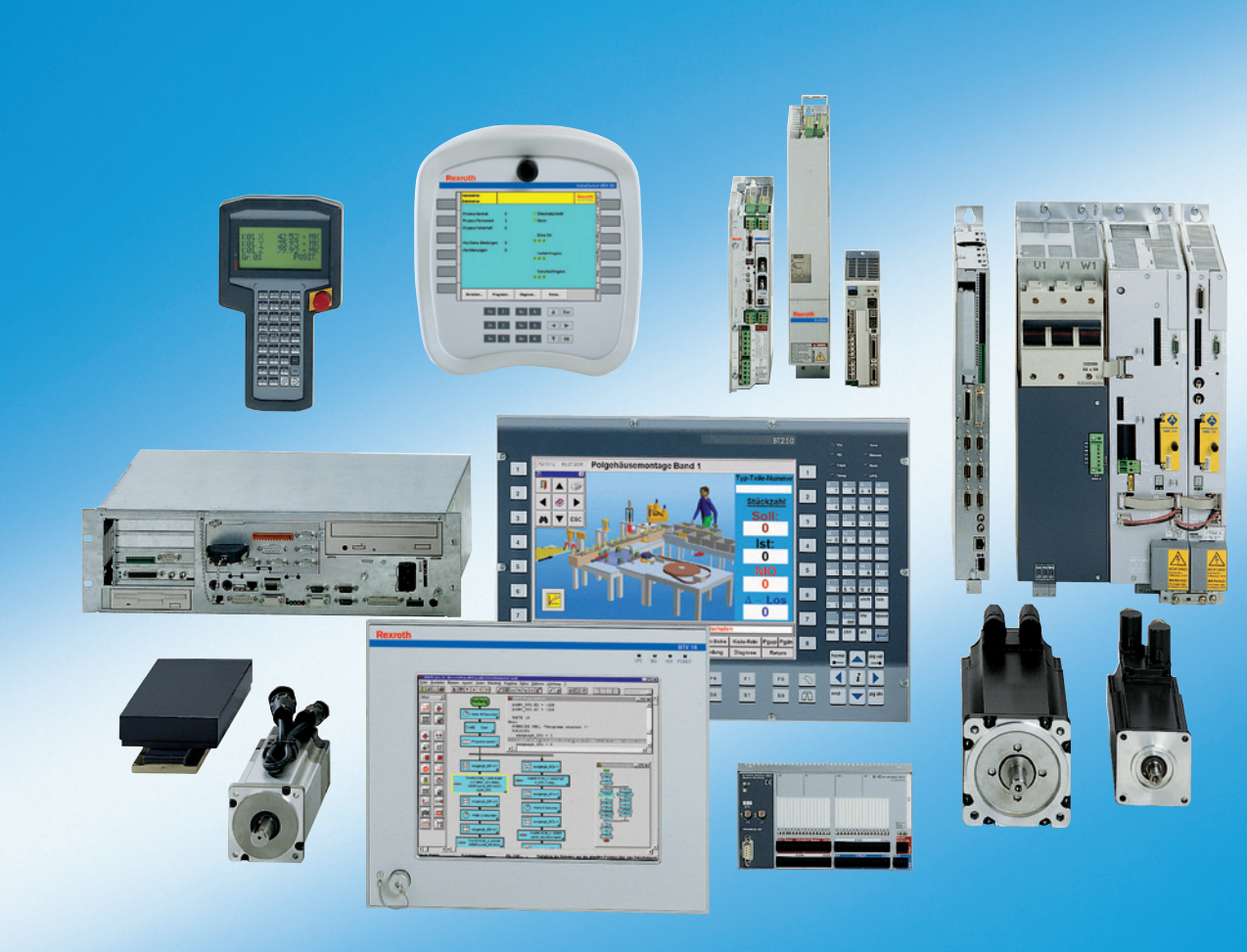

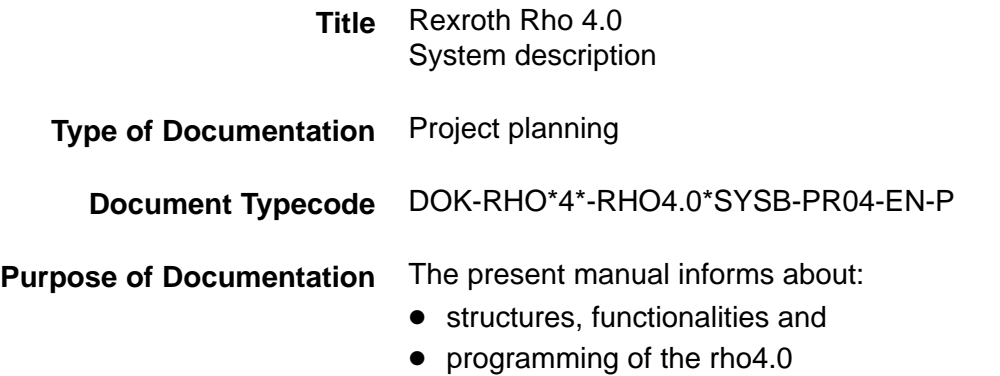

### **Record of Revisions**

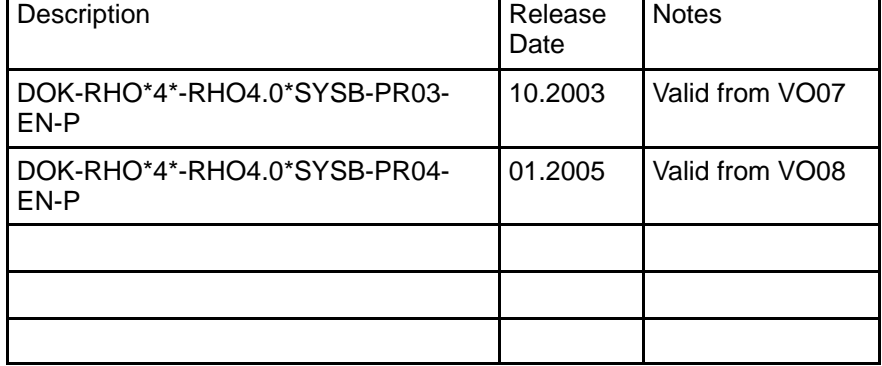

E Bosch Rexroth AG, 1998 − 2005 **Copyright**

> Copying this document, giving it to others and the use or communication of the contents thereof without express authority, are forbidden. Offenders are liable for the payment of damages. All rights are reserved in the event of the grant of a patent or the registration of a utility model or design (DIN 34−1).

- The specified data is for product description purposes only and may not be deemed to be guaranteed unless expressly confirmed in the contract. All rights are reserved with respect to the content of this documentation and the availability of the product. **Validity**
- Bosch Rexroth AG Postfach 11 62 D-64701 Erbach Berliner Straße 25 D-64711 Erbach Tel.: +49 (0) 60 62/78-0 Fax: +49 (0) 60 62/78-4 28 Abt.: BRC/ESH (KW) **Published by**

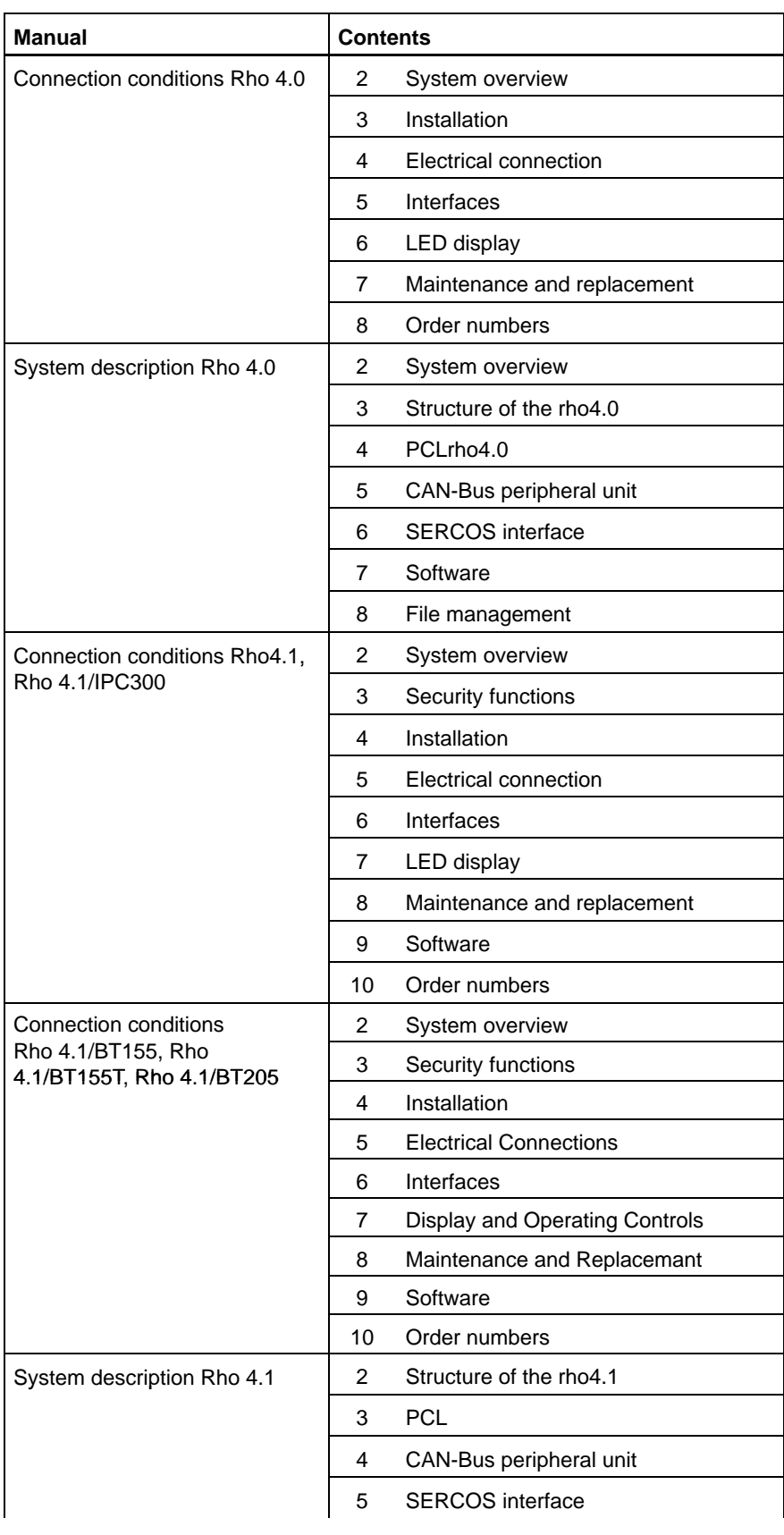

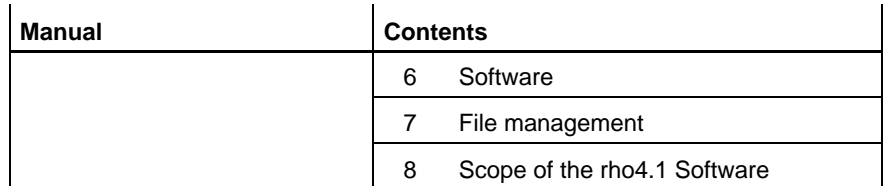

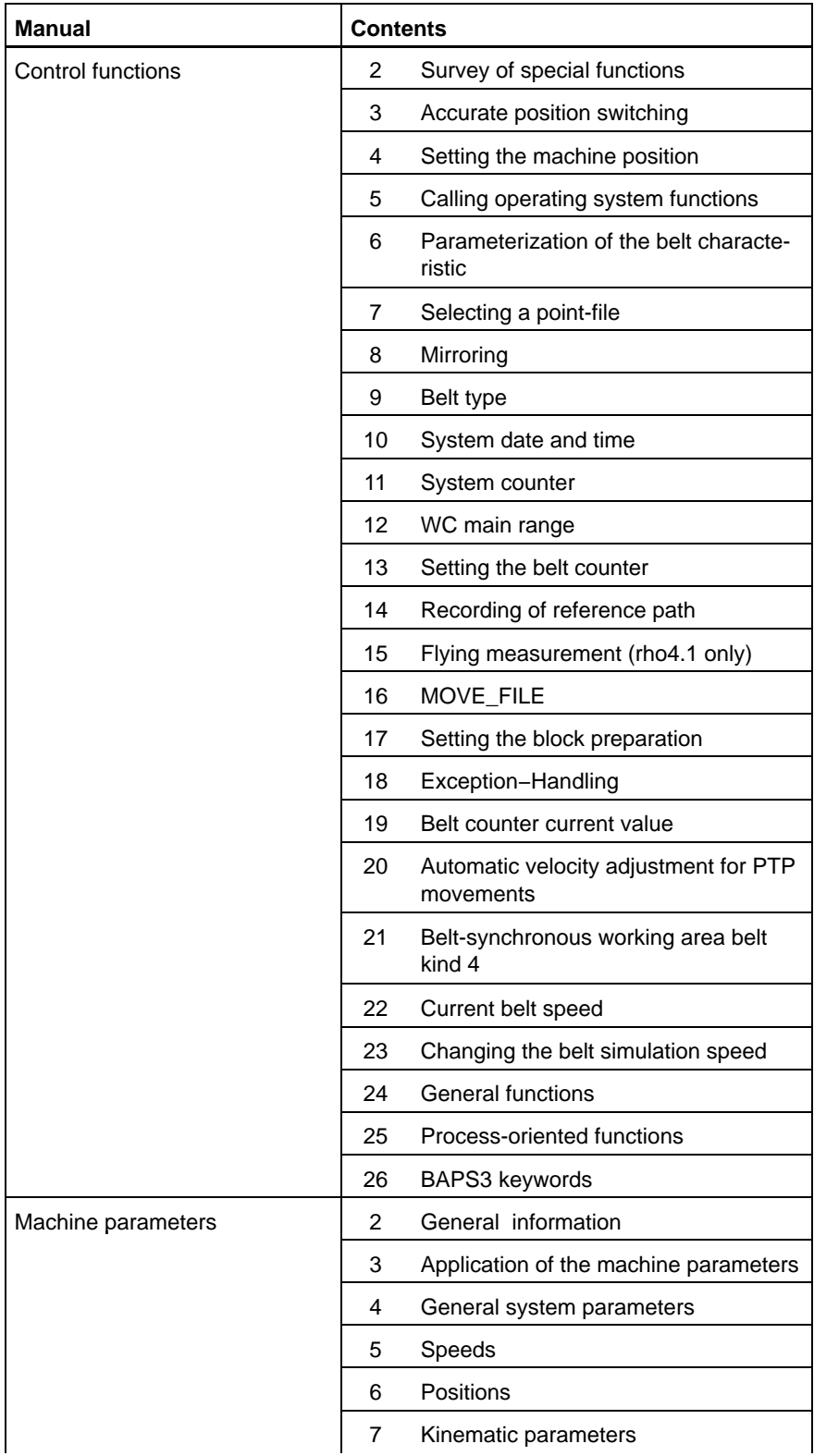

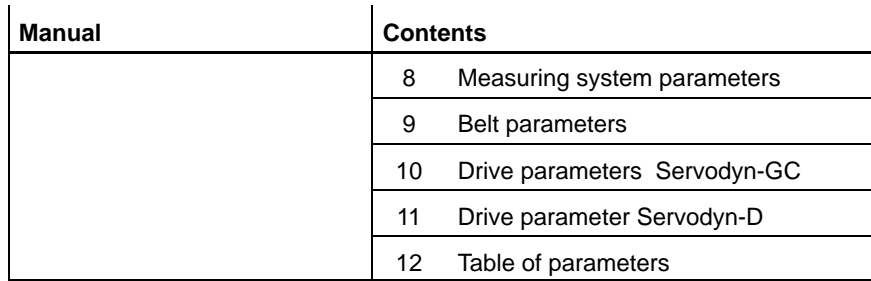

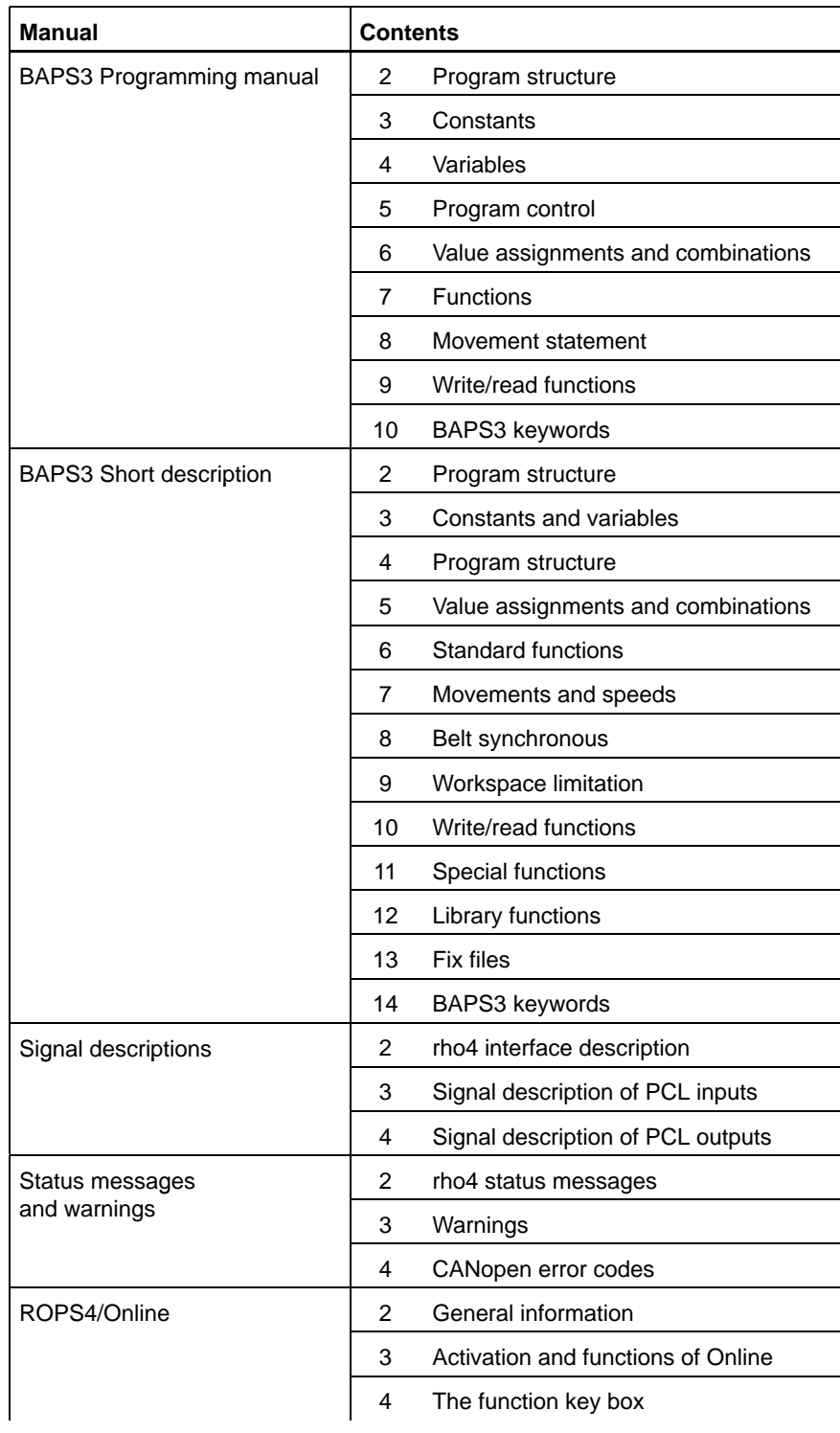

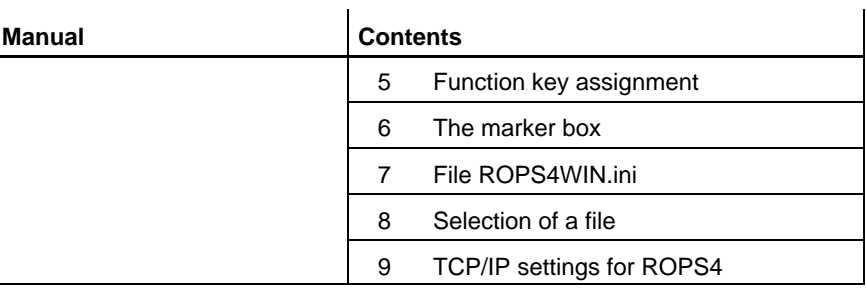

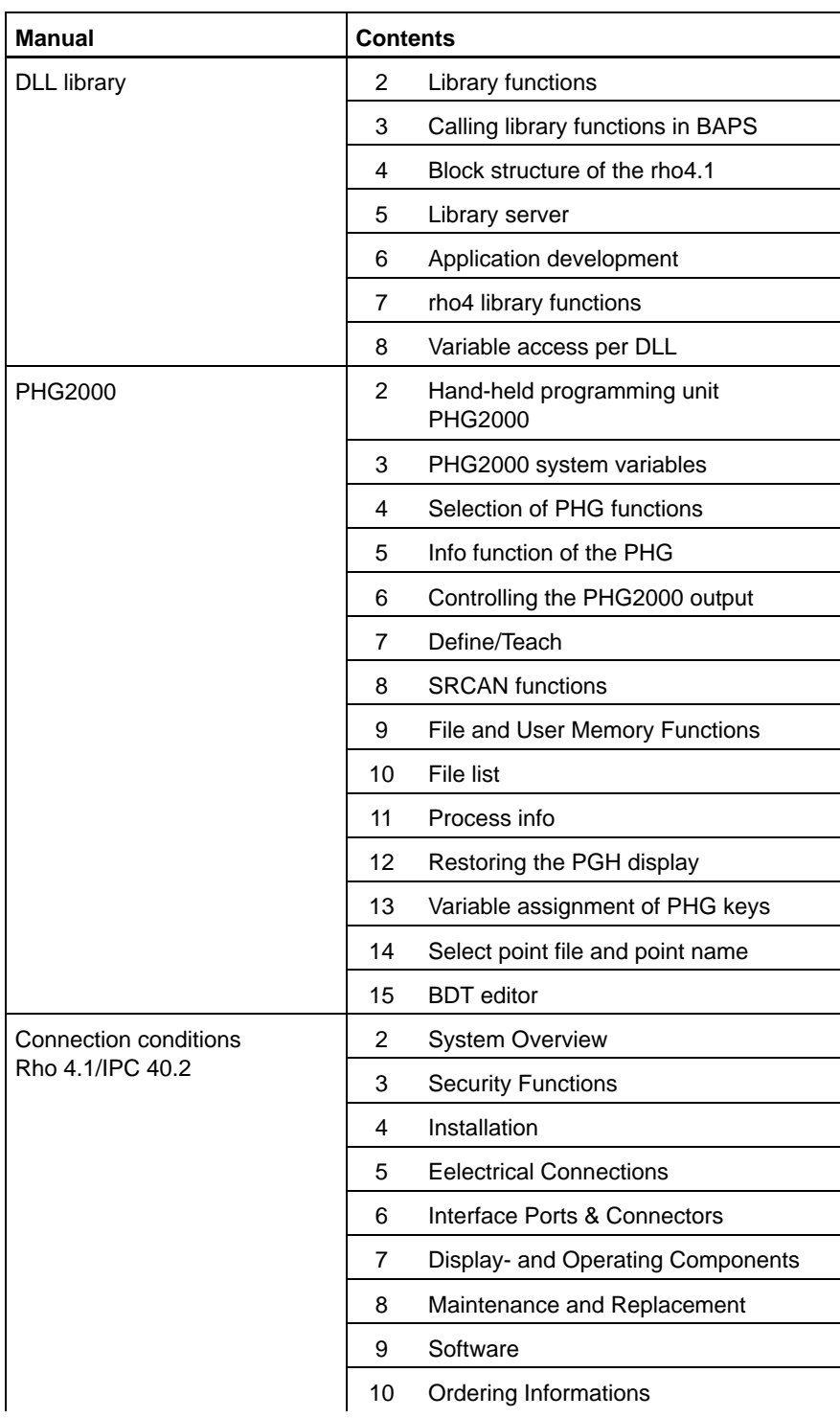

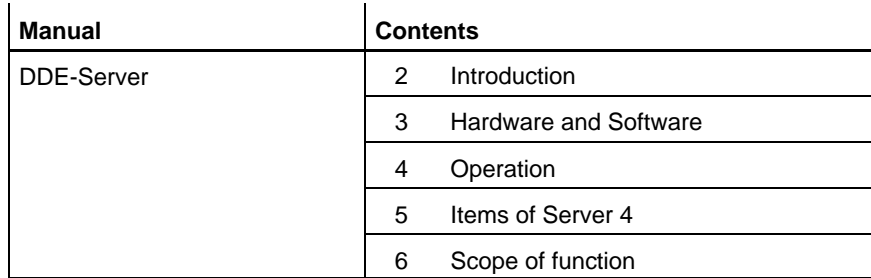

Notes:

# **Contents**

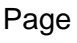

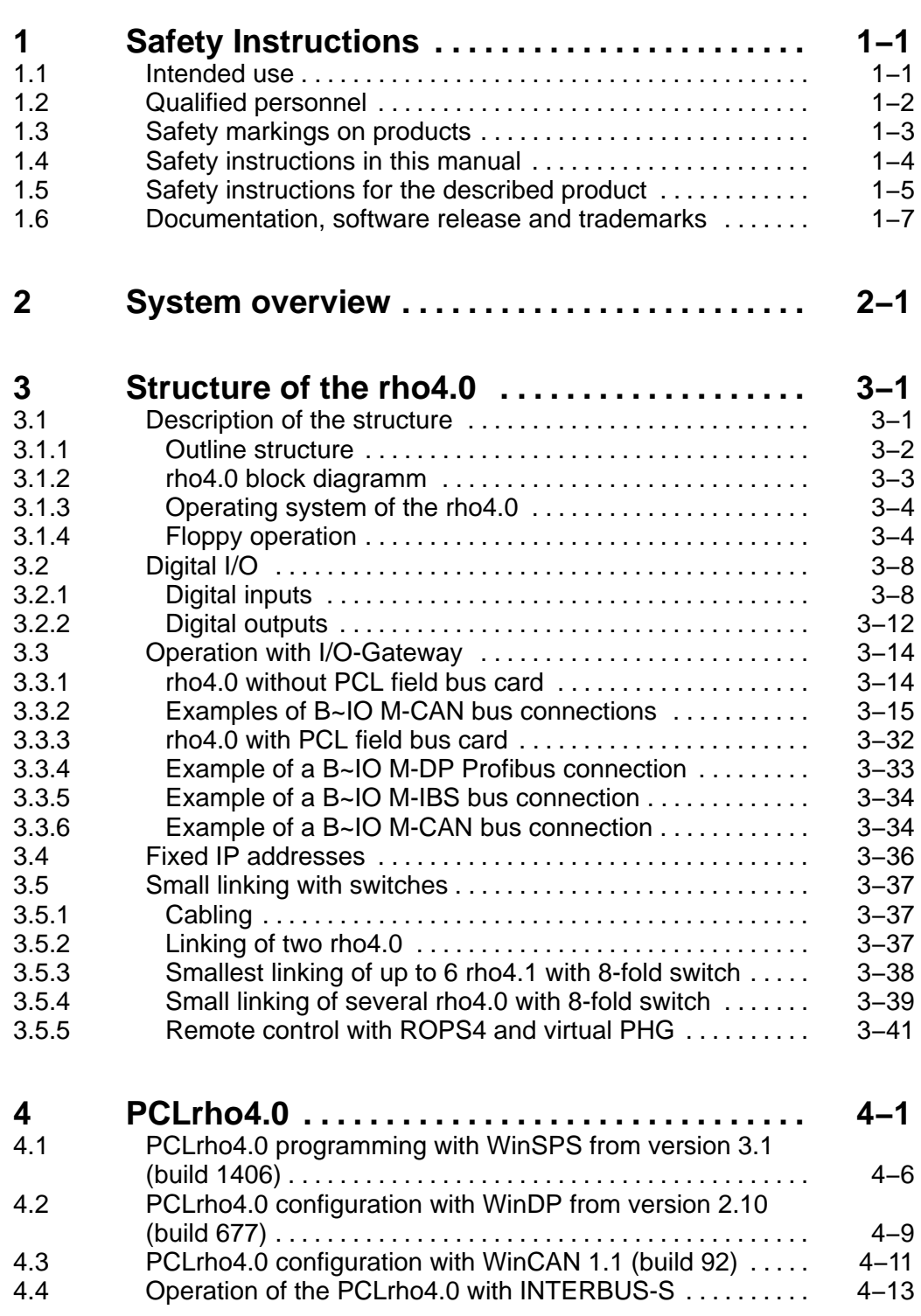

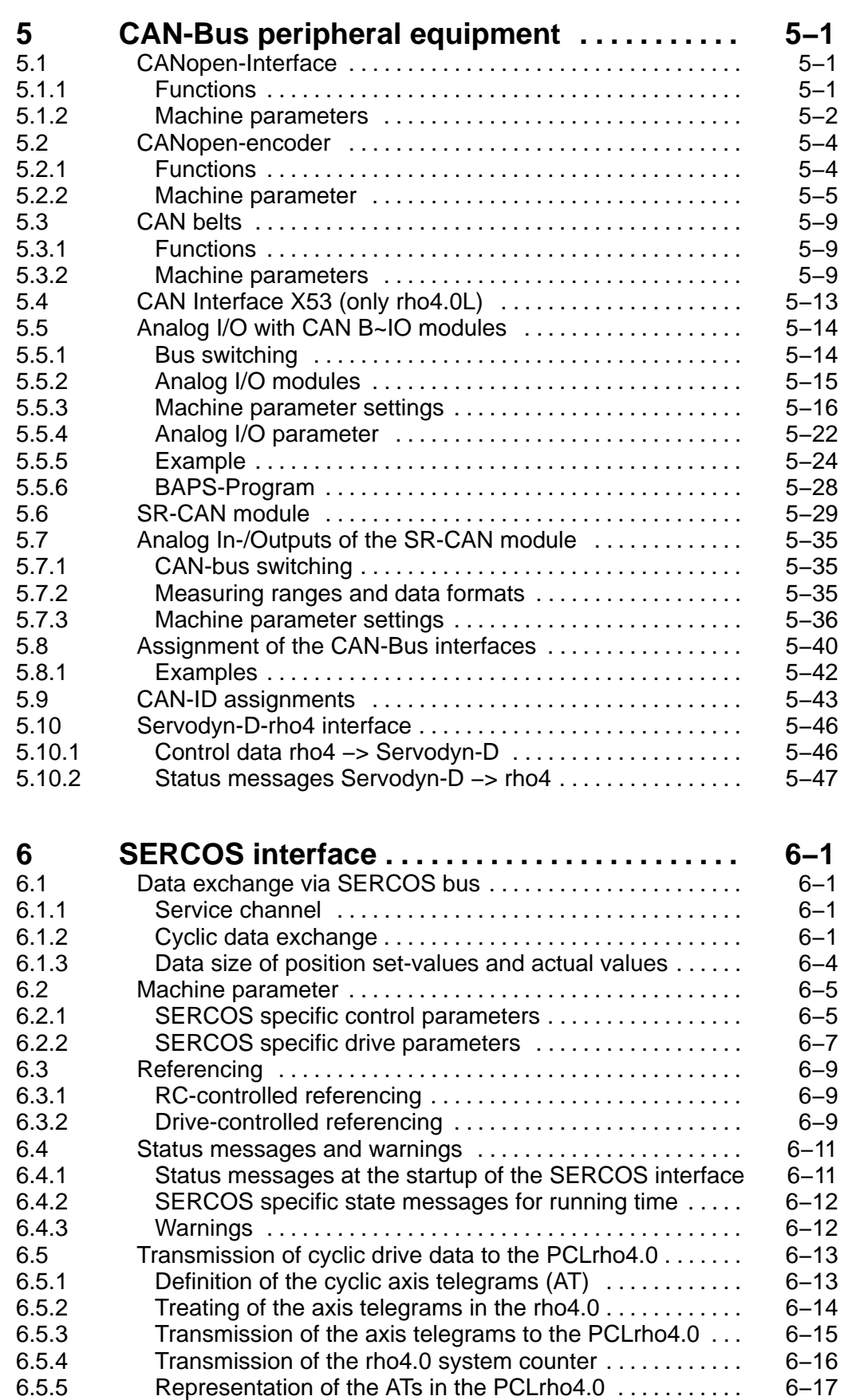

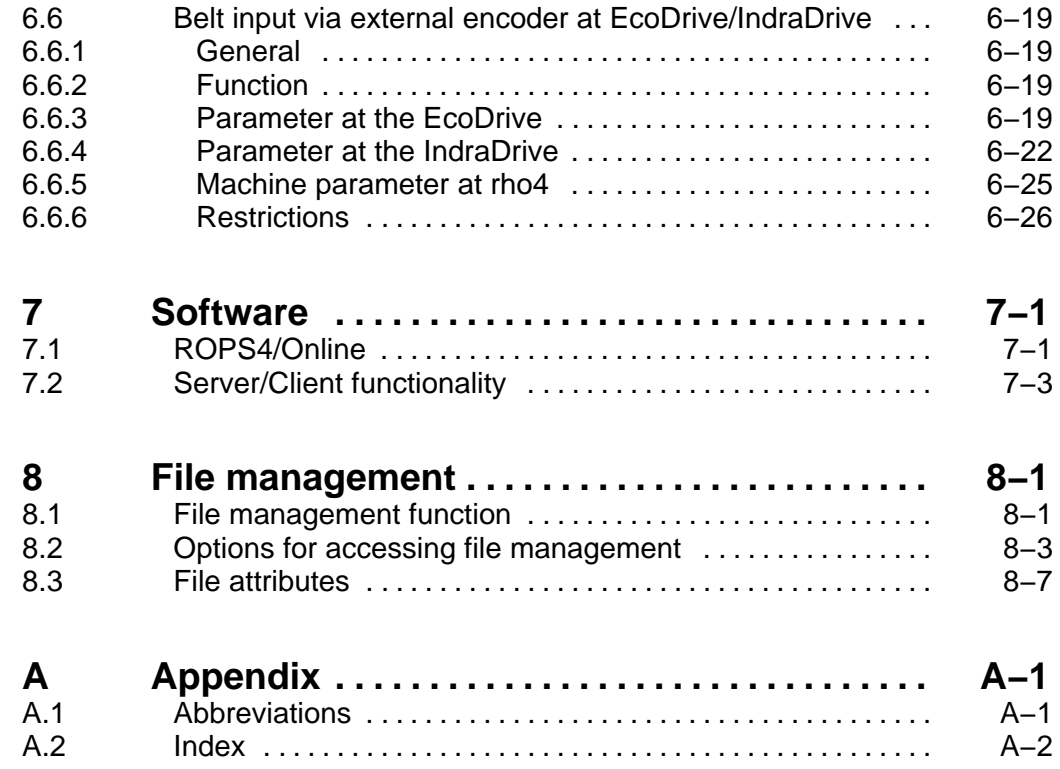

Notes:

# <span id="page-12-0"></span>**1 Safety Instructions**

Please read this manual before you startup the rho4. Store this manual in a place to which all users have access at any time.

### **1.1 Intended use**

This instruction manual presents a comprehensive set of instructions and information required for the standard operation of the described products. The described products are used for the purpose of operating with a robot control rho4.

The products described

- $\bullet$  have been developed, manufactured, tested and documented in compliance with the safety standards. These products normally pose no danger to persons or property if they are used in accordance with the handling stipulations and safety notes prescribed for their configuration, mounting, and proper operation.
- comply with the requirements of
	- $\bullet$  the EMC Directives (89/336/EEC, 93/68/EEC and 93/44/EEC)
	- $\bullet$  the Low-Voltage Directive (73/23/EEC)
	- the harmonized standards EN 50081-2 and EN 50082-2
- $\bullet$  are designed for operation in industrial environments, i.e.
	- no direct connection to public low-voltage power supply,
	- connection to the medium- or high-voltage system via a transformer.

The following applies for application within a personal residence, in business areas, on retail premises or in a small-industry setting:

- Installation in a control cabinet or housing with high shield attenuation.
- Cables that exit the screened area must be provided with filtering or screening measures.
- The user will be required to obtain a single operating license issued by the appropriate national authority or approval body. In Germany, this is the Federal Institute for Posts and Telecommunications, and/or its local branch offices.
- . **This is a Class A device. In a residential area, this device may cause radio interference. In such case, the user may be required to introduce suitable countermeasures, and to bear the cost of the same.**

The faultless, safe functioning of the product requires proper transport, storage, erection and installation as well as careful operation.

## <span id="page-13-0"></span>**1.2 Qualified personnel**

The requirements as to qualified personnel depend on the qualification profiles described by ZVEI (central association of the electrical industry) and VDMA (association of German machine and plant builders) in: **Weiterbildung in der Automatisierungstechnik edited by: ZVEI and VDMA MaschinenbauVerlag Postfach 71 08 64 D-60498 Frankfurt**.

The present manual is designed for RC technicans. They need special knowledge on handling and programming robots.

Interventions in the hardware and software of our products, unless described otherwise in this manual, are reserved to specialized Rexroth personnel.

Tampering with the hardware or software, ignoring warning signs attached to the components, or non-compliance with the warning notes given in this manual may result in serious bodily injury or damage to property.

Only electrotechnicians as recognized under IEV 826-09-01 (modified) who are familiar with the contents of this manual may install and service the products described.

Such personnel are

- those who, being well trained and experienced in their field and familiar with the relevant norms, are able to analyze the jobs being carried out and recognize any hazards which may have arisen.
- those who have acquired the same amount of expert knowledge through years of experience that would normally be acquired through formal technical training.

With regard to the foregoing, please note our comprehensive range of training courses. Please visit our website at

http://www.boschrexroth.com

for the latest information concerning training courses, teachware and training systems. Personal information is available from our Didactic Center Erbach,

Telephone: (+49) (0) 60 62 78-600.

## <span id="page-14-0"></span>**1.3 Safety markings on products**

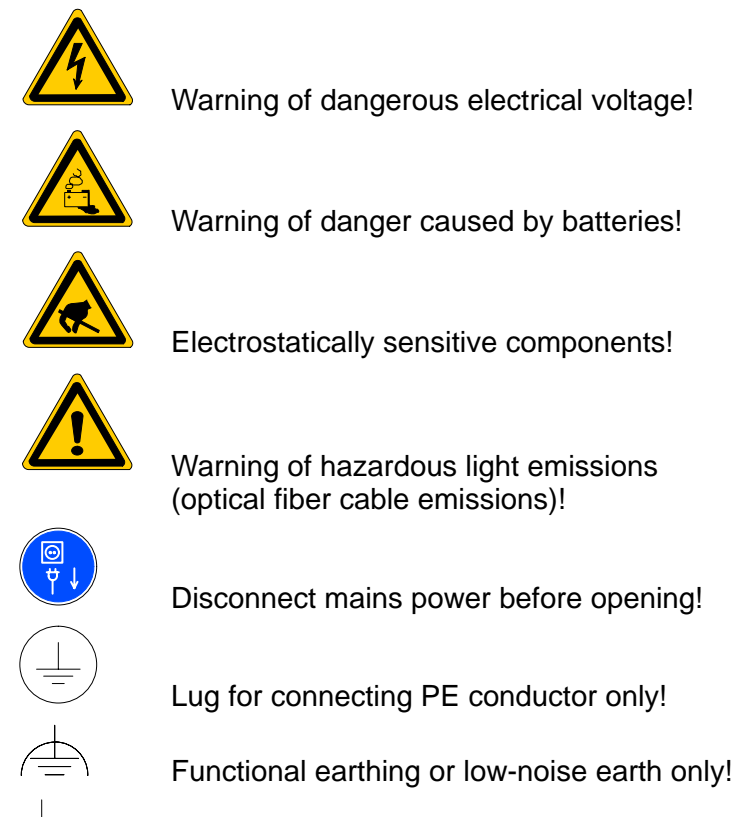

Connection of shield conductor only

# <span id="page-15-0"></span>**1.4 Safety instructions in this manual**

This symbol is used to warn of a **dangerous electrical voltage.** The failure to observe the instructions in this manual in whole or in part may result in **personal injury**.

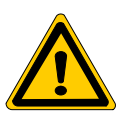

### **DANGER**

This symbol is used wherever insufficient or lacking compliance with instructions may result in **personal injury**.

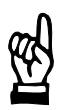

### **CAUTION**

This symbol is used wherever insufficient or lacking compliance with instructions may result in **damage to equipment or data files**.

- This symbol is used to draw the user's attention to special circumstances.
- $\star$  This symbol is used if user activities are required.

# <span id="page-16-0"></span>**1.5 Safety instructions for the described product**

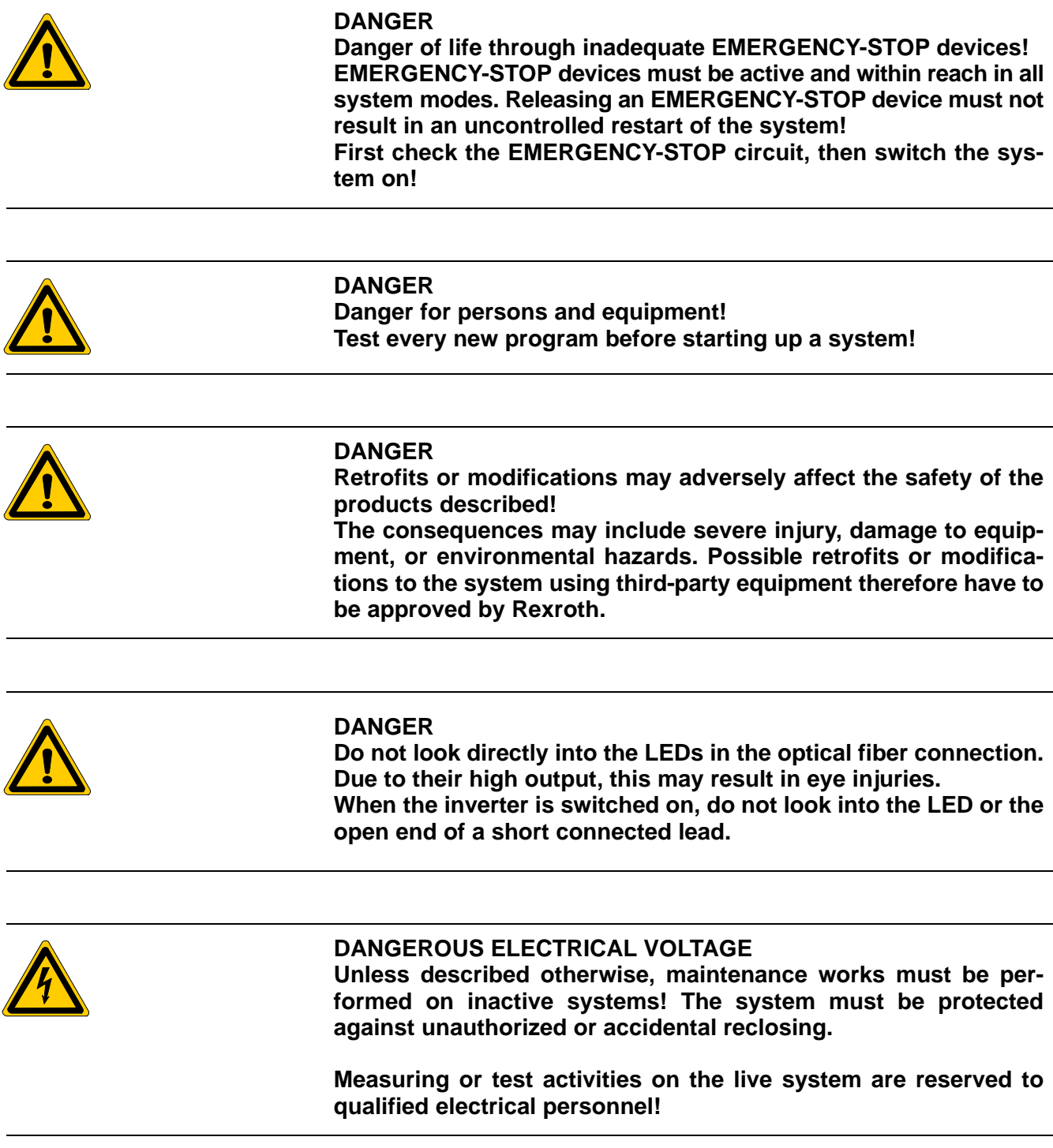

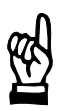

### **CAUTION**

**Danger to the module! Do not insert or remove the module while the controller is switched ON! This may destroy the module. Prior to inserting or removing the module, switch OFF or remove the power supply module of the controller, external power supply and signal voltage!**

#### **CAUTION use only spare parts approved by Rexroth!**

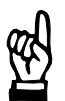

#### **CAUTION Danger to the module! All ESD protection measures must be observed when using the module! Prevent electrostatic discharges!**

The following protective measures must be observed for modules and components sensitive to electrostatic discharge (ESD)!

- Personnel responsible for storage, transport, and handling must have training in ESD protection.
- ESD-sensitive components must be stored and transported in the prescribed protective packaging.
- ESD-sensitive components may only be handled at special ESDworkplaces.
- Personnel, working surfaces, as well as all equipment and tools which may come into contact with ESD-sensitive components must have the same potential (e.g. by grounding).
- Wear an approved grounding bracelet. The grounding bracelet must be connected with the working surface through a cable with an integrated 1 M*W* resistor.
- ESD-sensitive components may by no means come into contact with chargeable objects, including most plastic materials.
- When ESD-sensitive components are installed in or removed from equipment, the equipment must be de-energized.

## <span id="page-18-0"></span>**1.6 Documentation, software release and trademarks**

### **Documentation**

The present manual provides information on the structures and functionalities, as well as the programming of the rho4.0.

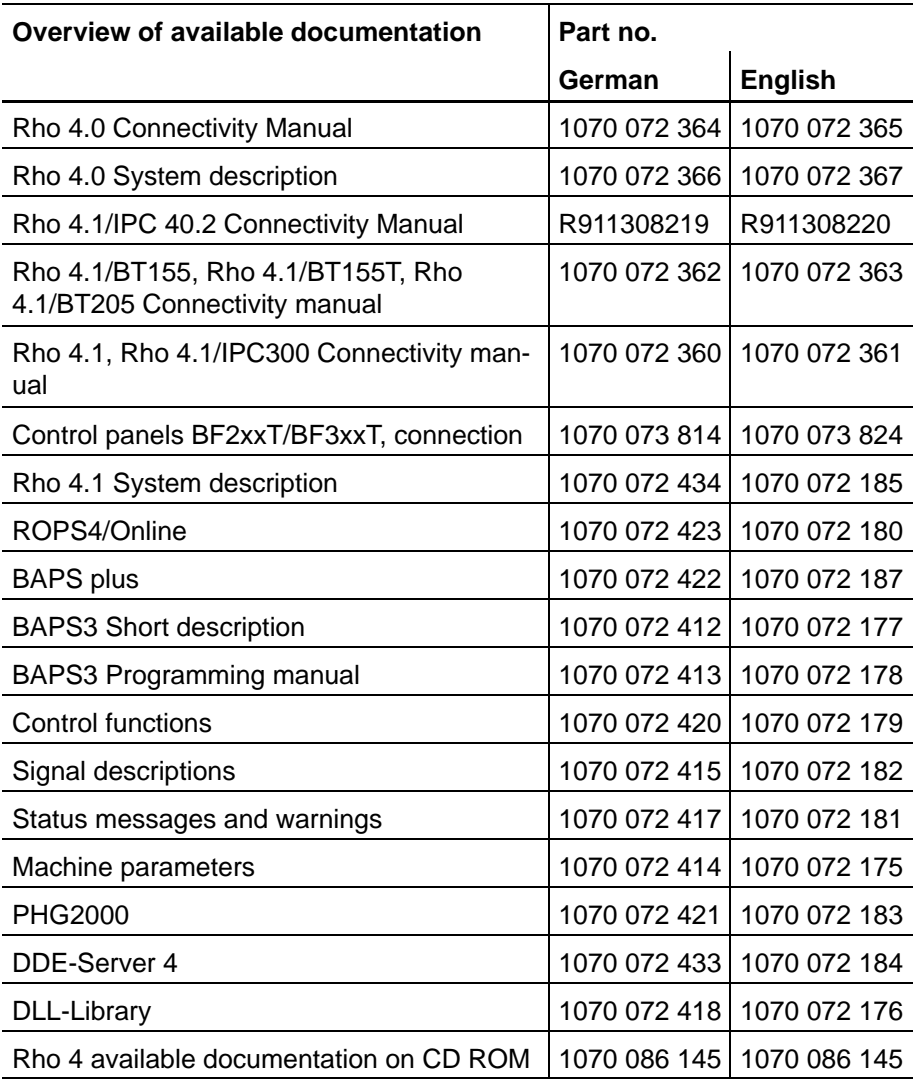

### **IF** In this manual the floppy disk drive always uses drive letter A:, and **the hard disk drive always uses drive letter C:.**

Special keys or key combinations are shown enclosed in pointed brackets:

- Named keys: e.g., <Enter>, <PgUp>, <Del>
- Key combinations (pressed simultaneously): e.g., <Ctrl> + <PgUp>

#### **Release**

### **This manual refers to the following versions: Hardware version: rho4<br>Software release: ROPS4 Software release:**

### **Trademarks**

All trademarks of software installed on Rexroth products upon delivery are the property of the respective manufacturer.

Upon delivery, all installed software is copyright-protected. The software may only be reproduced with the approval of Rexroth or in accordance with the license agreement of the respective manufacturer.

MS-DOS<sup>®</sup> and Windows<sup>™</sup> are registered trademarks of Microsoft Corporation.

PROFIBUS<sup>®</sup> is a registered trademark of the PROFIBUS Nutzerorganisation e.V. (user organization).

MOBY<sup>®</sup> is a registered trademark of Siemens AG.

AS-I<sup>®</sup> is a registered trademark of AS-International Association.

SERCOS interface<sup>™</sup> is a registered trademark of Interessengemeinschaft SERCOS interface e.V. (Joint VDW/ZVEI Working Committee).

INTERBUS-S<sup>®</sup> is a registered trade mark of Phoenix Contact.

DeviceNet<sup>®</sup> is a registered trade mark (TM) of ODVA (Open DeviceNet Vendor Association, Inc.).

<span id="page-20-0"></span>System overview

# **2 System overview**

The rho4.0 is a robot, handling and movement control for which the whole processor capacity for the real time part is available since it can run without Windows. VxWorks is used as Task Scheduler.

The hardware core of the rho4.0 is PC-based and extended by the hardware required for a real-time control.

8 axes and 8 kinematics can be controlled in the base function scope.

The rho4.0 consists of a power pack unit, a carrier board, a PC board and a PCI plugging place, in which one of the 3 BOSCH field bus cards (CAN, INTERBUS-S and PROFIBUS-DP) can be operated.

The PC Board is equipped with a 266- or 400 MHz processor and 32-MB-SO-DIMM. A compact flash card is used as hard disk.

There are 2 types of housing: one in the form of a drive module and another one as 19"-rack.

The drive housing is located vertically besides a drive module. The 19"-housing is 1 HE (44mm) high and fitted horizontally in a 19"- control cabinet.

The 19" variant is available with extended remanence.

System overview

Notes:

# <span id="page-22-0"></span>**3 Structure of the rho4.0**

### **3.1 Description of the structure**

The following notes refer to poin[t 3.1.2 B](#page-24-0)lock structure of the rho4.0.

Via an external PC it is possible to communicate with the rho4.0 in Windows via both a DDE server and DLL libraries. Various library functions are available.

For the connection of the library functions the OEM has four parallel channels available. The library functions are represented on Windows side as DLL.

There is one common transmission channel available for ROPS4 and DDE linking.

Four Win channels are available in BAPS for communication with the rho4.0 (Win\_1 to Win\_4). In addition, BAPS incorporates the capability of creating one or more BAPS clients using library functions.

Coupling to a PCLrho4.0 (PC-programmable logic control), which may run on the same computer, is provided through an internal TCP/IP connection. A data channel to the PCL is provided in the same way. The PCL is programmed using the WIN-SPS software.

The rho4.0 provides three serial channels.

The PHG2000 is the default operating device for the rho4.0. In addition to the default operating interface, it is possible to customise the interface of the PHG2000 as desired using the BDT editor. Drivers and functions are available for this purpose.

The rho4.0 incorporates a CAN interface to the digital drive amplifiers (Bosch Servodyn D, Servodyn GC).

In addition, an interface for SERCOS drives is available.

A CAN interface is also used for the coupling of digital I/O. The PCLrho4.0 gives the possibility of communicating by means of PROFI-BUS-DP, CAN or INTERBUS-S by using a PCI field bus card.

ROPS4 can communicate with the rho4.0 via a TCP/IP or a serially connection. BAPS plus uses the DDE Server4.

## <span id="page-23-0"></span>**3.1.1 Outline structure**

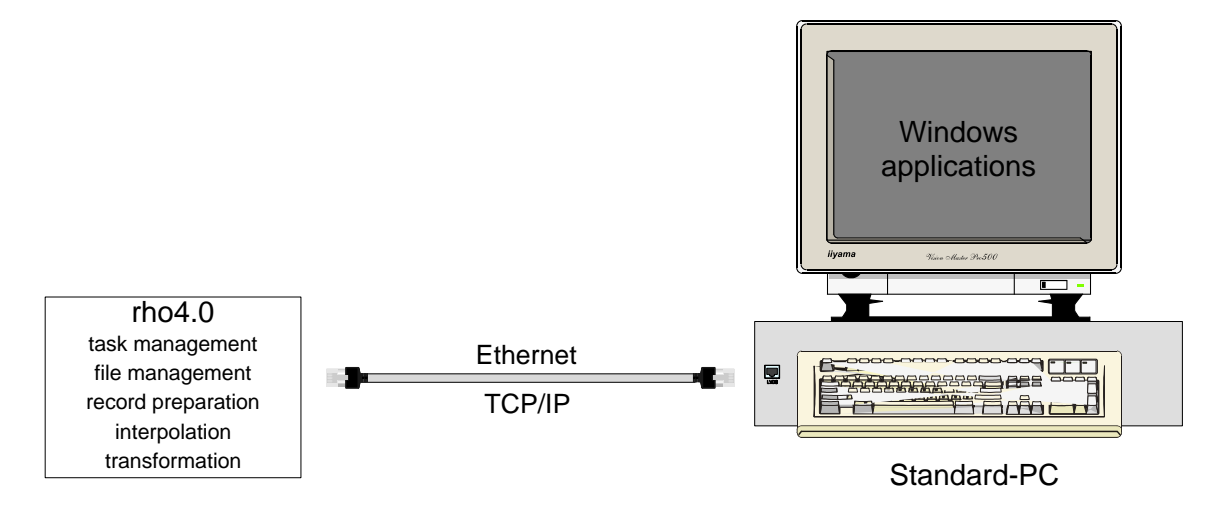

## <span id="page-24-0"></span>**3.1.2 rho4.0 block diagramm**

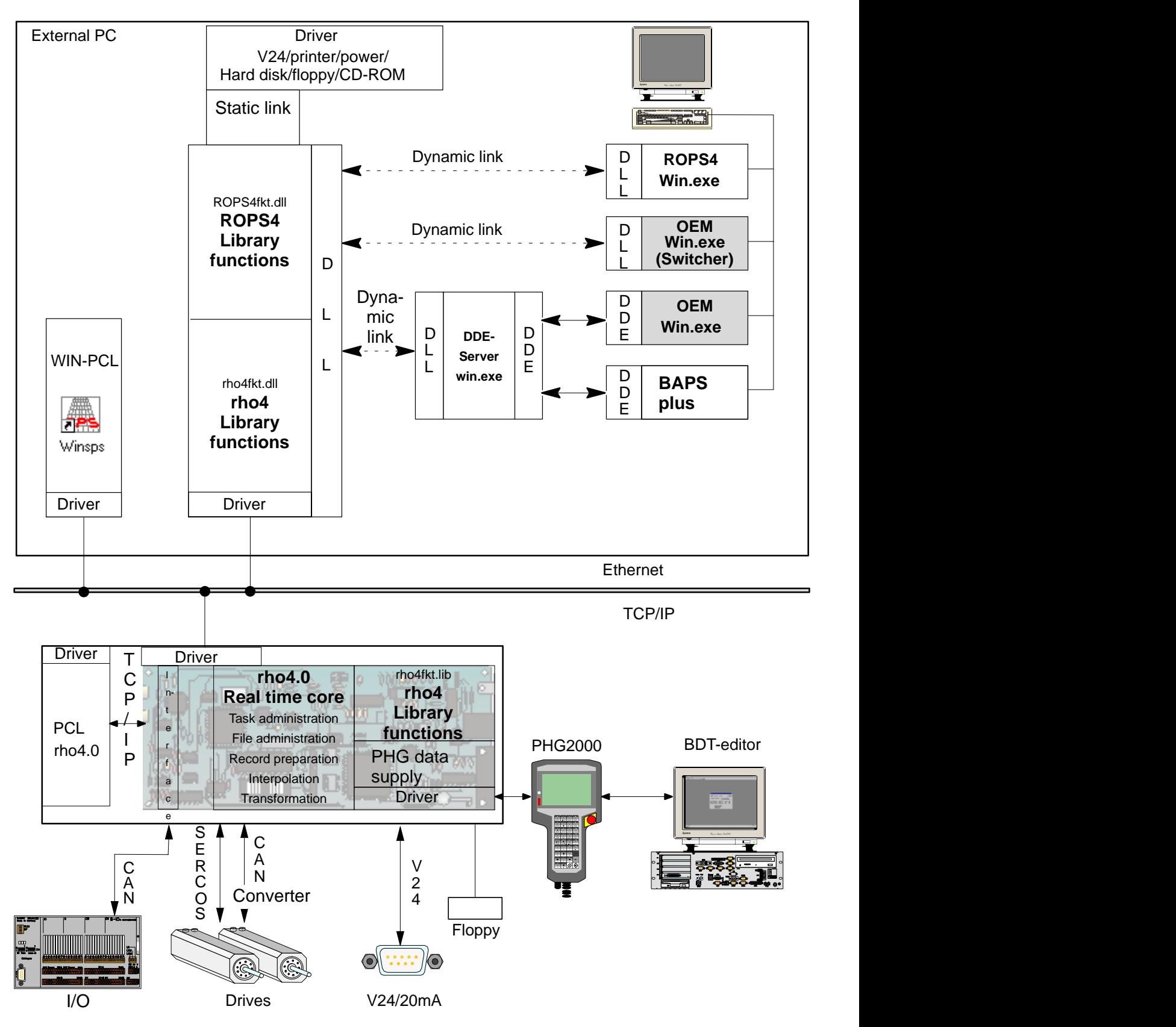

### <span id="page-25-0"></span>**3.1.3 Operating system of the rho4.0**

The operating system is saved and secured against voltage loss on a plug-in and an exchangeable compact flash disc (CF).

The change of a CF is only allowed when it is switched off by pulling the rho4.0 component. The CF is internally mounted on the component for safety reasons and can therefore not be removed from outside without intention.

In the case of change of the operating system, after the exchange of the CF, the previously saved machine parameters are to be loaded with ROPS4 and the previously saved PCLrho4.0 program with WinSPS.

### **3.1.4 Floppy operation**

As an option an external floppy drive can be connected to the control rho4.0 as a storage medium supporting 3.5'' disks with 1.44 MB and FAT.

The disks can be read or described from the control unit as well as from Windows. On the disk, the file attribute may not be restricted, i.e. all files have the attribute A(rchiv) allocated as default.

From the control side (real-time core), the operation is made via the PHG2000.

As default the following display selection is activated:

- $\bullet$  with the PHG mode 9.2 (list files), 9.3 (delete files), 9.4 (print files) and 9.9 (file attributes) one comes into the PHG2000 display 'Memory management'.
- with the PHG mode 9.8 (floppy management) one comes into the PHG2000 display 'Floppy management'.

Via an option byte (addr.  $400062 = 1$ ), it is possible to keep the display of the modes 9.2, 9.3, 9.4, 9.9 in the PHG3 mode.

### **PHG2000 display**

The operating mode 'File management' gives the possibility of displaying up to 10 files of the user memory or the floppy disk at the same time on the PHG2000 display.

The file names are limited to the format 8.3. Any extension with 3 signs is allowed. Files that do not correspond to this format will be not displayed.

Directory structures of the floppy disk are not supported. All files that are in the root directory of the floppy disk are displayed. Files are copied from the control unit into the root directory of the floppy disk. Up to 224 files can be filed into the root directory. An access to subdirectories is not possible.

#### **PHG2000-Display 'Memory management'**

The PHG2000 display 'Memory management' is switched on with mode 9.2, 9.3, 9.4, 9.9.

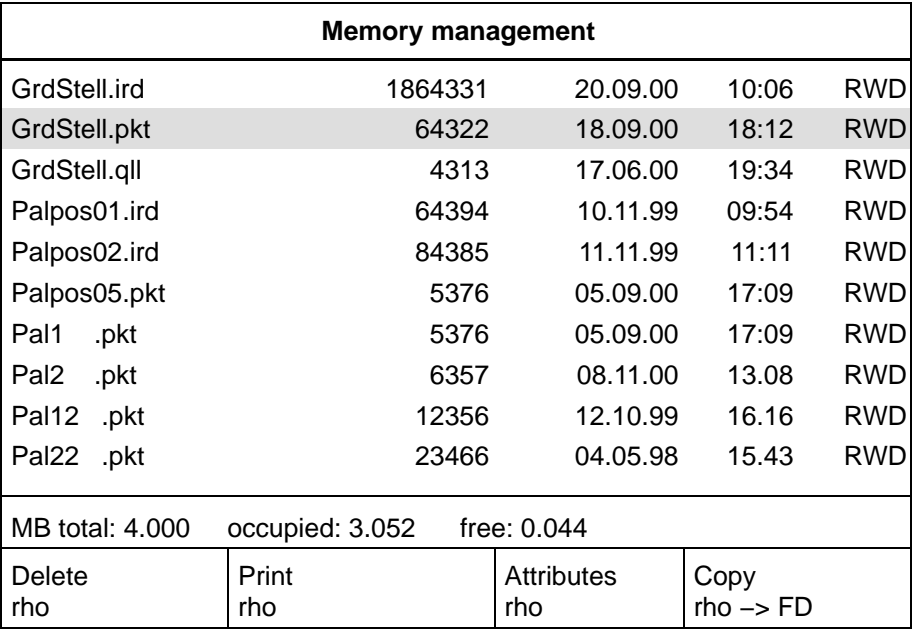

If the PHG2000 display 'Memory management' is active, the uppermost key row of the PHG2000 is used as function keys in the standard key assignment.

The following functions are started with it:

- "Delete rho file" (key code 'MOVE')
- "Print rho file"" (key code 'LINEAR')
- "Attributes rho file" (key code 'VIA')
- "Copy file from rho onto floppy" (key code 'TO')

#### **PHG2000-Display 'Floppy management'**

With the PHG mode 9.8 (Floppy management) the following PHG2000 display is switched on:

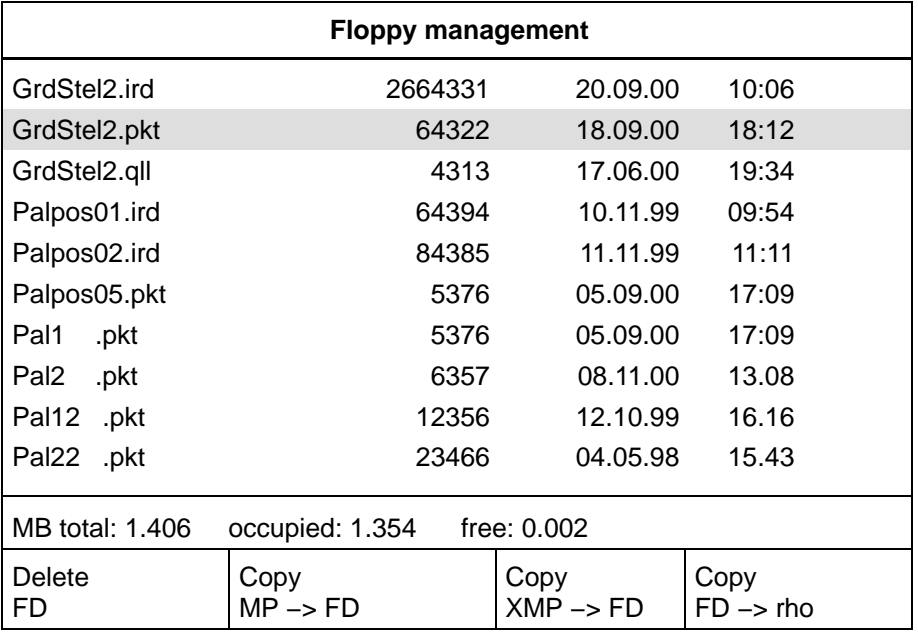

If the PHG2000 display 'Floppy management' is active, the uppermost key row of the PHG2000 is used as function keys in the standard key assignment.

The following functions are started with it:

- "Delete FD file" (key code 'MOVE')
- D "Copy machine parameters from rho onto floppy" (key code 'LI-NEAR')
- "Copy extended machine parameters from rho onto floppy") (key code 'VIA')
- "Copy files from floppy onto rho") (key code 'TO')

#### **Key assignment for selection**

The following key combinations correspond to the cursor movements within the file list of the display:

### **Standard keyboard assignment**

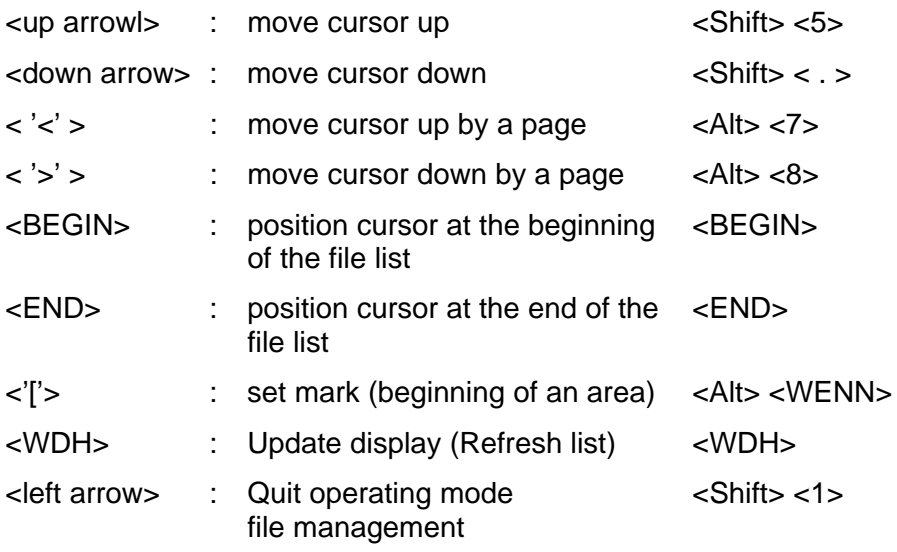

The inversely represented file(s) is/are selected for the function key to be confirmed. Any large, coherent area over several pages can be selected. The processing of a selected area (file list) is interrupted with <left arrow>.

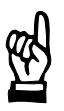

### **CAUTION**

**The disk may not be removed from the drive during a write access.**

**It can destroy (logically) the disk.**

### <span id="page-29-0"></span>**3.2 Digital I/O**

On the rho4.0, (without additionally possible coupling of decentral I/O modules) 16 digital inputs and 8 digital outputs are available.

### **3.2.1 Digital inputs**

The digital inputs of the rho4.0 are multi-function inputs. They can be used alternatively for several control functions:

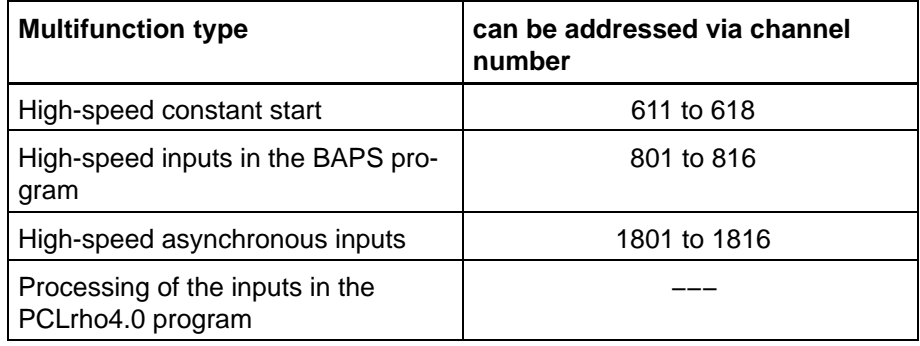

### **High-speed constant start**

For certain applications, it is necessary to trigger a movement as Highspeed as possible and always with as constant idle time as possible on a condition.

By means of the "WAIT UNTIL ..." instruction − by using the input channel numbers 611 to 618 it is possible to start high-speedly and with constant delay time (with quantization of an interpolation cycle P5) on a condition.

A movement is triggered as High-speed as possible through a condition when the BAPS program contains the following instructione sequence:

WAIT UNTIL bedingung\_erfuellt MOVE kin1 LINEAR TO P1

kin1: Name of the kinematic that is moved afterward

Condition\_met: e.g. SL\_INP\_1=1 SL\_INP\_2=0

Any waiting time can be programmed before the next movement is executed:

. 1) WAIT UNTIL SL\_INP\_1=1 MAX\_TIME=0.15

> . .

> .

2) MOVE DEST\_POS

After the WAIT condition is met, the movement of the set 2) with a delay of 0.15 s (150 ms) is started.

The precision resolution of the MAX\_TIME is given through the interpolation cycle.

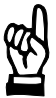

#### **CAUTION**

**If the kinematic that has last moved before the WAIT-UNTIL instruction another one than the one that is to start high-speedly, the control unit must be informed via a dummy movement set which kinematic is to react high-speedly.**

**1) MOVE kin2 LINEAR TO P0 2) MOVE\_REL kin1 LINEAR (0, 0, 0, 0); Dummy movement step 3) WAIT UNTIL condition\_met 4) MOVE kin1 LINEAR TO P1 5) MOVE kin2 TO P2**

**If the kinematic commutation (set 2) is not programmed, the WAIT-UNTIL instruction acts only for the next movement set of the kinematic kin2, i.e. only in block 4 and block 5 would be processed without waiting.**

#### **Example: high-speed constant start**

```
;;CONTROL=RHO4
;;KINEMATICS:(1=PORTAL;2=SUPPLIER)
;;PORTAL.JC_NAMES=A1,A2,A3
;;PORTAL.WC_NAMES=X1,Y1,Z1
;;SUPPLIER.JC_NAMES=BB
;;SUPPLIER.WC_NAMES=XX
PROGRAM FIXSTART
INPUT: 1=11, ;Normal input
    611=SL_INP_1,<br>612=SL_INP_2,<br>612=SL_INP_2,<br>3nd high-speed input X21.1
    612=SL_INP_2,<br>615=SL_INP_5,<br>615=SL_INP_5,<br>5th high-speed input X21.4
     617=SL_INP_7 ;7th high-speed input X21.6
BEGIN
;;KINEMATICS=PORTAL
;;INT=LINEAR
BEG:
    MOVE SUPPLIER TO WAIT POS
     MOVE TO START_POS
```
5th high-speed input X21.4

```
WAIT UNTIL SL INP 1=1
MOVE TO DEST POS 1 \overline{P} ; PORTAL (Default-Kinematic) moves
                                    ;immediately if SL_INP_1=1
MOVE REL SUPPLIER (0) \qquad \qquad ; ensures that WAIT-UNTIL instruction
                                    ;is working on SUPPLIER
WAIT UNTIL SL INP 2=0
MOVE SUPPLIER TO MAGAZIN ; SUPPLIER begins to move when SL INP 2=0
MOVE REL (0,0,0) \blacksquare ;ensures that WAIT-UNTIL instruction
                                    ;is working on PORTAL
WAIT UNTIL SL INP 5=1
MOVE UNTIL I1=1 TO DEST POS 2 ;PORTAL (Default-Kinematic)
                                    ;moves immediately if SL_INP_5=1 and
                                    ;I1=0 (with I1=1 there is no movement)
PARALLEL
   MOVE_REL SUPPLIER (0)
  WAIT UNTIL SL INP 7=1
  MOVE SUPPLIER TO MAGAZINE_3 ; SUPPLIER and PORTAL begin to move
                                     ;immediately if SL_INP_7=1
 ALSO
```
MOVE REL  $(0,0,0)$ WAIT UNTIL SL INP 7=1 MOVE TO DEST\_POS\_3

PARALLEL\_END

JUMP BEG PROGRAM\_END

#### **high-speed inputs in the BAPS program**

Under the input channel numbers 801 to 816, the digital inputs can be processed as high-speed inputs in the BAPS program.

The high-speed inputs can be used as normal user inputs in the BAPS program, but they are acquired much more high-speedly since they are not in relation with PCLrho4.0 running times and do not depend on interpolation cycle (machine parameter P5).

Exception: the WAIT-UNTIL instruction. When there is no signal yet, the signal change is only recognized in the next interpolation cycle (P5).

Possible BAPS instructions are:

- $\bullet$  IF input THEN
- WAIT UNTIL input
- MOVE UNTIL input
- BinaryVar=input
- SYNC Belt input

 $\bullet$  IF STATE ('E801') etc.

Example for an input declaration:

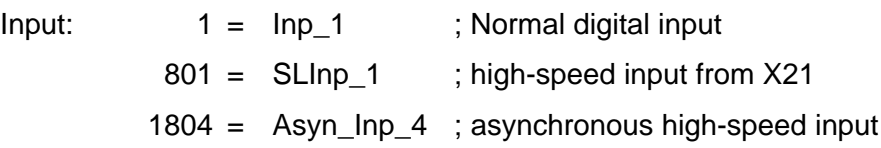

### **High-speed asynchronous inputs**

If the high-speed inputs are to be processed asynchronously − i.e. already during the set preparation −, they can be used in the BAPS program with the input channel numbers 1801 to 1816.

### . **A maximum of 11 blocks can be processed asynchronously.**

### **Processing of the inputs in the PCLrho4.0 program**

If the digital inputs of the rho4.0 are to be processed in the PCLrho4.0 program, this is to be adjusted in the machine parameter P36 under "ADDR.MF2 INPUT".

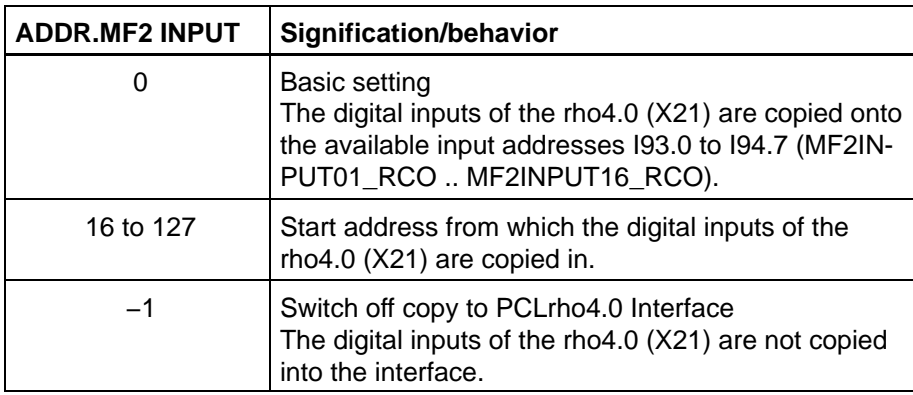

Under the key word P36.AdrMultifunction2Inputs, this setting can also be performed via the machine parameter converter.

### **Display digital inputs**

The signal state of the digital inputs is displayed under PHG-Mode 7.19 'MF2-inputs', Byte 93 and 94.

## <span id="page-33-0"></span>**3.2.2 Digital outputs**

The digital outputs of the rho4.0 are multifunction outputs. They can be alternatively (not at the same time) used for several control functions:

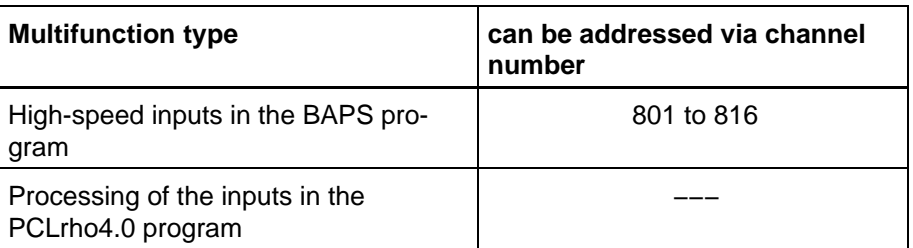

### **High-speed outputs in the BAPS program**

Under the output channel numbers 801 to 808, the digital outputs can be set as high-speed outputs in the BAPS program.

The high-speed outputs can be used as normal user outputs in the BAPS program, but they are set much more high-speedly since they are not in relation with PCL running times and do not depend on interpolation cycle (machine parameter P5).

During the start of the control unit or during the input signal 'Initial position of RC', the high-speed outputs are set on ,0'. The signal state of the high-speed outputs cannot be directly changed from the PCL, they are only addressed in the BAPS program.

Example for an output declaration:

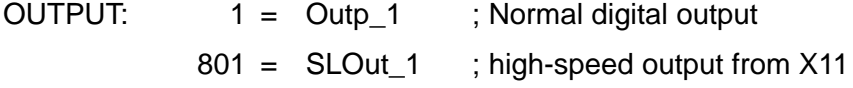

In the case of the special function 1, the high-speed outputs can be transmitted as I/O number. At the moment of the switching of the special function1, the indicated value is transmitted directly to the peripheral equipment (X11).

### **Processing of the outputs in the PCL program**

If the digital outputs of the rho4.0 are to be processed in the PCLrho4.0 program, this is to be adjusted in the machine parameter P36 under "ADDR.MF2OUTPUT".

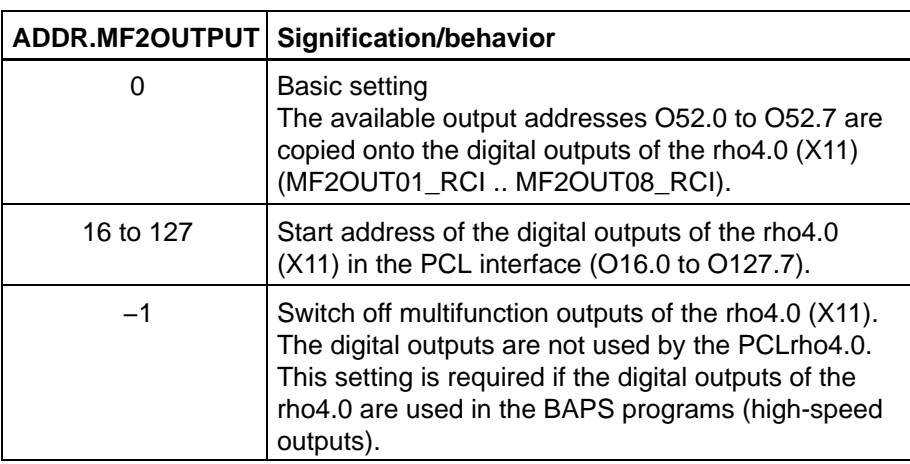

Under the key word 'P36.AddrMultiFunc2Outputs' this setting can also be performed via the machine parameter converter.

### **Display digital outputs**

The signal state of the digital outputs is displayed under PHG−Mode 7.20 'MF2-outputs', Byte 52.

## <span id="page-35-0"></span>**3.3 Operation with I/O-Gateway**

PLC controls of different busses can be connected to each other with the B~I/O gateway and the modular bus connections B~I/O M-DP or B~I/O M-IBS and B~I/O M-CAN.

A rho4.0 can also change 8 or 20 bytes inputs and outputs per B~IO M bus connection via other field busses (Profibus, Interbus S, CANopen). The selection 8 or 20 bytes can be set at the switch S1 of the I/O gateway.

### . **The B~IO M-CAN groups can be only used from Firmware Version 1.3 for I/O-Gateway**

## **3.3.1 rho4.0 without PCL field bus card**

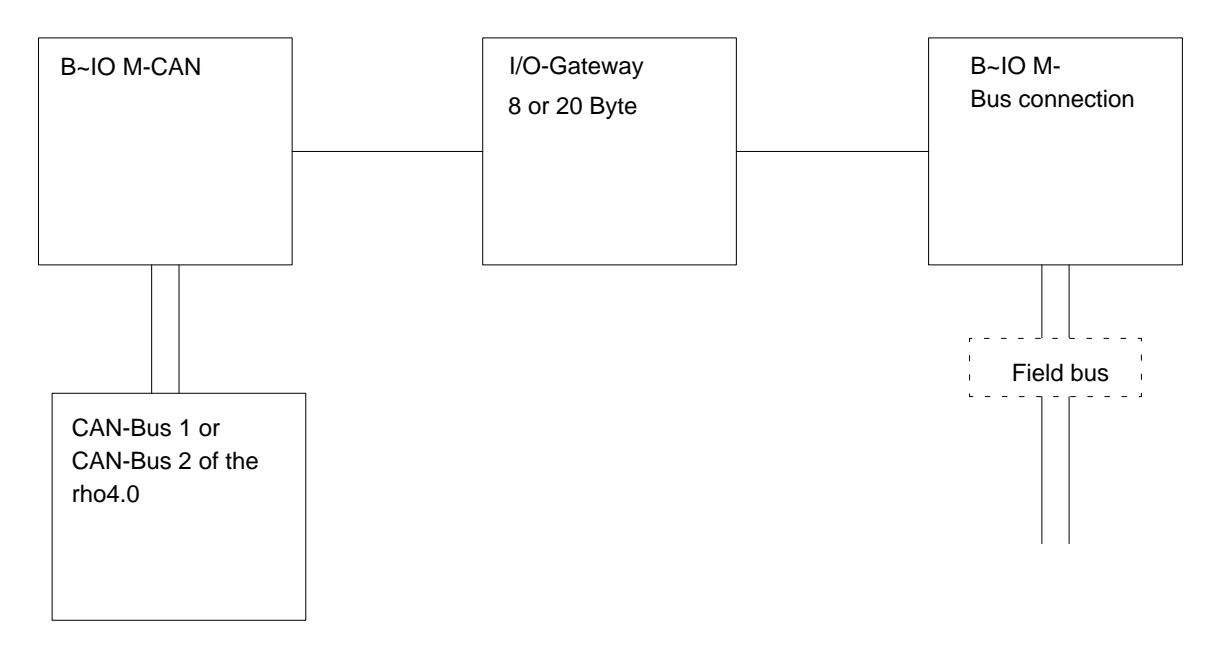

The CAN bus of the rho4.0 is available for a B~IO M bus connection.

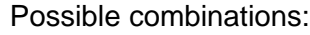

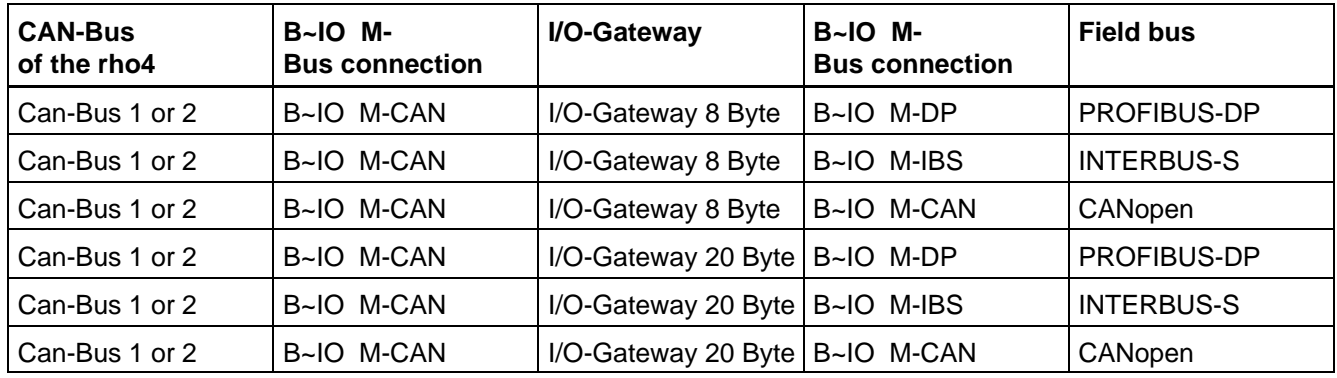
# **3.3.2 Examples of B~IO M-CAN bus connections**

### **Setting 8 Byte**

Example of the connection of a I/O-Gateway with 8 byte setting at the CAN Bus 2 (X52) of the rho4.0 with CANrho protocol.

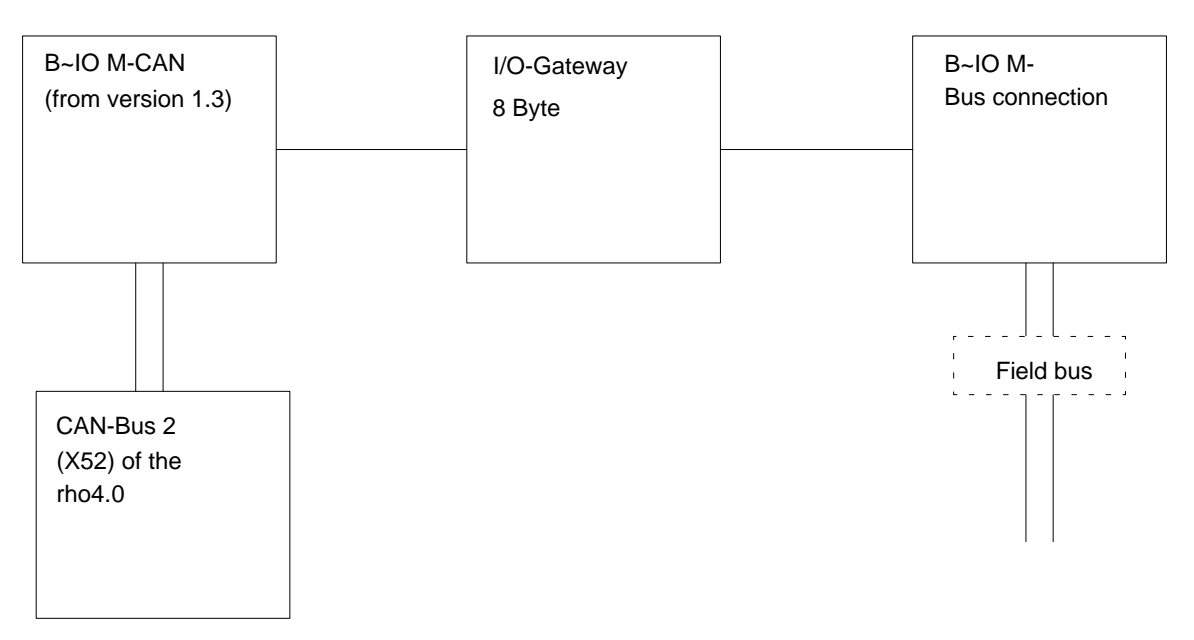

In the 8 byte setting at the I/O gateway, only one block inputs and one block outputs are set for the machine parameters of the rho4.0.

On the rho4.0 the following values are written in the machine parameters P30 to P32 for the connection of the CAN Bus. They can be used for all B~IO-M-bus connections with 8 Bytes.

#### **P30 I/O Configuration**

Number of the input blocks

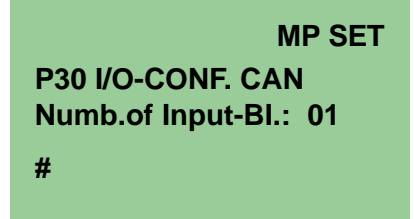

Number of the output blocks

Display PHG:

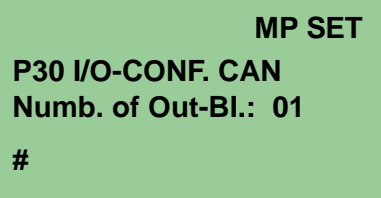

Baudrate CAN-Bus 2

Display PHG:

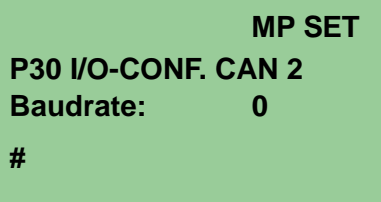

(Baudrate = 1 MBaud)

CANrho or CANopen CAN-Bus 2

Display PHG:

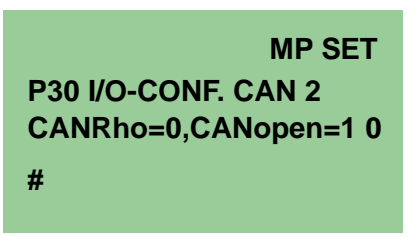

**The setting CANrho must be also selected accordingly at the B~IO-M-CAN module, switch S1**

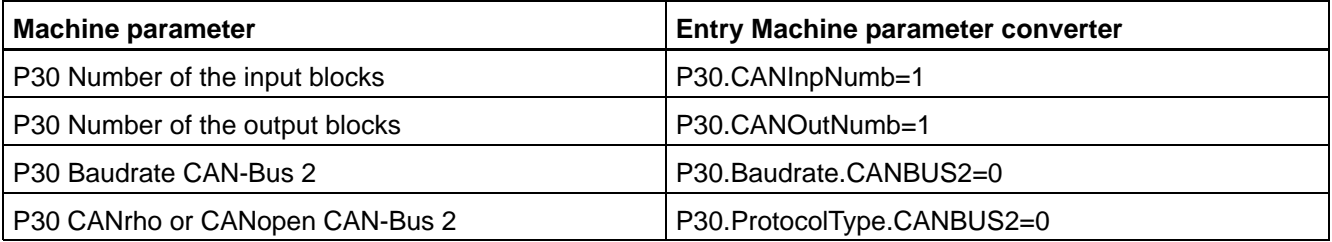

### **P31 Address areas of the CAN inputs**

IOKind (0=digital, 1=analog) of the first block

Display PHG:

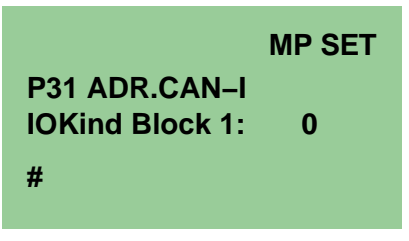

Start address of the first block

Display PHG:

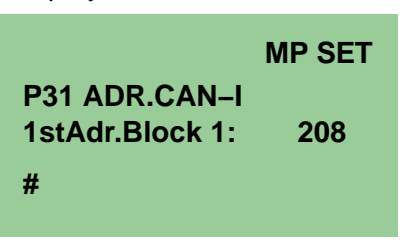

Length of the first block

Display PHG:

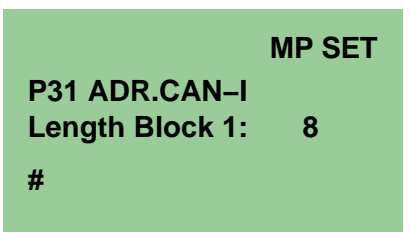

Identifier of the first block

Display PHG:

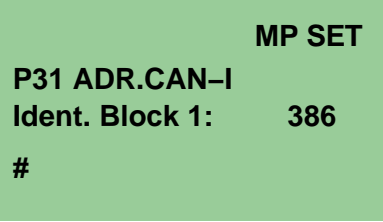

(Input identifier for Node-ID = 2, PDO1)

## Bus number of the first block

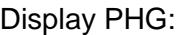

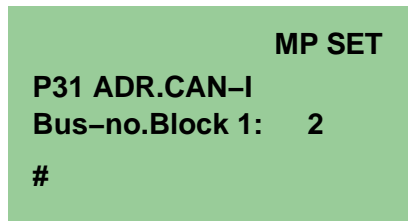

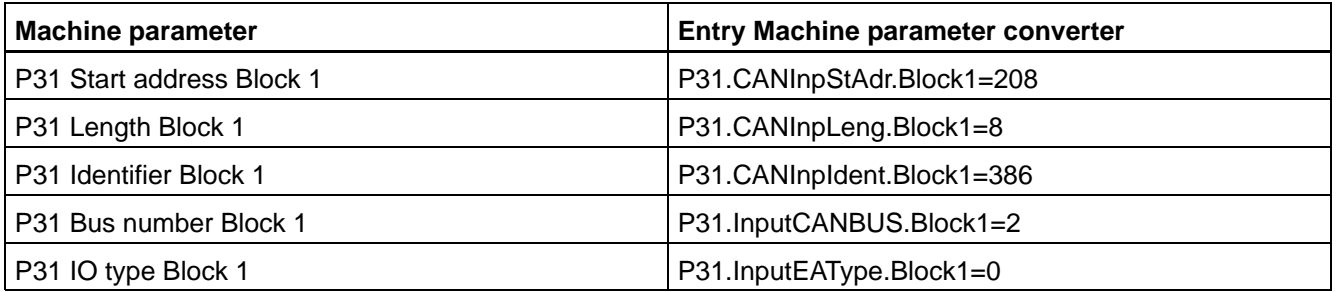

### **P32 Address areas of the CAN outputs**

The setting of the CAN outputs occurs accordingly to the CAN inputs.

IOKind (0=digital, 1=analog) of the first block

Display PHG:

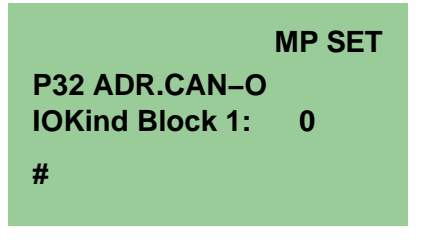

Start address of the first block

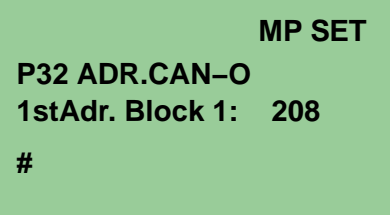

Length of the first block

Display PHG:

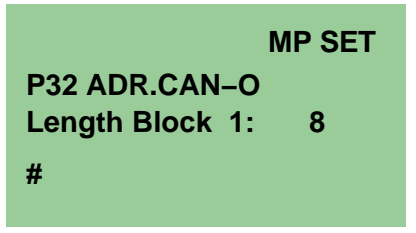

Identifier of the first block

Display PHG:

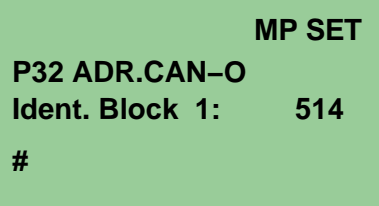

(Output identifier for Node-ID = 2, PDO1)

Bus number of the first block

Display PHG:

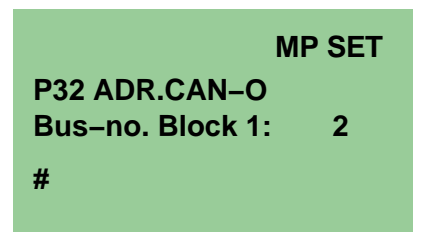

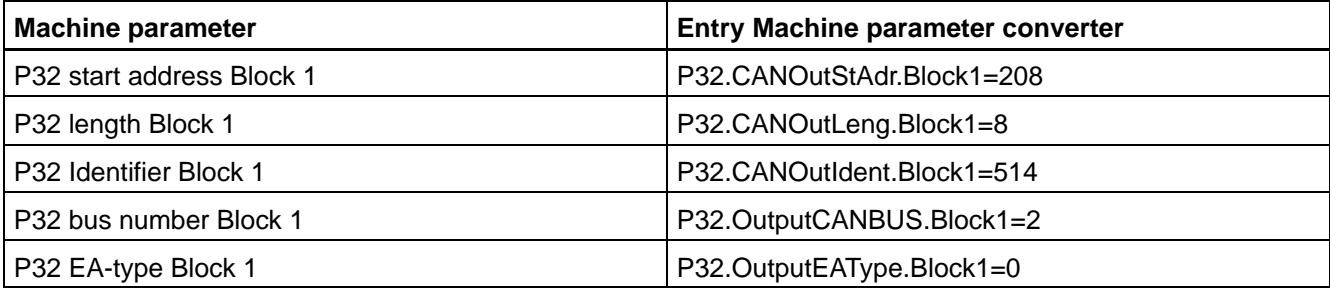

#### **Setting S1, Bit rate**

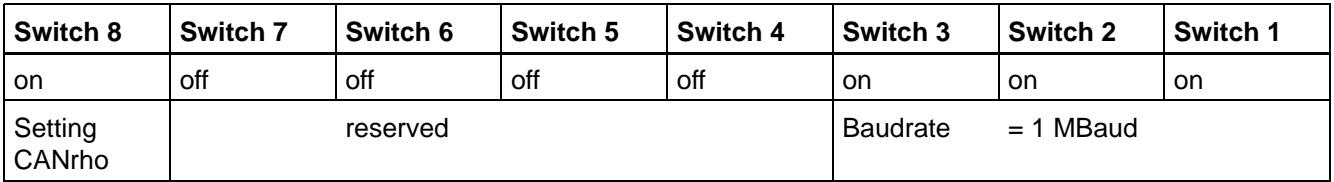

### **Setting S2, Node-ID = 2**

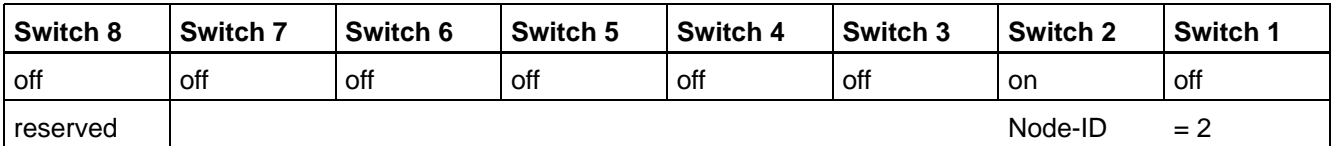

# **Setting 20 Byte**

Example of the connection of a I/O-Gateway with 20 byte setting at the CAN Bus 2 (X52) of the rho4 with CANrho protocol.

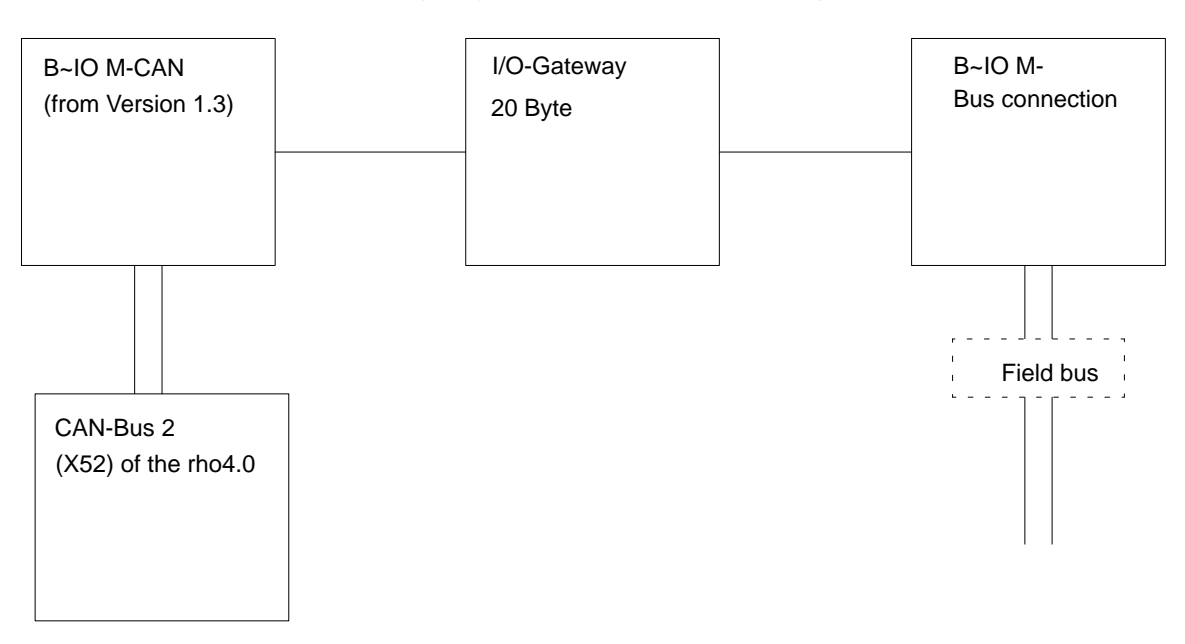

In the 20 byte setting at the I/O gateway, only three block inputs and three block outputs are set since the maximum block length at CAN is fixed at eight bytes.

On the rho4 the following values are written in the machine parameters P30 to P32 for the connection of the CAN Bus. They can be used for all B~IO-M-bus connections with 20 Bytes.

**P30 I/O Configuration** Number of the input blocks

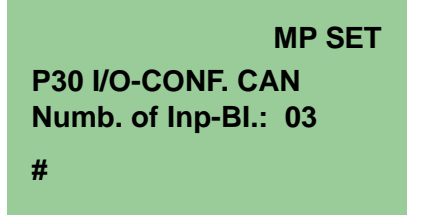

Number of the output blocks

Display PHG:

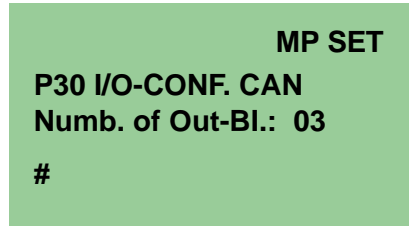

Baudrate CAN-Bus 2

Display PHG:

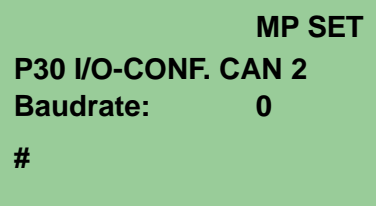

(Baudrate = 1 MBaud)

CANrho or CANopen CAN-Bus 2

Display PHG:

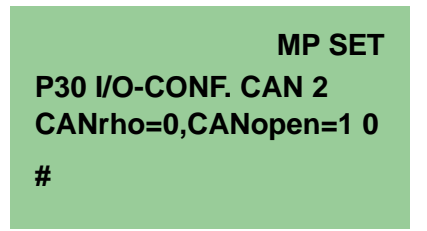

**The setting CANrho must be also selected accordingly at the B~IO-M-CAN module, switch S1**

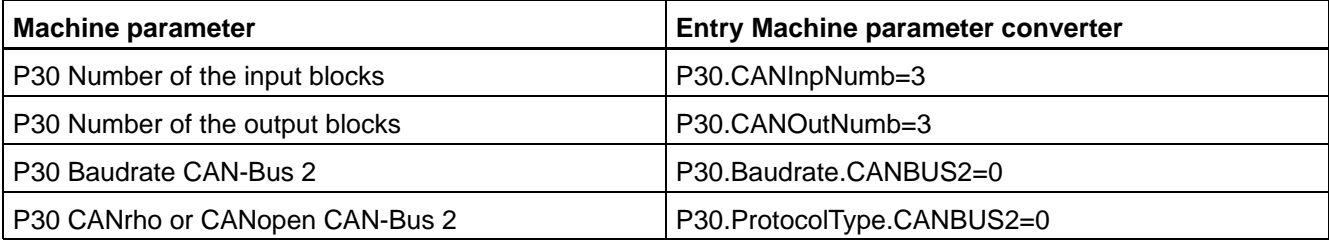

### **P31 Address areas of the CAN-inputs**

IOKind (0=digital, 1=analog) of the first block

Display PHG:

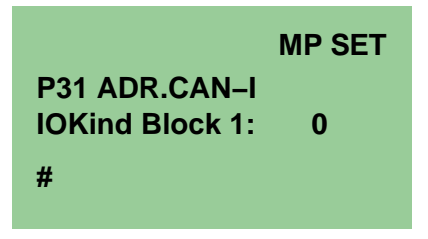

Start address of the first block

Display PHG:

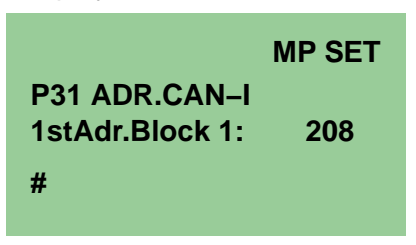

Length of the first block

Display PHG:

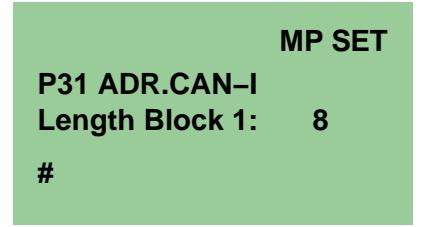

Identifier of the first block

Display PHG:

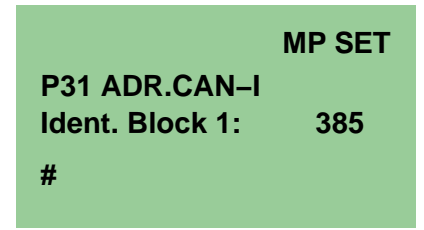

(Input identifier for Node-ID = 1, PDO1)

Bus number of the first block

Display PHG:

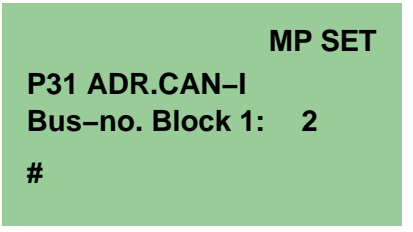

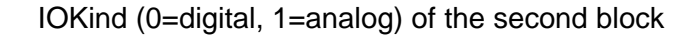

Display PHG:

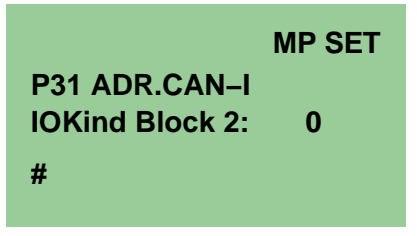

Start address of the second block

Display PHG:

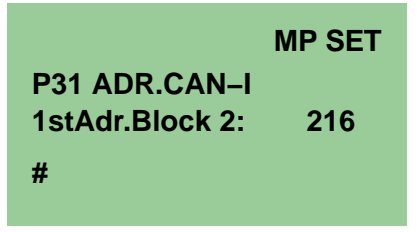

Length of the second block

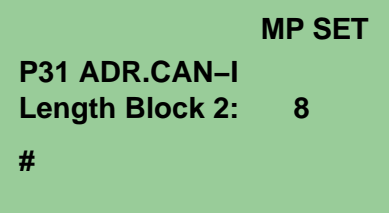

Identifier of the second block

Display PHG:

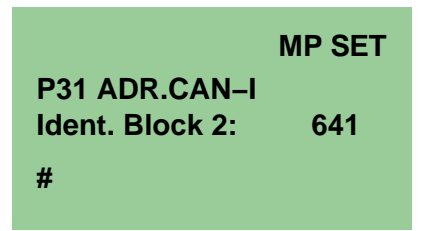

(Input identifier for Node-ID = 1, PDO2)

Bus number of the second block

Display PHG:

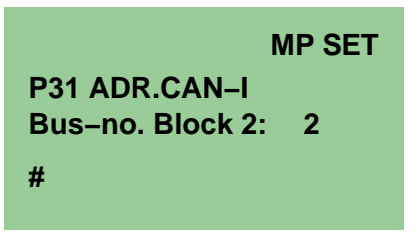

IOKind (0=digital, 1=analog) of the third block

Display PHG:

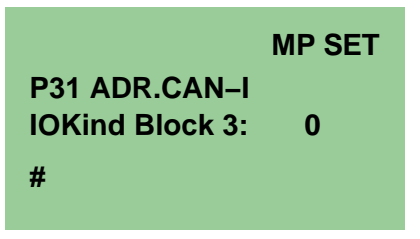

Start address of the third block

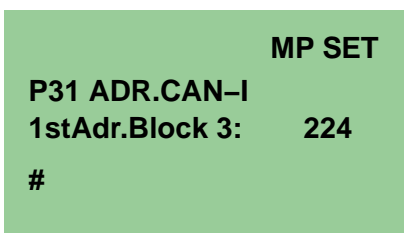

Length of the third block

Display PHG:

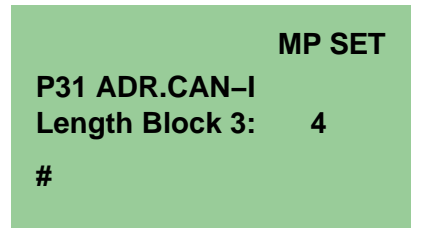

**Block 3 has only a length of 4 bytes, since in the 20 byte setting at the gateway already 16 bytes of blocks 1 and 2 are used**

Identifier of the third block

Display PHG:

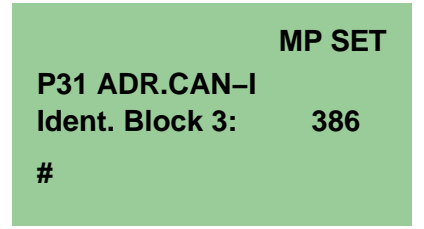

(Input identifier for Node-ID = 1, PDO1 + 1)

Bus number of the third block

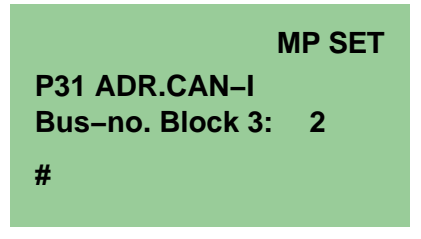

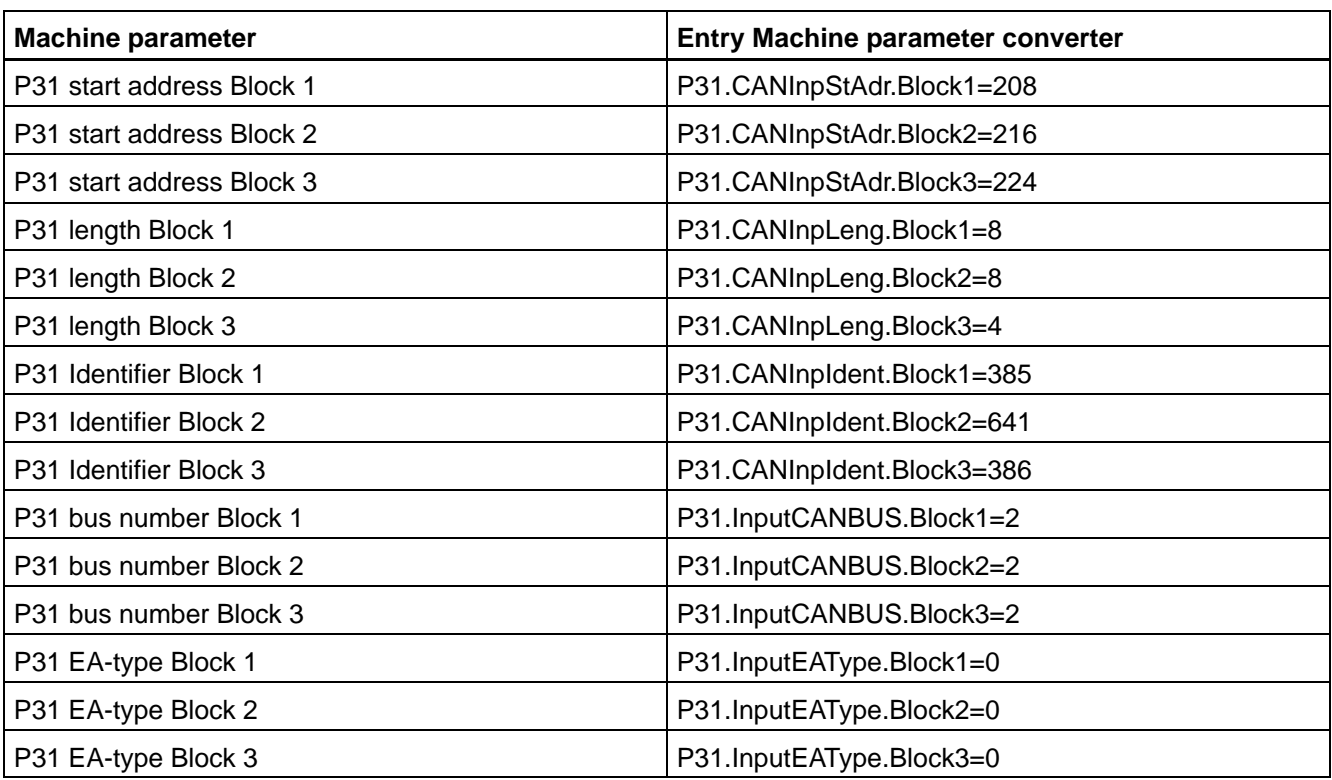

### **P32 Address areas der CAN-outputs**

This setting of the CAN outputs occurs according to the setting of the CAN inputs. This means that block 3 has only a length of 4 bytes, since in the 20 byte setting at the gateway already 16 bytes of blocks 1 and 2 are used.

IOKind (0=digital, 1=analog) of the first block

Length of the first block

Display PHG:

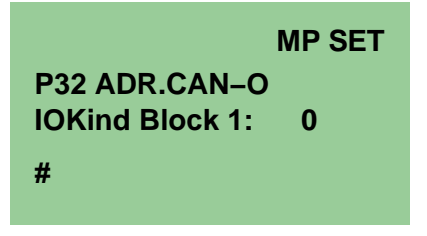

Start address of the first block

Display PHG:

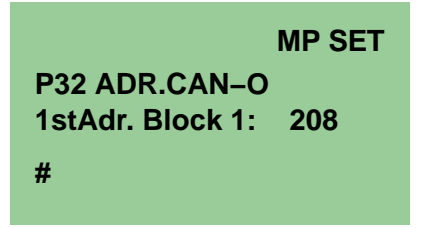

Length of the first block

### Display PHG:

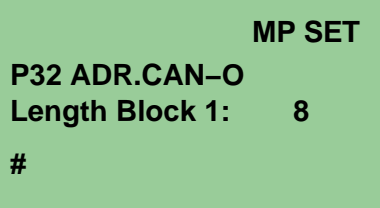

Identifier of the first block

# Display PHG:

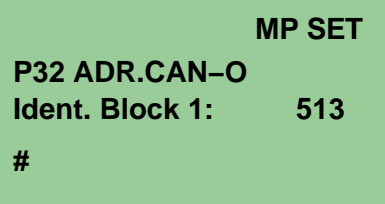

(Output identifier for Node-ID = 1, PDO1)

Bus number of the first block

Display PHG:

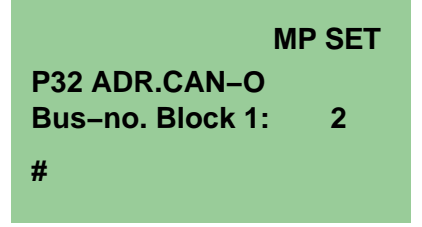

IOKind (0=digital, 1=analog) of the second block

Display PHG:

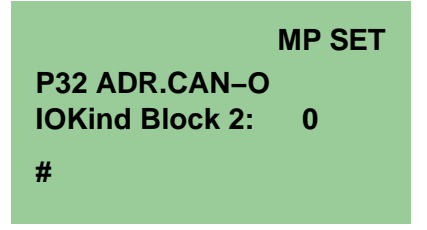

Start address of the second block

Display PHG:

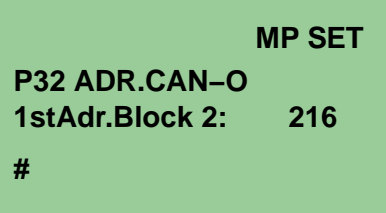

Length of the second block

Display PHG:

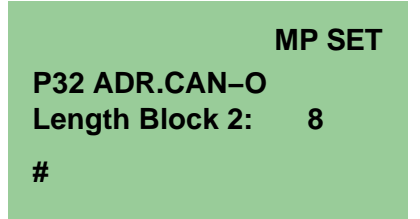

Identifier of the second block

Display PHG:

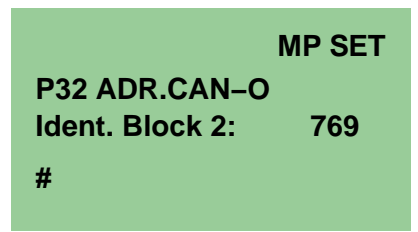

(Output identifier for Node-ID = 1, PDO2)

Bus number of the second block

Display PHG:

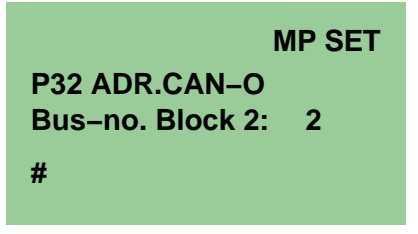

IOKind (0=digital, 1=analog) of the third block

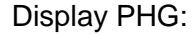

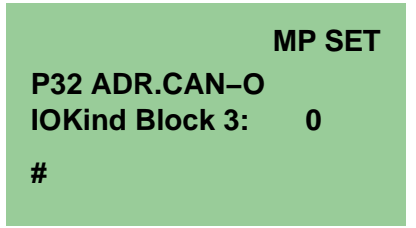

Start address of the third block

# Display PHG:

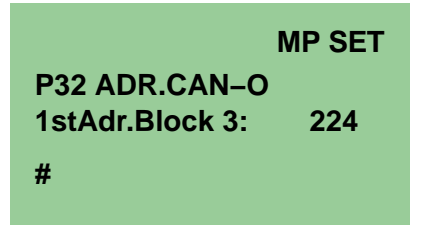

Length of the third block

#### Display PHG:

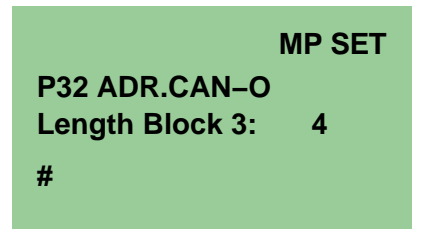

Identifier of the third block

Display PHG:

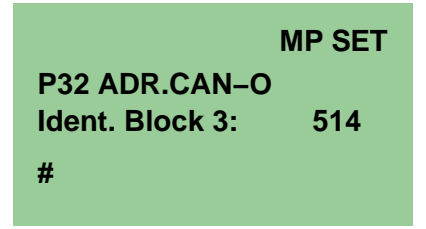

(Output identifier for Node-ID =  $1,$  PDO1 + 1)

Bus number of the third block

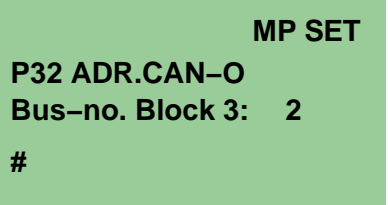

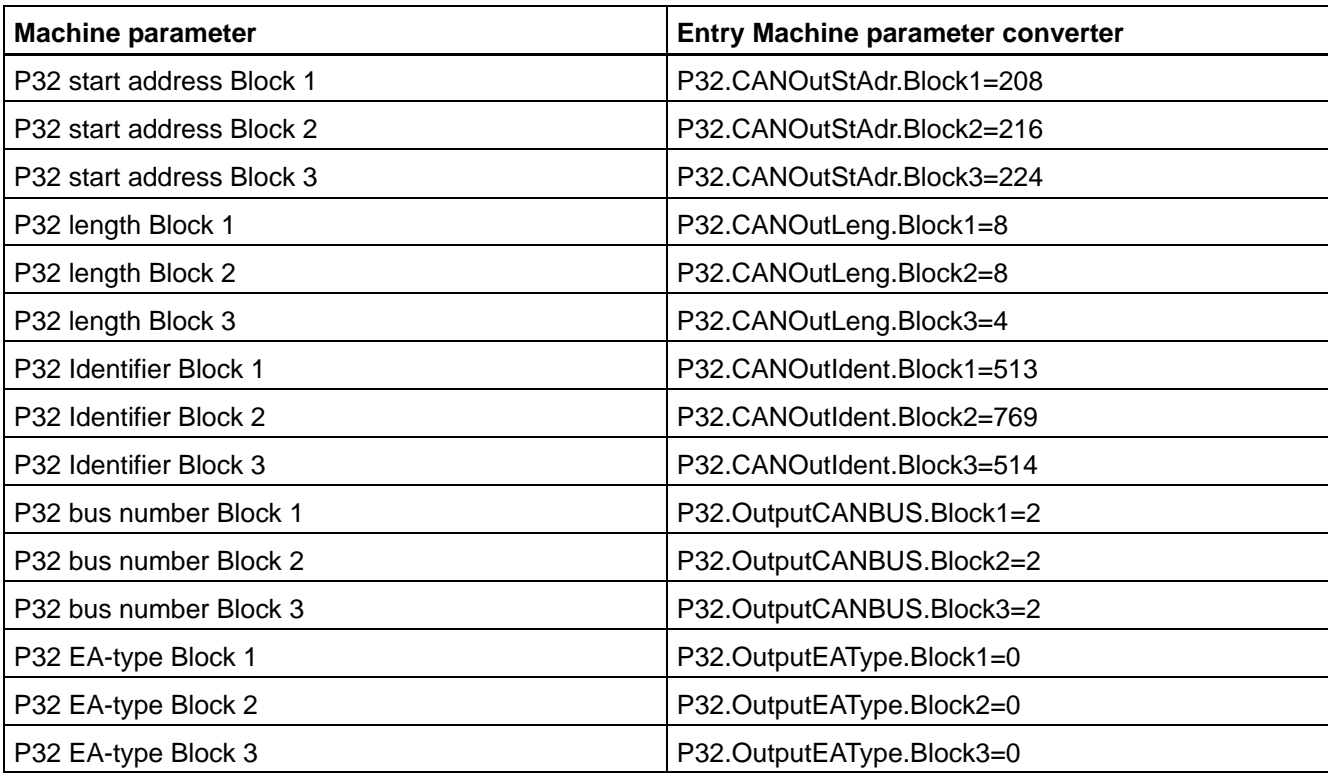

# **Setting S1, Bitrate**

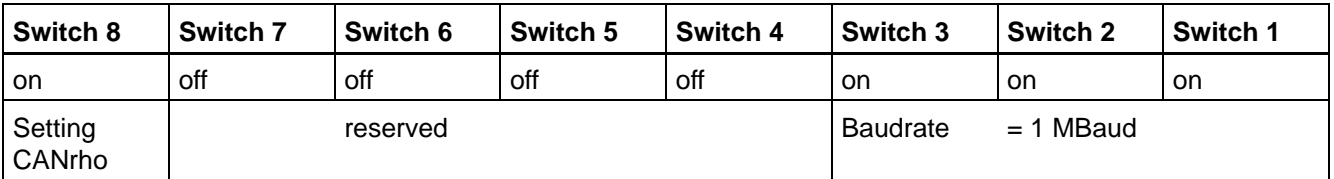

# **Setting S2, Node-ID = 1**

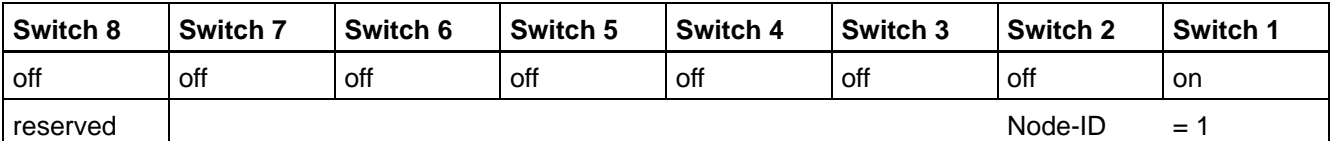

# **3.3.3 rho4.0 with PCL field bus card**

In this variant, a rho4.0 with PCL field bus card (PCI\_BM-DP, or PCI\_BM-IBS, or PCI\_BM-CAN) can exchange I/O information via the field busses Profibus DP or Interbus S or CANopen.

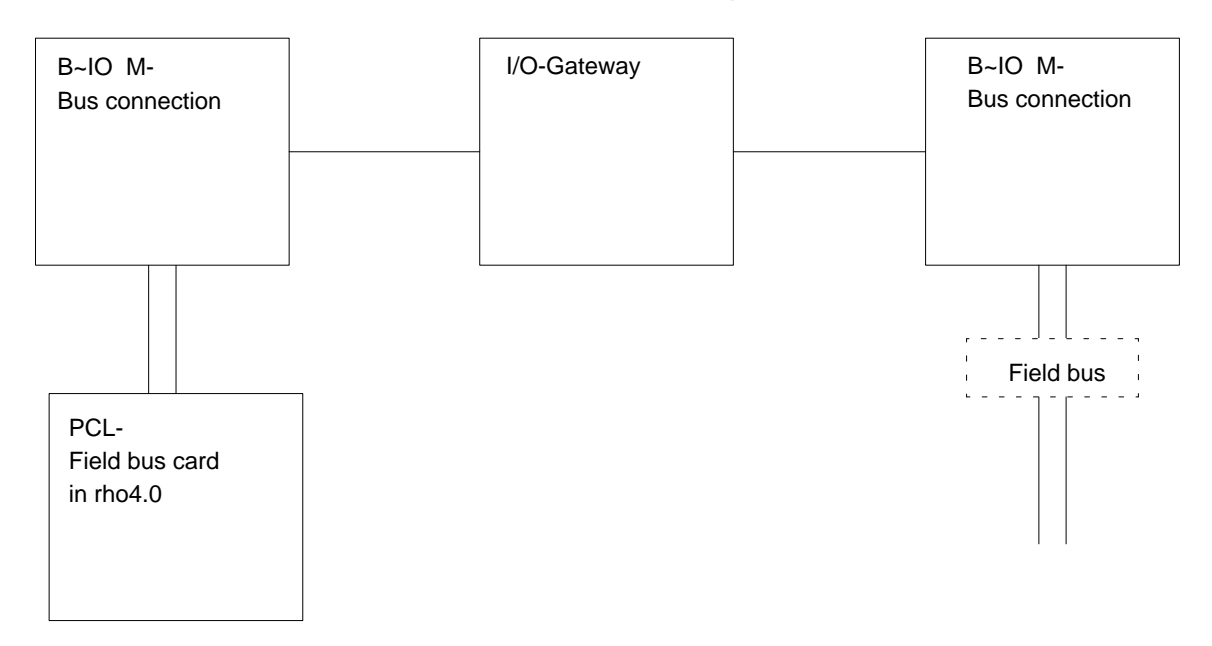

Possible combinations:

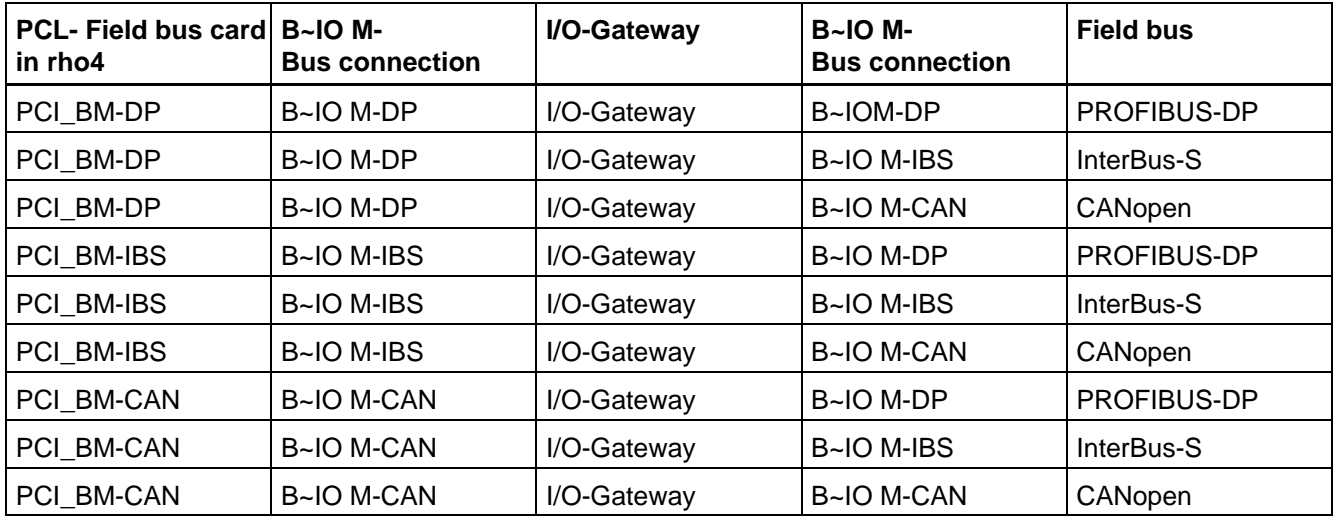

**The B~IO M-CAN components can be only used from Firmware Version 1.3 for I/O-gateway**

# **3.3.4 Example of a B~IO M-DP Profibus connection**

The I/O gateway for Profibus DP is configured with the Windows tool WinDP. To be able to set there the I/O gateway, the current version of the device master file RB030133.GSD version 1.3 is required. The gateway uses here the PCL byte addresses 0..19.

The setting is performed according to the following figure.

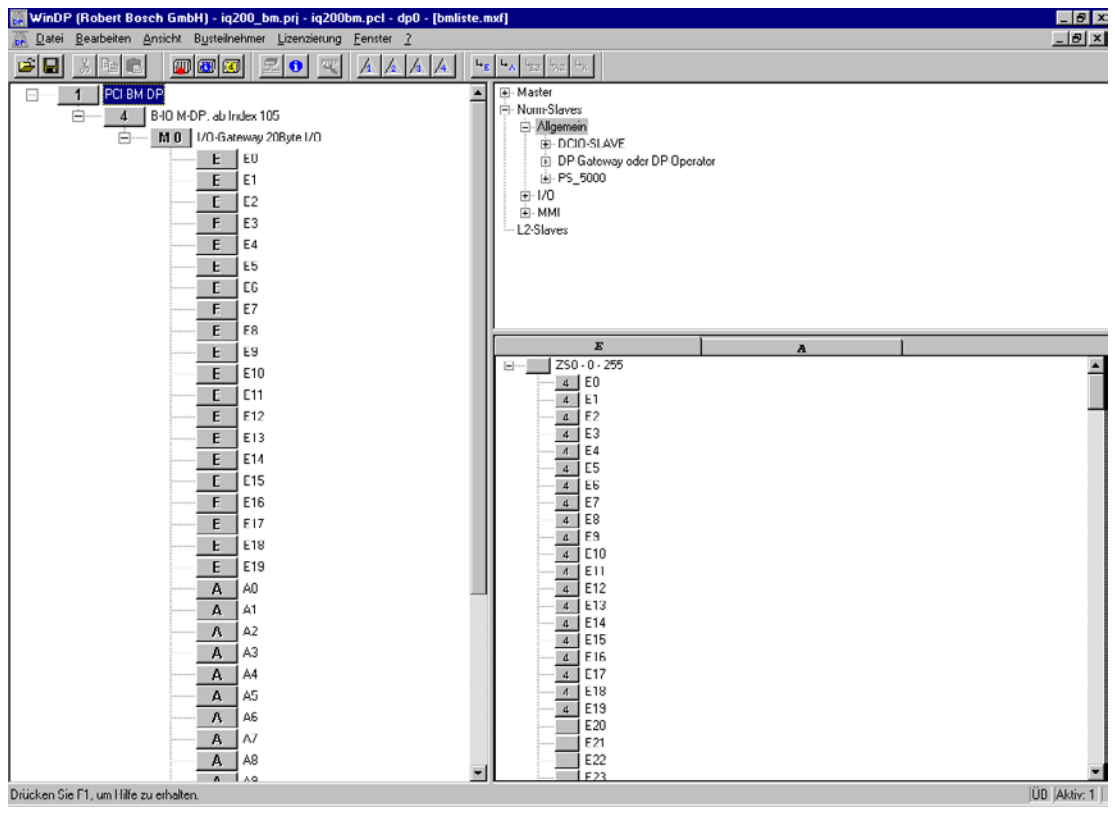

. **A PCL-L licence at the Winpanel is required for the transfer of the set 20 byte**

# **3.3.5 Example of a B~IO M-IBS bus connection**

No configuration of the PCI-BM-IBS is necessary for the connection of Interbus-S since the bus master configures itself on its own. The bus master allocates addresses to the modules with increasing addresses from address 0. If a gateway is connected, the gateway uses the byte address 0 to 19.

# **3.3.6 Example of a B~IO M-CAN bus connection**

The windows tool WinCAN is used for the PCL resp. the bus master PCI\_BM\_CAN to configure the I/O gateway with CAN. To use the I/O gateway there for transfer, one sets for the setting 20 bytes (switch at I/O gateway) 3 input and output blocks.

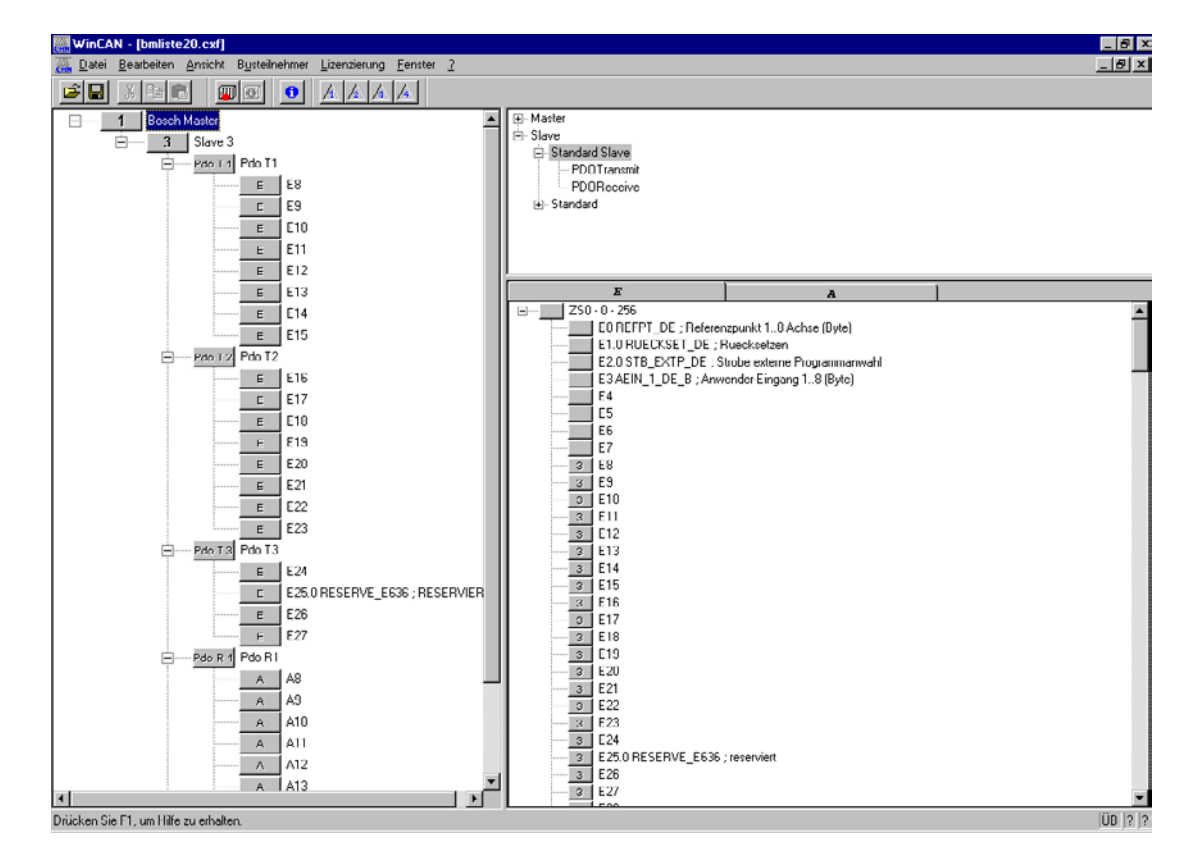

The following picture shows the setting:

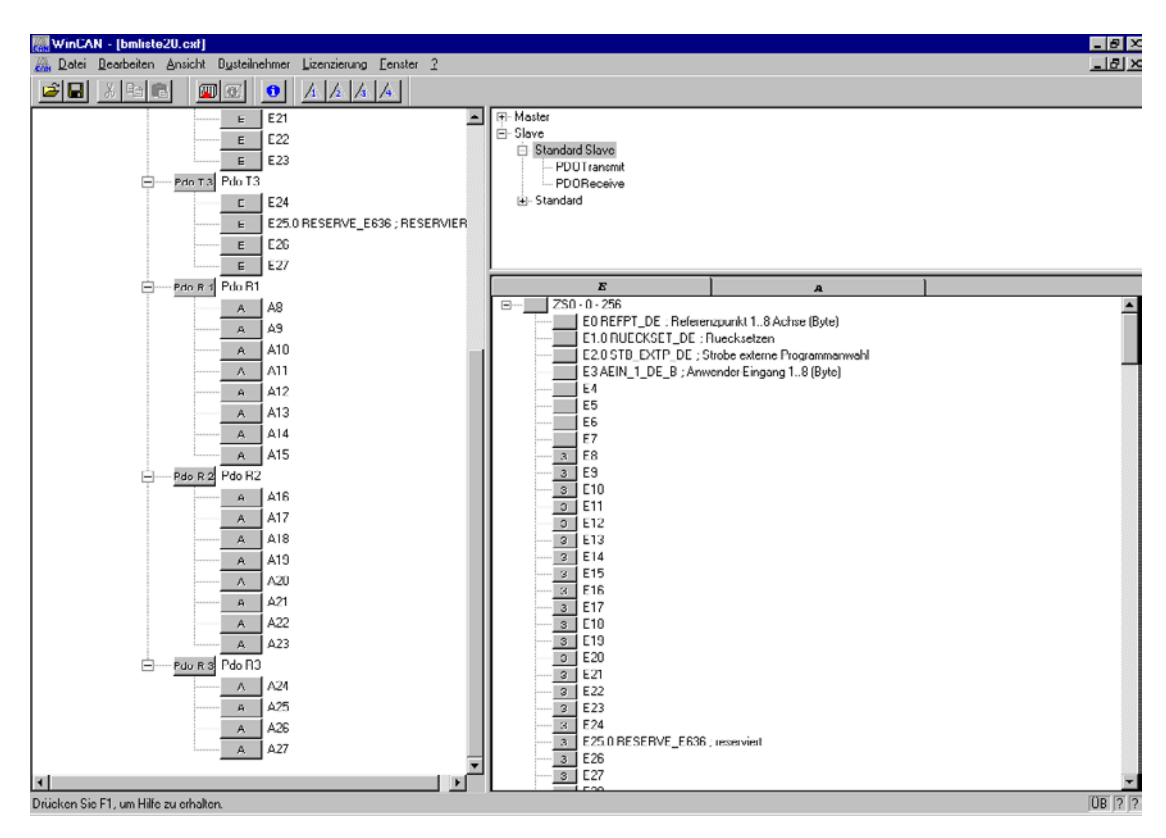

If only 8 bytes are required for the transfer, then the switch can be set at the gateway to 8 bytes. The configuration is then considerably easier since only one input block and one output block have to be set.

# **3.4 Fixed IP addresses**

The rho4.0 is delivered with the set IP address 192.168.4.1. Via the PHG, mode 9.1.19 the address can be changed by the user at any time.

The address of the PCLrho4.0 can be changed via mode 9.1.11. At the time of the delivery, 127.0.0.1 is the default setting.

# **3.5 Small linking with switches**

To combine several rho4.0 in a small network, switches can be used.

# **3.5.1 Cabling**

For the direct connection from a rho4.0 to a second rho4.0 (without network, without switch), it is possible to use e.g. the following cable:

• 2,5 m long Ethernet cable 10BaseT crossed with the order number 1070919188

For the connection from switch to the rho4.1, it is possible to use e.g. the following cables:

- 2,5 m long Ethernet cable 10Base-T uncrossed with the order number 1070918793
- 5 m long Ethernet cable 10Base-T uncrossed with the order number 1070919258
- 10 m long Ethernet cable 10Base-T uncrossed with the order number 1070921384
- 25 m long Ethernet cable 10Base-T uncrossed with the order number 1070918796

# **3.5.2 Linking of two rho4.0**

**Connection diagram**

To be able to link exactly 2 rho4.0, they must be connected with a crossed Ethernet cable 10Base-T.

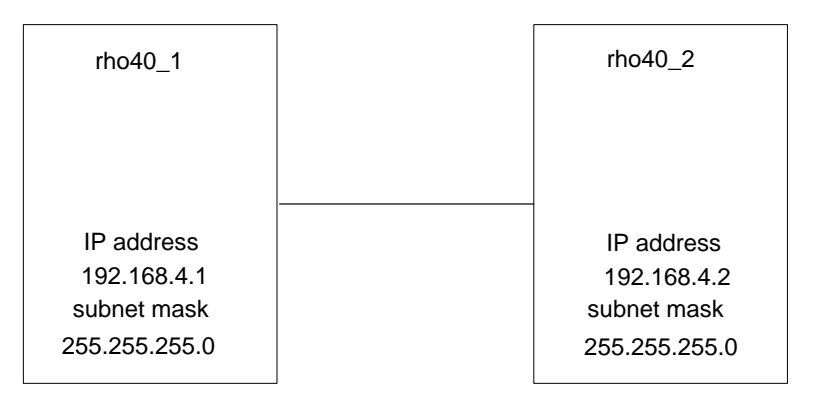

IP address and subnet mask have to be entered via PHG, mode 9.1.19.

# **3.5.3 Smallest linking of up to 6 rho4.1 with 8-fold switch**

With a 8-fold switch, up to 8 rho4.0 can be linked. To be able to extend the smallest network to a small network, 2 switch connections are kept free.

### **Connection shema**

For the connection of the rho4.0 to the switch, uncrossed 1:1 cables must be used.

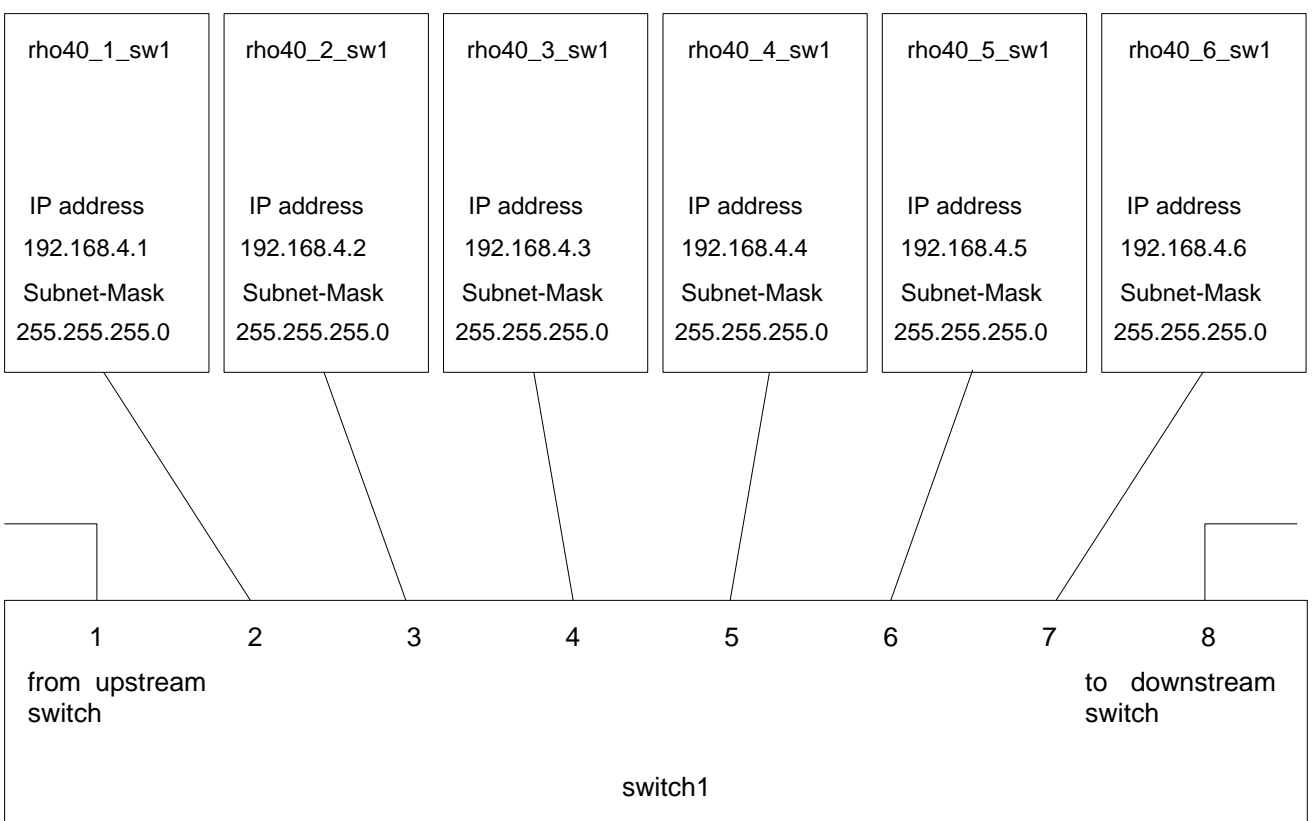

IP address and subnet mask have to be entered via PHG, mode 9.1.19.

# **3.5.4 Small linking of several rho4.0 with 8-fold switch**

Several rho4.0 can be linked with 8-fold switches through cascading of the switches. The maximum cascading number according to the manufacturer indication is to be taken into account.

According to the regulations according to IEEE 802.3, a maximum of 4 switches can be cascaded according to the following connection diagram.

If more rho4.0 are to be linked than it is possible to connect to 4 switches maximum, a Backbone Network Topology with coaxial Ethernet cable must be used.

## **Connection diagram**

For the connection of the rho4.0 to the switch, uncrossed 1:1 cables are to be used.

**For the connection from switch to switch, a power controller for crossed or uncrossed cables must be taken into account if there is one. If the controller is set on uncrossed, uncrossed cables may be used.**

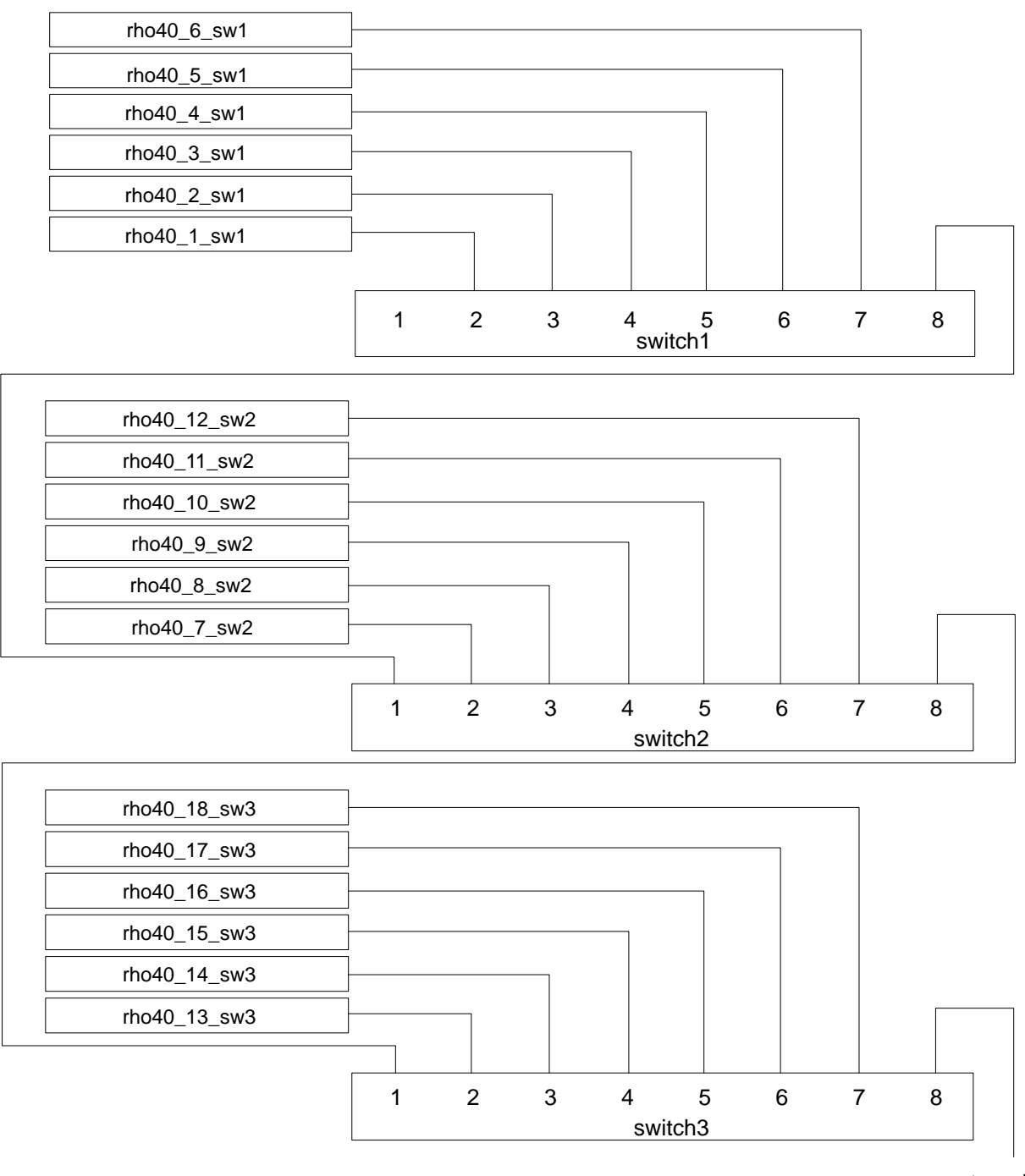

to switch4

IP address and subnet mask have to be entered via PHG, mode 9.1.19.

# **3.5.5 Remote control with ROPS4 and virtual PHG**

In a permanent network, the ROPS4 running on an external PC can be coupled to the rho4.0.

With the virtual PHG, the rho4.0 can be operated via TCP/IP.

### **Settings on the rho4.0**

 $\star$  At the PHG under MODE 9.1.1 enter the coupling:

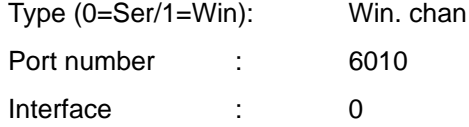

 $\star$  At the PHG under MODE 9.1.17 enter Virt\_PHG:

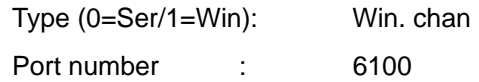

#### **Settings on the remote PC**

- **★** In the file 'hosts' assign all rho4.0 that are to be remote-controlled with alias names and IP address.
- $\star$  Edit the alias name of the rho4.0 which are to be remote controlled in the file C:\Bosch\rho4\Office\VirtPHG.ini in section [VirtPHG] at the item "ServerAlias" (e.g. rho40\_1). At the item "ServerPortNo" the same port number which was edited before at the PHG under MODE 9.1.17 must be inserted here (e.g. 6100)
- . **The file 'hosts' is to be found in the Windows directory, e.g. C:\Winnt\system32\drivers\etc**

#### **Connecting ROPS4**

- $\star$  Start ROPS4 to connect to the desired rho4.0.
- $\star$  In the setup of ROPS4-Online under [Options][Setup...] enter the rho4.0 with alias name that is to be remote-controlled:

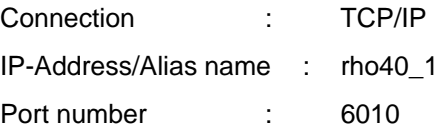

In this case, the rho4.0 with the alias name rho40 1 would be remotecontrolled.

If several rho4.0 are to be remote-controlled at the same time, ROPS4 can be started several times with alias names that are differently set.

When ROPS4/Online is connected with a rho4.0, the alias name and the connection type are displayed in the header. Via this display, the ROPS4 started several times can be distinguished.

Here ROPS4/Online is connected via TCP/IP with the rho4.0 with the alias name rho40\_2.

Header with indication of alias name (rho40\_2) and connection type (TCP/IP)

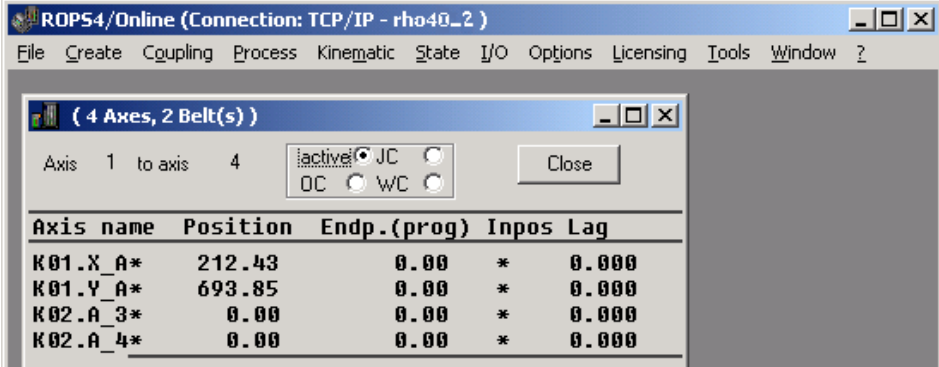

# **4 PCLrho4.0**

The rho4.0 uses an integrated PCLrho4.0 which provides its own I/O map and access to rho4.0 I/O. The PCLrho4.0 is programmed with WinSPS (from version 3.1), a PLC programming tool.

The PCLrho4.0 has only master functionality.

There is no serial interface to the computer coupling available for the PCLrho4.0. The coupling of WinSPS occurs via the ethernet interface.

Are available as residual data in the PCLrho4.0:

- $\bullet$  8 kBvte marker
- $\bullet$  32 data modules
- $\bullet$  16 kByte of data field

The PCLrho4.0 functionality is available in the extension stages PCLrho4.0-S, PCLrho4.0-L and PCLrho4.0-X:

- PCLrho4.0-S: 16 k statement in AWL, 16 Byte inputs and outputs
- PCLrho4.0-L: 64 k statement in AWL, 256 Byte inputs and outputs
- PCLrho4.0-X: 128 k statement in AWL, 8 Byte inputs and outputs

A detailed description is to be found in the PCL documentation (PCL and CL550, Programming manual).

PCLrho4.0 user programs are programmed with WinSPS instruction lists (IL), ladder diagram (LD) or sequential function chart (SFC). Variable names of user inputs and outputs in BAPS programs should be processed in the PLC symbol file under the same name.

The OEM can activate program modules in the PCLrho4.0 from BAPS. There are various instructions for controlling these program modules from BAPS.

PLC user tasks with fixed time pattern can be activated from BAPS user programs for quick, cyclical operation of the peripherals.

This function is implemented by programming time-controlled modules. These modules are provided on the PCLrho4.0 for the purpose of timecontrolled program processing and can be called up by means of prepared program modules within a fixed time pattern.

The I/O takes place within an interpolation cycle as long as the PLC cycle time is smaller than the rho4.0 interpolation cycle. The reaction time to I/O depends on the processor used as well as the OEM configuration, number of movement systems, axes or MMI visual display.

If the rho4.0 hardware version has no PCL field bus card, the decentral I/O modules are connected to the corresponding CAN bus of the rho4.0.

The following PCL field bus cards can be alternatively plugged into the rho4.0 hardware:

- PCI BM DP
- $\bullet$  PCI BM CAN
- PCI\_BM\_IBS

Besides the PCL functionality, the corresponding field bus (PROFIBUS-DP, CAN or INTERBUS-S) is also available.

**The PCLrho4.0 is programmed with WinSPS from version 3.1, since the control type PCLrho4.0 can be adjusted there. (Program files of the PCL can be adopted from a rho4.1 project as an option. For this, the check box 'Bausteine aus anderem Projekt übernehmen' (Adopt components from another project) in the dialog 'Neue Steuerung anlegen' (Create new control) is used.)**

### **rho4.0 with PCLrho4.0 Signal exchange**

In the rho4.0, the rho4.0 operating system and the PLCrho4.0 are implemented on a dedicated hardware. The rho4.0 communication interface ensures the exchange of I/O and user data.

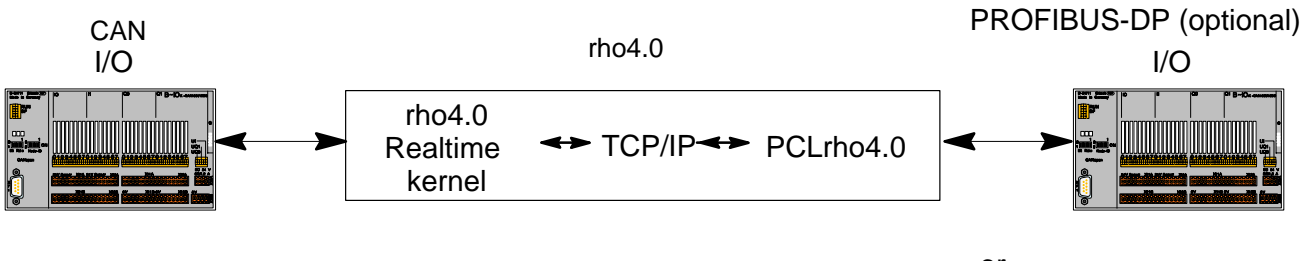

or CAN (optional) or INTERBUS-S (optional)

#### **Data channel**

In addition to the transmission of signalling information (bit level), data which can be accessed from BAPS can be exchanged with the PLC.

For this, there must be access to the data from BAPS.

In addition to the rho4 interface, the rho4.0 has its own data channel, which is able to transmit larger quantities of data from/to the PLC (READ/ WRITE PLC).

The TCP/IP server used with the rho4.0 is also used at the Ethernet connection to implement this data channel. The server packages data into protocol blocks and sends them to the PLC destination station. The following figure shows the data flow between the rho4 and PLC over the TCP/ IP data channel.

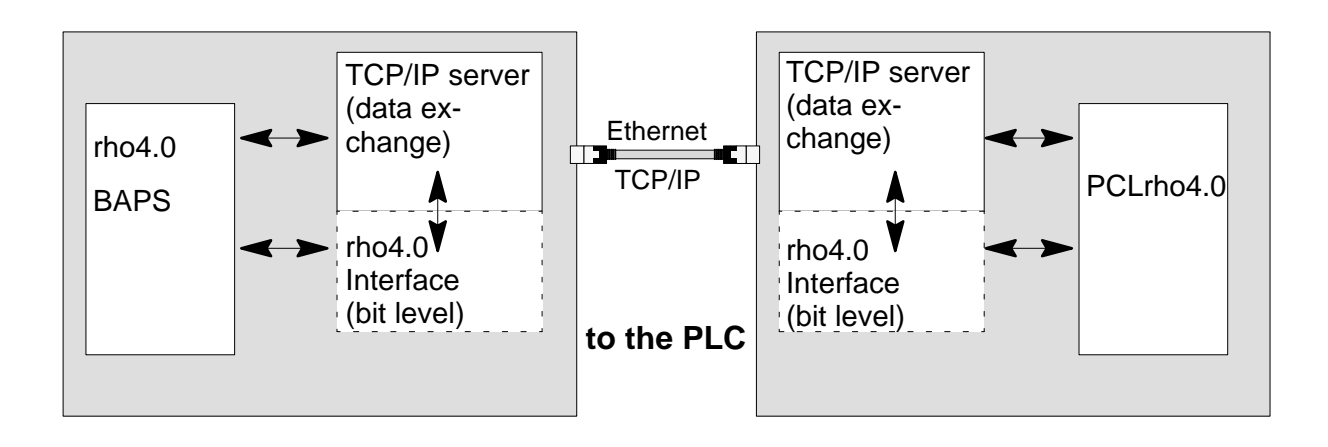

; .

### **Programming the data channel to the PLC coupling**

Programming via the data channel does not depend on the type of coupling for the Ethernet/system bus. The OEM only programs the type of data to be transmitted. The data from the rho4.0 can be read out or written in on the PCLrho4.0, depending on the data block number entered in BAPS, see example.

The following figure shows the basic operation of the PLC data channel.

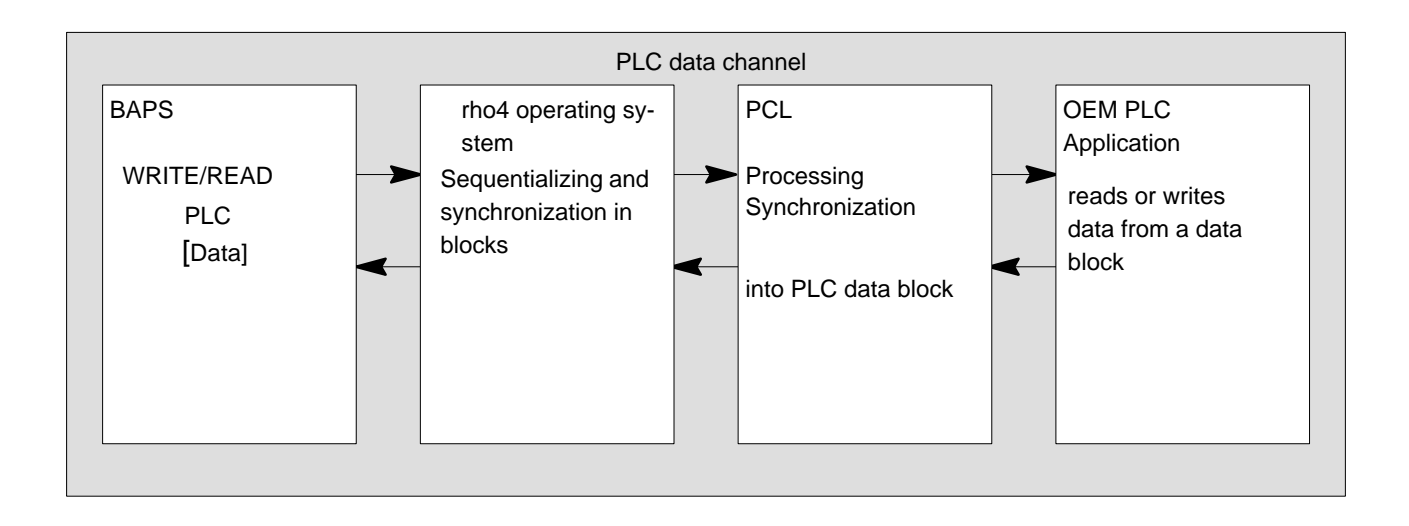

## **BAPS example program for access to PLC data via PLC data channel**

```
RECORD in the conductant in the Record declaration in declaration part
  INTEGER : LENGTH ; Data length of data buffer to be transferred
  INTEGER : DM_NO ;Data module No. of PLC
  REAL : REAL VALUE ; Components of record
   POINT : PNTVAR
   INTEGER : INTEGERVAR
   ; .
   ; .
RECORD END: READ RANGE ;Declaration of record variables
RECORD in the conductant of the conductant in the conductant of the conductant of record
  INTEGER : LENGTH ;Data length of data buffer to be transferred
  INTEGER : DM_NO ;Data module No. of PLC
  INTEGER : IVAR ; Components of record
```

```
 REAL : DVAR
   POINT : PNTVAR
  \mathbf{i} :
RECORD_END: WRITE_RANGE ;Declaration of record variables
REAL : X DVAR ;Auxiliary variables
INTEGER: Y_IVAR
BEGIN EXECUTE: For the PLC write-range
  WRITE_RANGE.LENGTH=SIZEOF (WRITE_RANGE)
  WRITE RANGE.DM NO=1 ;Data module No. 1 for PLC write-range
  WRITE RANGE.IVAR=128 ; Initialization of the components
  WRITE RANGE.RVAR=1234.23 ;of the PLC write-range
  WRITE RANGE.PNTVAR=STARTPOS ; Point from PNT file
  WRITE PLC, WRITE RANGE ;Transfer of write-range to PLC
  READ_RANGE.LENGTH=SIZEOF(READ_RANGE)
                              ;Length of PLC read-range
  READ RANGE. DM NO=2 ;Data module No. 2 for PLC read-range
  READ PLC, READ RANGE ;Transfer of read-range from PLC
   X_RVAR=READ_RANGE.RVAR ;Reading out of the variables from the
  Y_IVAR=READ_RANGE.IVAR ; PLC read-range
   Z_PNT=READ_RANGE.PNT
```
; .

PROGRAM\_END

# **4.1 PCLrho4.0 programming with WinSPS from version 3.1 (build 1406)**

- $\star$  Select WinSPS to get into the project settings.
- $\star$  Select desired project. The rho4 makes R4EN\_4B.PRJ available.

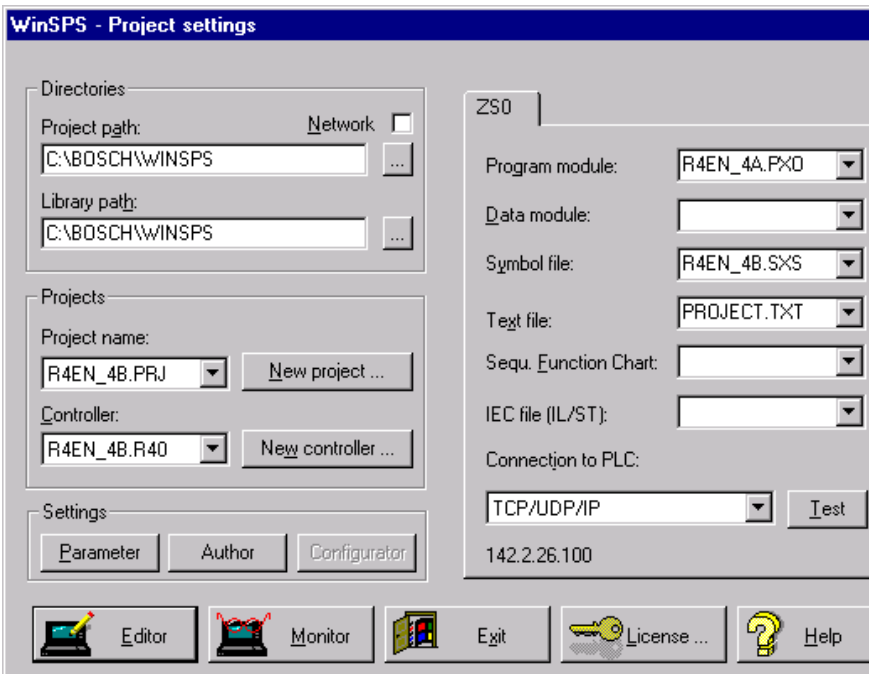

- $\star$  If no project has been yet created with the control PCL rho4.0, select with the button 'New controller' the control type 'PCLrho4.0'.
- . **In the project R4EN\_4B.PRJ a program with the identification R4EN\_4B.R40 has been already created**

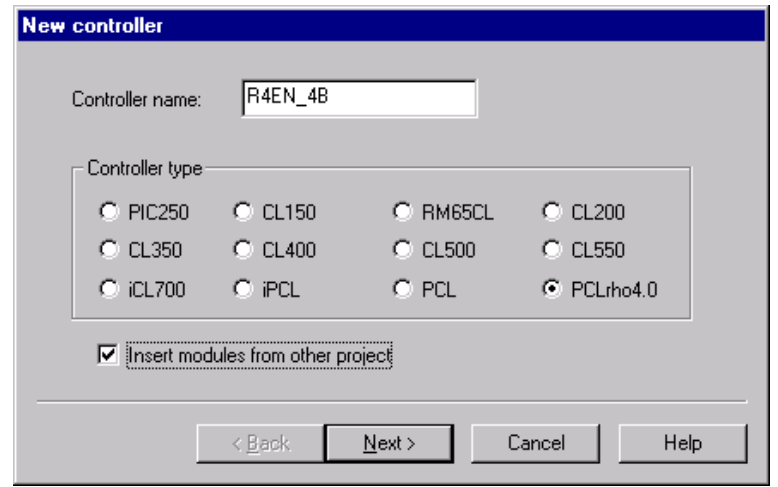

- $\star$  Click on the checkbox next to 'Insert modules from other project' to adopt a PCL program that is already existing.
- $\star$  Via browser adjust the path of the already existing PCL program.

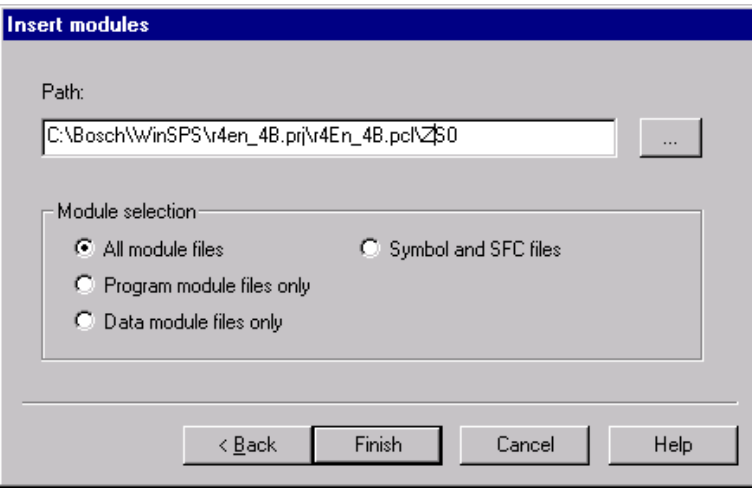

 $\star$  Actuate the button 'Finish' to get back into the project settings of WinSPS.

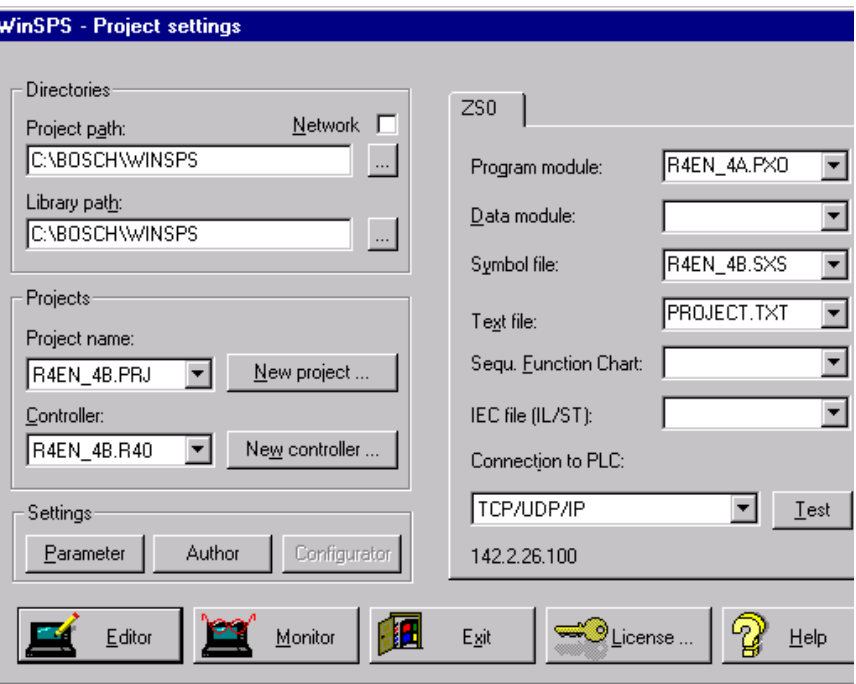

The control 'PCLrho4.0' is characterized through the identification R40 in the WinSPS project.

. **In the project R4EN\_4B.PRJ a program with the identification R4EN\_4B.R40 has been already created**

- $\star$  With the button 'Test' adjust the TCP/IP address of the rho4.0 to load the selected program via [Editor],[Control−>Load] into the PCLrho4.0.
- **The TCP/IP address can be read at the PHG2000 under mode 9.1.19**
## **4.2 PCLrho4.0 configuration with WinDP from version 2.10 (build 677)**

To configure the PCI-BM-DP, the device master data 'Datei RB010104.GSD, Version 1.1 vom 12.03.2001' is required.

The device master data must be deposited in the directory 'Device database path' in the pre-settings WinDP (see picture below).

As control, r4en 4b.r40 must be selected.

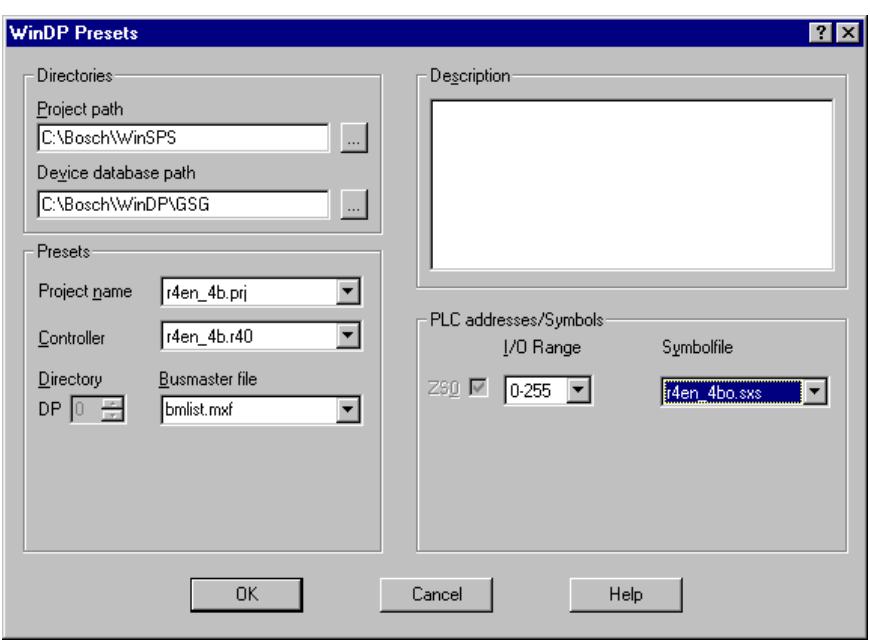

After setting the I/O area 0-255 and the corresponding symbol file r4en\_4bo.sxs, the bus master is configured.

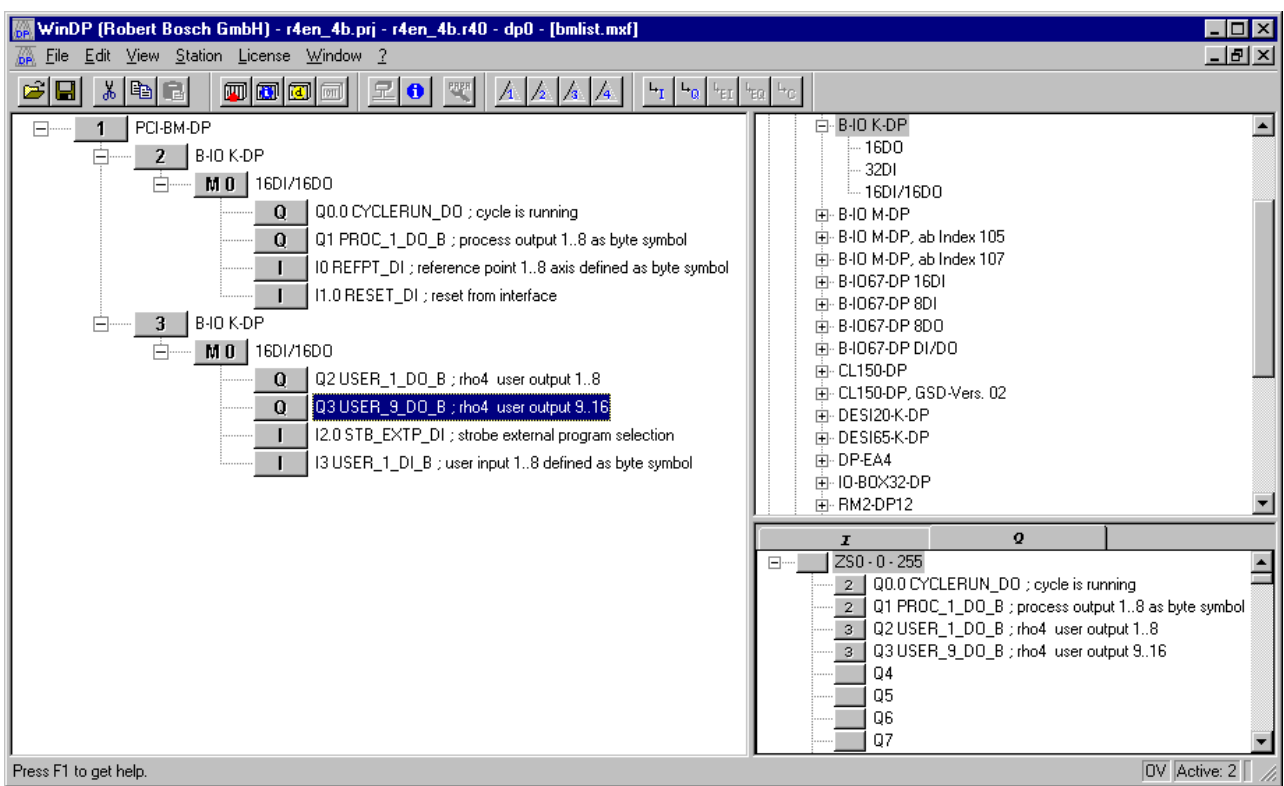

Possible configuration for two B~IO K-DP 16DI/16DO, appropriate to the PCLrho4.0 standard program R4En\_4b.

## **4.3 PCLrho4.0 configuration with WinCAN 1.1 (build 92)**

The configuration of the PCLrho4.0 with WinCAN is required for the use of a PCI-BM-CAN component. As controller, r4en\_4b.r40 must be selected.

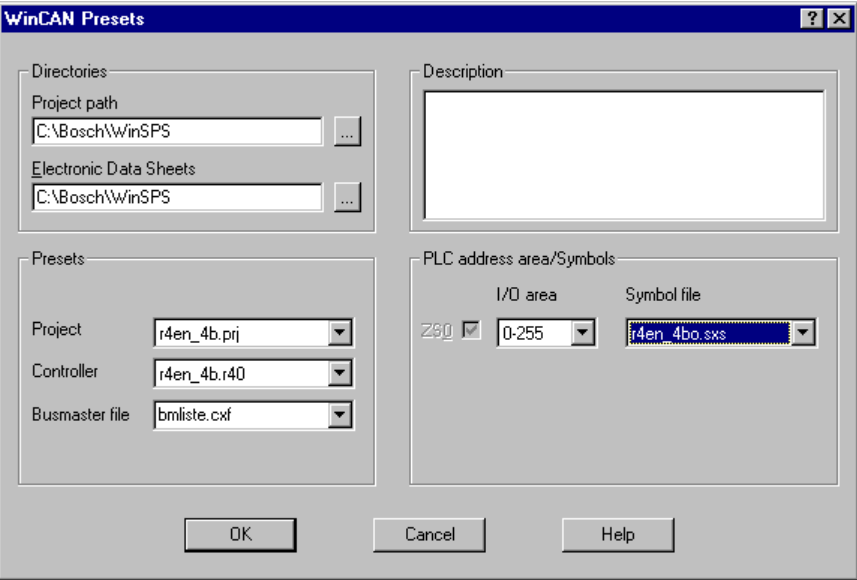

After setting the I/O area 0-255 and the corresponding symbol file r4de\_4bo.sxs, the bus master is configured.

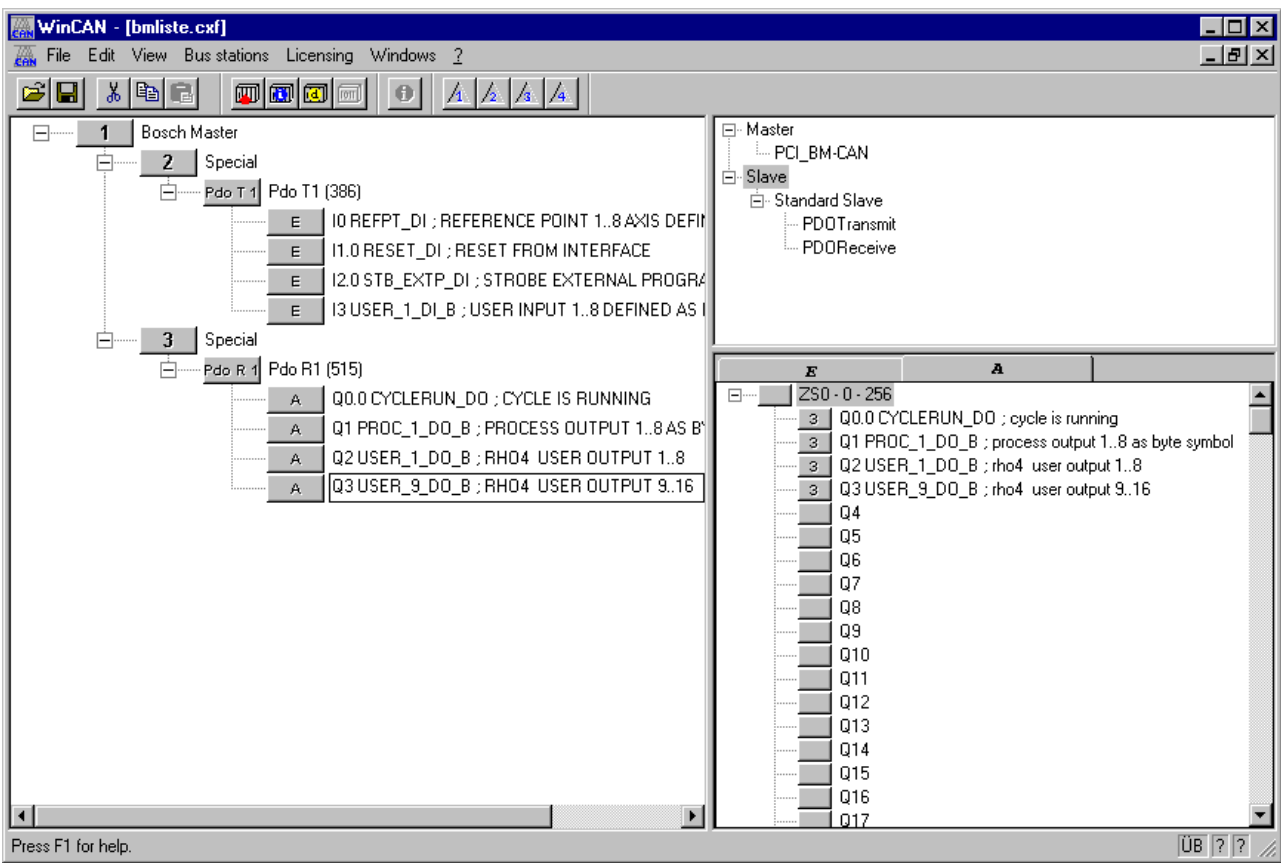

Configuration for 32 inputs and outputs, appropriate to the PCLrho4.0 standard program r4de\_4b.

## **4.4 Operation of the PCLrho4.0 with INTERBUS-S**

When using a PCI\_BM-IBS component for the operation of the PCLrho4.0 with INTERBUS-S, there is the following possibility for the I/O configuration:

- Physical addressing of the inputs and outputs, i.e. all connected I/O components are addressed in a free increasing order.
- . **A data exchange is limited to the inputs I0 to I511 and the outputs O0 to O511. Higher addresses cannot be used**

Notes:

# **5 CAN-Bus peripheral equipment**

## **5.1 CANopen-Interface**

The CANopen interface is realized according to the guide lines of the CiA (CAN in Automation International Users and Manufacturers Group e. V.). Besides the operation of CANopen encoders, the coupling is supported by local I/O modules. The CANopen protocol cannot be operated parallel to the existing CanRho protocol at the same bus.

## **5.1.1 Functions**

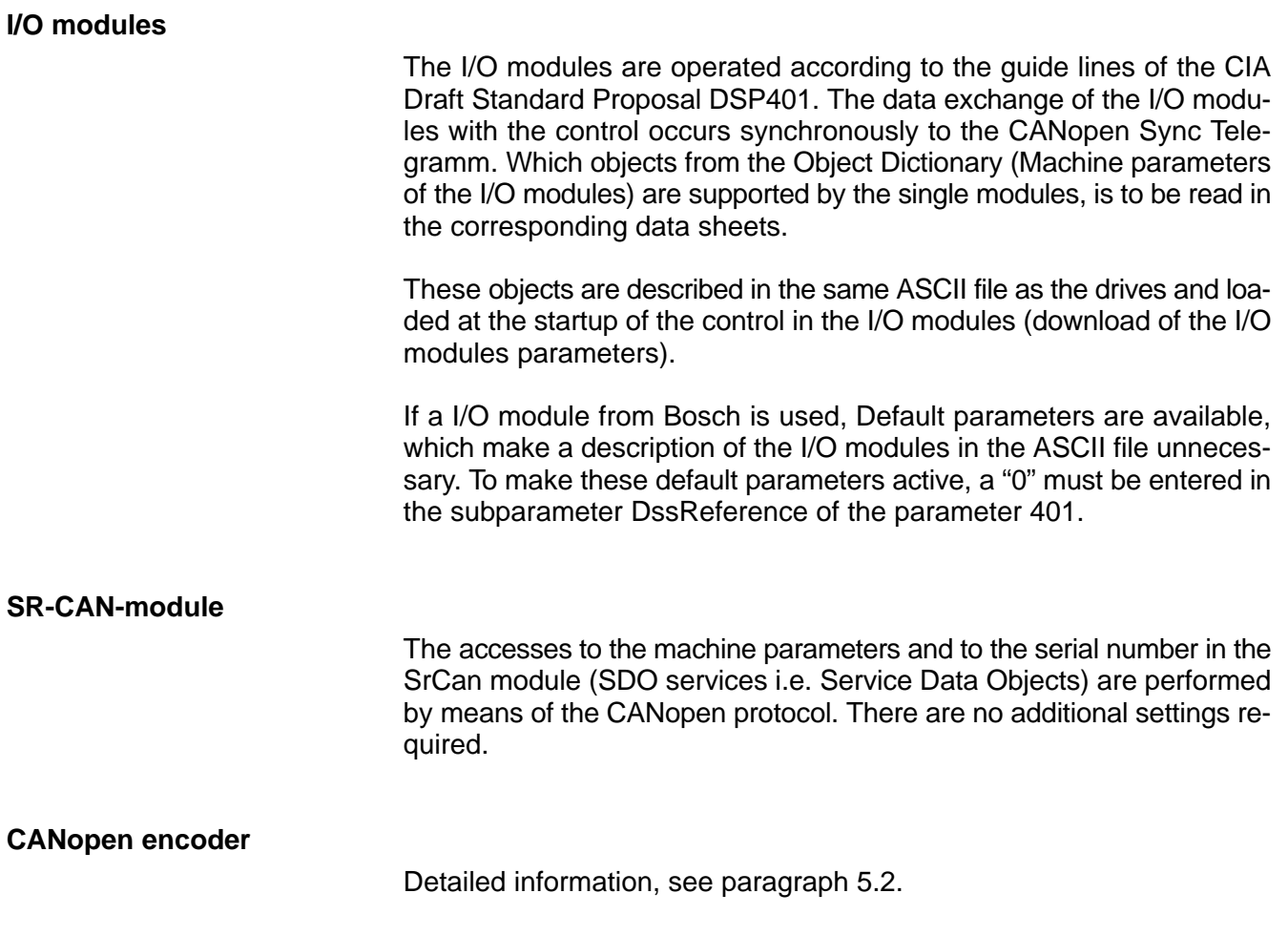

### **5.1.2 Machine parameters**

The CANopen interface is activated via machine parameter. A distinction is made between control parameters and IO parameters, i.e. there are two different, separated machine parameter files that are loaded in the control during the startup and automatically saved during the switchoff of the control. Both files are loaded by the user via the ROPS4 coupling into the control. The handling of both files does not differ.

#### **CANopen specific control parameters**

The following rho4 machine parameters concern the CANopen interface

- The transfer protocole is to be named as subparameter of the machine parameter P30. If a CAN bus is to be operated with a CANopen protocole, 'Protocol type = 1' is to be set. If a CanRho Protocole is to be used, the subparameter 'Protocol type  $= 0$ ' is to be set.
- For each identifier of the local I/O modules, a reference to the entries in the Dss is required in the machine parameters P31 and P32. In the Bosch Dss program, all CANopen nodes are designated as 'AXIS(Index)'. The entries behind this designation apply for all CANopen nodes (e.g axes, local I/O modules, valves, ...). The index (DssRef) is introduced as subparameter of the machine parameters P31 and P32. Each index is allowed to appear only once per CAN-Bus.

#### **CANopen specific I/O modules parameters**

The CANopen specific I/O modules parameters are loaded in the startup phase of the control into the I/O modules. A ASCII file (file extension ".scs" created with the Bosch Dss or a text editor is used as basis.

For each peripheral unit (axis, encoder, I/O modules), an ASCII file must be created, in which the CANopen specific parameters are set. The number contained in the name of the ASCII file corresponds to the Dss-Ref (see also description XMP converter). The I/O-Parameter files are to be filed under the following names on the remote pc:

C:\Bosch\rho4\CANopen\**Axis1.scs**

.

.

C:\Bosch\rho4\CANopen\**Axis***n***.scs**

Example of a scs−file for an I/O−Module:

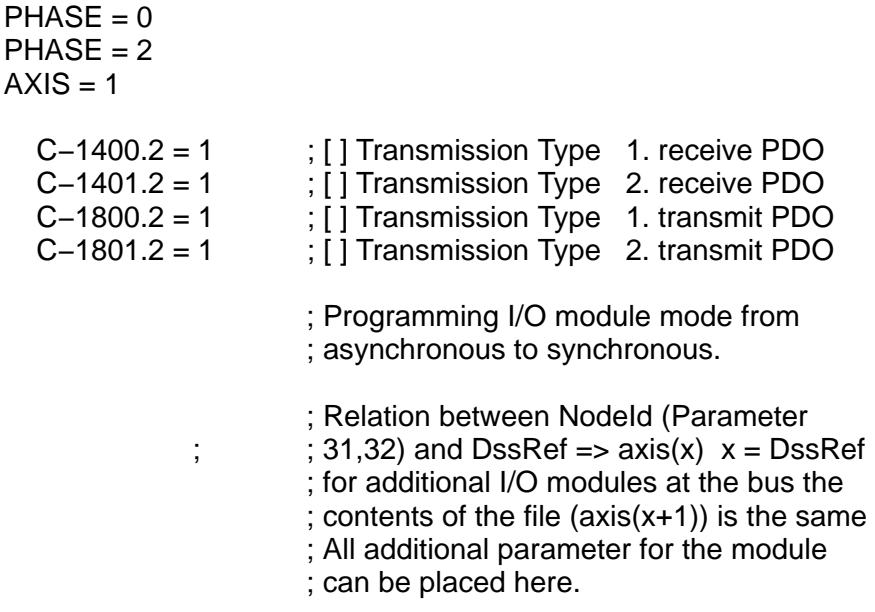

#### $PHASE = 4$

If a I/O modules from Bosch is used, Default parameters are available, which make a description of the encoder objects in the ASCII file unnecessary. To make these default parameters active, a 0 must be entered in the subparameter DssRef of the parameter 401.

The I/O modules are operated synchronously.

A data exchange occurs for each connected modules in each SYNC telegram.

## <span id="page-81-0"></span>**5.2 CANopen-encoder**

Permissible physical belt inputs are also CANopen encoders that comply with the guide lines of the CiA (Can in Automation International Users and Manufacturers Group e. V.). These measuring system inputs can also be occupied by several belts.

Encoders recommended by Bosch:

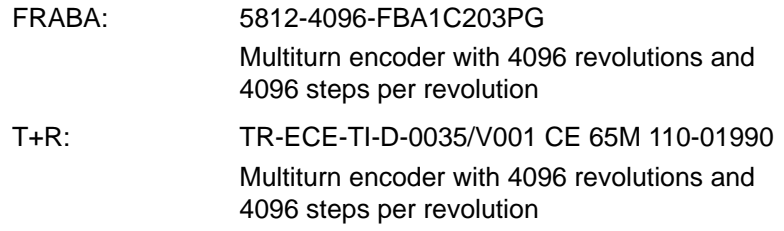

## **5.2.1 Functions**

The encoders are driven according to the guide lines of the CIA Draft Standard Proposal DSP-406. The synchronization between control and the connected encoders is realized by means of the CANopen Sync Telegram. After sending the Sync Telegram, the encoders involved send each a position real value. Which objects from the Standardized Encoder Profile Area supporting the encoders used can be read in the corresponding data sheets.

These machine parameters are described in an ASCII file, converted, and loaded in the encoders in the startup of the control (parameter download). This ASCII file has a special format which is described under the XMP converter (extended machine parameter converter). (See also Machine parameter Software Manual, XMP converter.)

If an encoder recommended by Bosch is used, Default parameters are available, which make a description of the encoder objects in the ASCII file unnecessary. To make these default parameters active, a "0" must be entered in the subparameter DssReference of the parameter 401.

Further settings of the encoder such as baud rate, load, identifier are to be read in the technical informations of the encoder manufacturer.

### **5.2.2 Machine parameter**

The CANopen interface is activated via machine parameters. A distinction is made between control parameters and encoder parameters, i.e. there are two different, separated machine parameter files that are loaded in the control during the startup.

#### **CANopen specific control parameters**

The following rho4 machine parameters concern the CANopen interface:

- The transfer protocole is to be named as subparameter of the machine parameter P30. If a CAN bus is to be operated with a CANopen protocole, 'Protocol type = 1' is to be set. If a CanRho Protocole is to be used, the subparameter 'Protocol type  $= 0$ ' is to be set. If CANopen encoders are used, 'Protocol type = 1' (CANopen) is to be set.
- Settings of the machine parameter P401: In the case of CANopen axes or encoders, as a reference of the Dss (diagnosis & service system) the DssRef is to be taken as a further subparameter of the machine parameter P401. For each axis and each number, the corresponding number in the Dss must be indicated. For each peripheral unit (axis, encoder, I/O modules), an ASCII file must be created, in which the CANopen specific parameters are set. The number contained in the name of the ASCII file must be indicated in the rho4 parameter Dss Ref to create the relation between the rho4 and the ASCII file (see also description XMP converter).
- In the case of CANopen encoders, the subparameter of the machine parameter P401 'drive type' = 5 must be set.
- The identifiers for the actual values of the encoder to be read result by setting the subparameter Node-Id. The procedure is analog to the CAN axes:

Identifier (actual value) = 384 + Node-ID

**If must be ensured that there are not several identifiers on one bus. This applies to all CANopen modules involved in the bus.**

## **Example for Machine parameter 401 :**

4 axes and a CANopen encoder

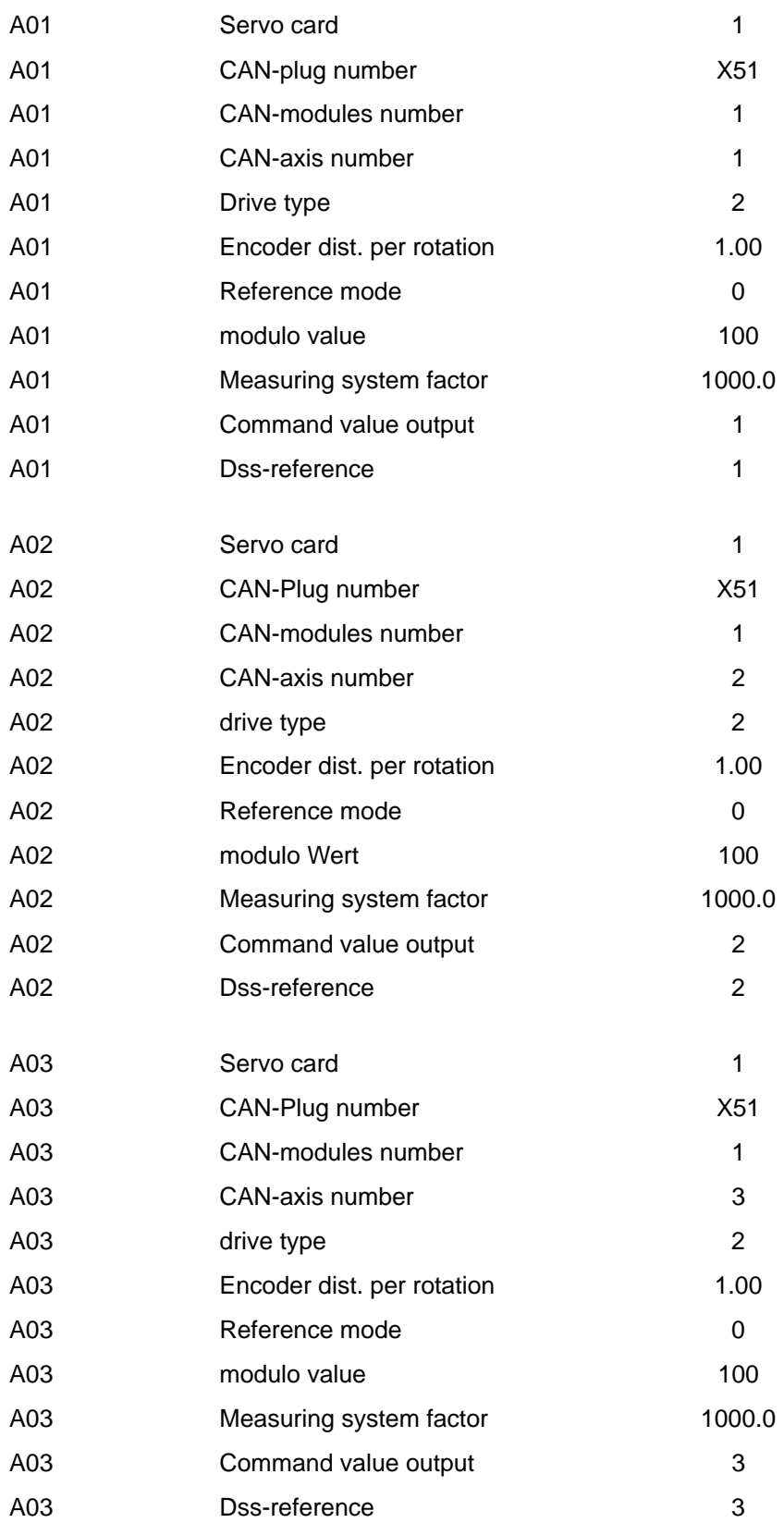

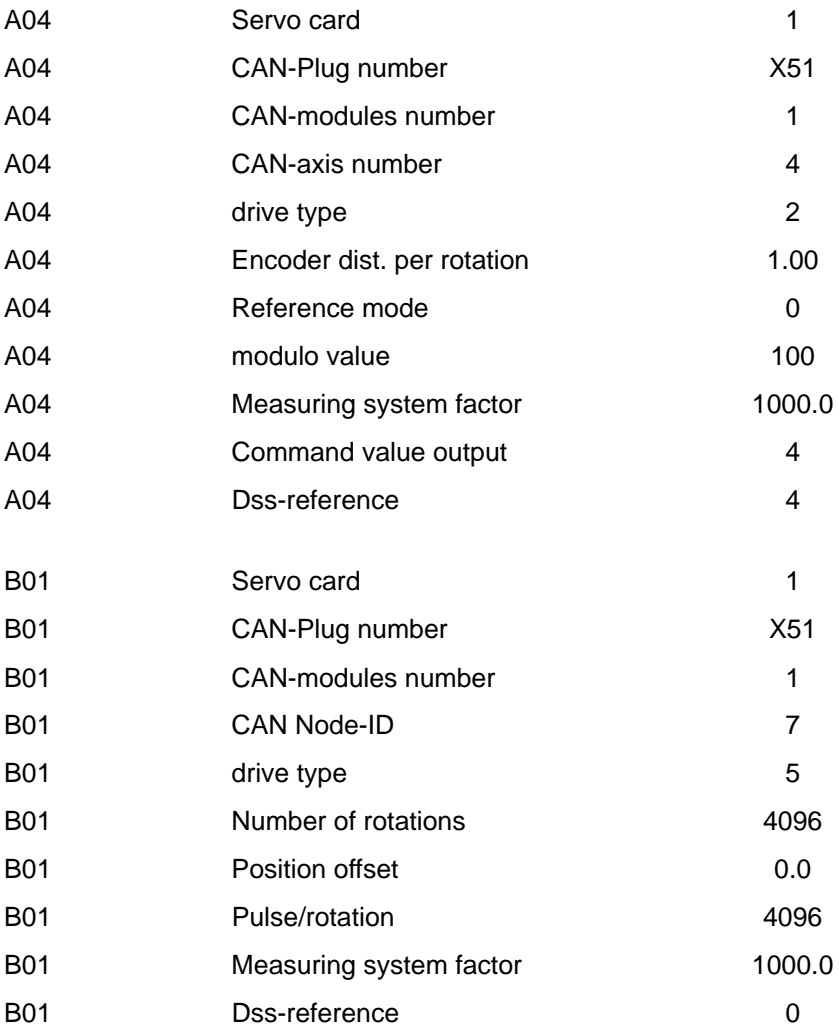

#### **CANopen specific encoder parameters**

The encoder parameters are written in ASCII files and are to be filed under the following names:

...\Axis1.scs e.g. drive parameter axis 1  $(DssRef = 1)$ 

...\Axis(n).scs e.g. encoder parameters  $(DssRef = n)$ 

#### **The path can be selected freely.**

Example of a scs−file for an encoder:

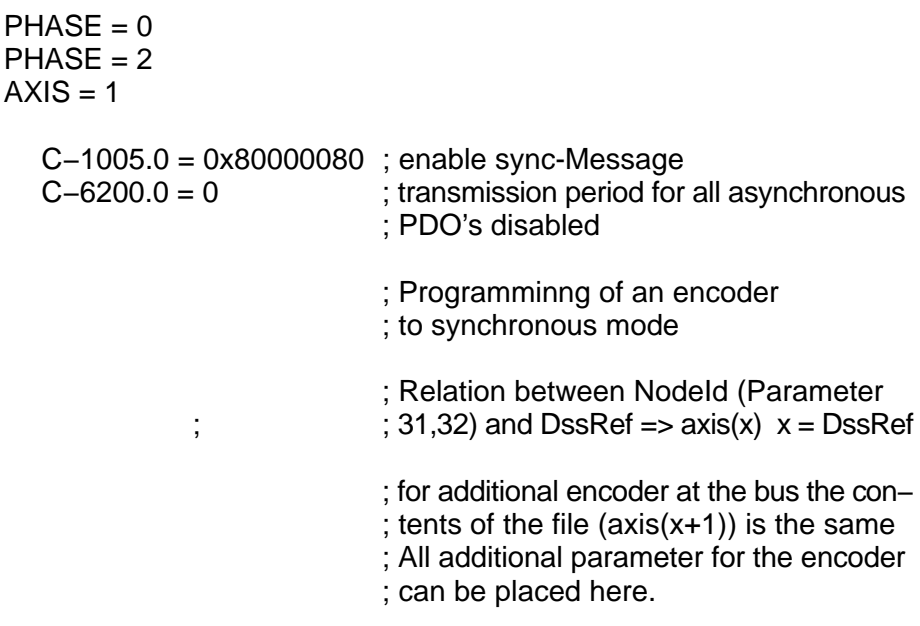

#### $PHASE = 4$

By calling the XMP converter (in ROPS4 Online), a machine parameter binary file is created, which can then be transferred into the rho4 per coupling function. These parameters are transferred only in the initialization phase per download to the peripheral units (axes, encoders, I/O modules), they are otherwise not required in the control.

The relation between CANopen specific encoder or drive parameters and control parameters is established by the DssRef in the machine parameter P401. The adjusted DssRef indicates the corresponding ...\Axis(n).scs file.

### **5.3 CAN belts**

Physical belt inputs can be the measuring system inputs or the Actual− or Command values of the regulated CAN axes (Servodyn-G, Servodyn-D and CANopen) as well as CANopen encoders. All supported measuring systems can be occupied by several belts. The setting occurs via the parameter 401 in analogy to the regulated axes.

### **5.3.1 Functions**

The following measuring system inputs resp. actual− or command values of a regulated axis can be used as belt inputs in a single or even multiple path:

- Actual/Command value of a regulated Servodyn-D-axis
- Actual/Command value of a regulated CANopen-axis
- Actual/Command value of a regulated SERCOS-axis (see description Sercos interface, chapte[r 6\)](#page-126-0)
- $\bullet$  Measuring system input of the incremental measuring system
- Measuring system input of a CANopen encoder

### **5.3.2 Machine parameters**

The setting of the machine parameter occurs via the parameters 401 and the group 500.

In the subparameter of P401 CAN axis number, the controlled axis indicated is the axis from which the measuring system is used for the belt logic.

If the measuring system of a CANopen encoder is used as a belt input, the CAN Node-Id instead of the axis number must be entered (see also sectio[n 5.2\).](#page-81-0) In order to use the measuring system input of a CANopen encoder in a multiple path, the same CAN Node-Id must be entered.

The drive type of the belt must be adjusted as follows:

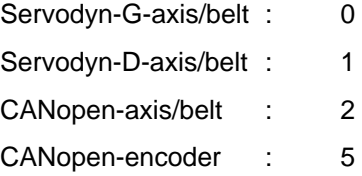

The modulo value for CANopen axes (see also CANopen description for axes) must match the value of the corresponding regulated axis.

## **Example 1 for Machine parameter 401**

4 axes and the measuring system input of the 3<sup>rd</sup> axis (CANopen axis) as belt

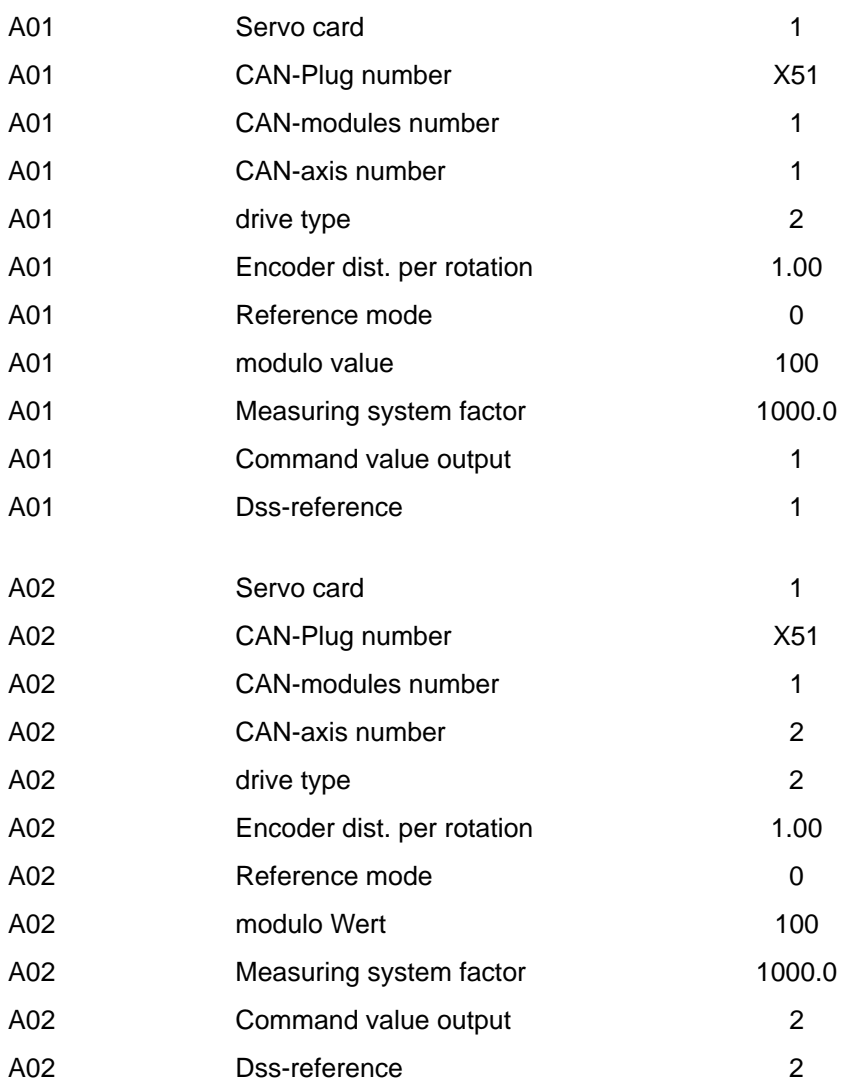

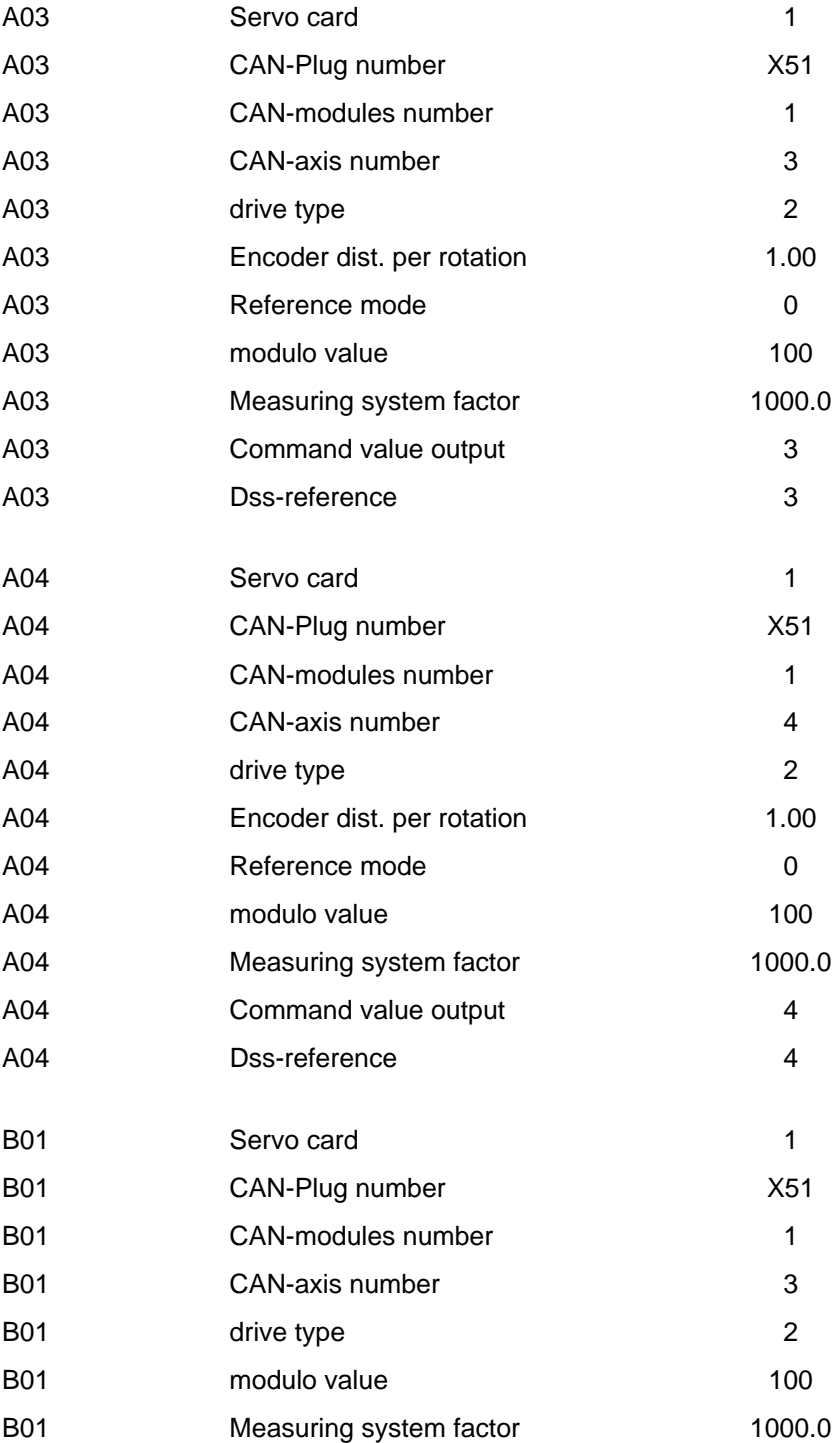

**Example 2 for Machine parameter 401**

1 axis and 1 CANopen encoder, the measuring system input of which is used for 2 belts

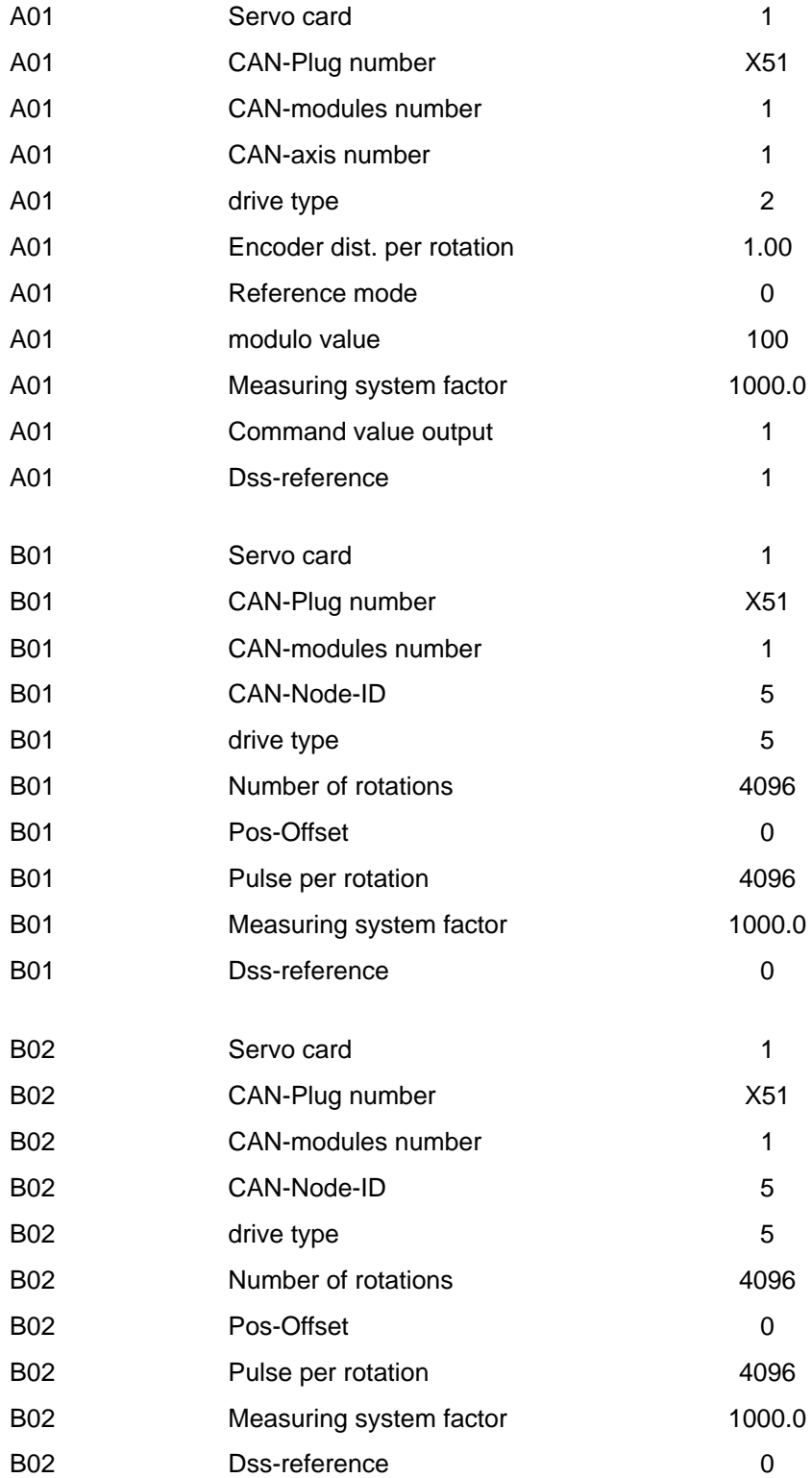

## **5.4 CAN Interface X53 (only rho4.0L)**

#### **General**

The rho4.0L, rho4.0LR, rho4.0LX and rho4.0LRX (information about the various rho40 variants you find in manual "Rexroth Rho4.0 Connectivity manual") have an additional 3<sup>rd</sup> CAN interface. This interface however is restricted usable. The interface can only be used as belt input.

Admissible physical belt inputs are CANopen encoder, which meet the directives of the CiA (Can in Automation International Users and Manufacturers Group e. V.).

Enocers recommended by Bosch:

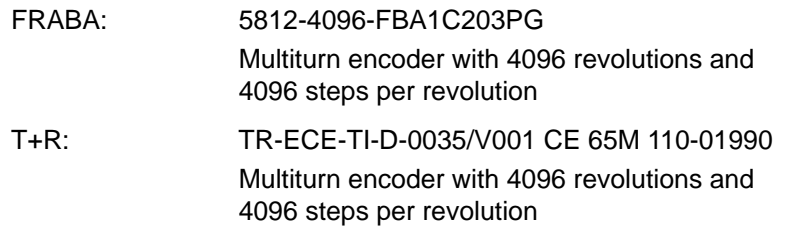

#### **Parameter**

#### **P 30 (I/O-Conf. CAN)**

The CAN-chipspecific parameter (baudrate, kind of protocol) of the 3rd CAN interface are prompted additionally.

#### **P 31/P 32 (Addr. CAN-I/ Addr. CAN-O)**

With P 31/P 32 it is possible to enter a "3" for the bus number

#### **P 401 Equipment of the measuring system board**

With P401 it is possible to enter "X53" for the CAN plug number, resp. a "3" for the CAN module number

#### **4 Compatibility rho4.1 <=> rho4.0**

It is not possible to activate the 3<sup>rd</sup> CAN interface by the machine parameter program at a rho4.1.

If parameter of a rho4.0 or parameter created by ROPS4, with activated 3<sup>rd</sup> CAN interface, are loaded into a rho4.1, the following message appears after the restart "CAN-I/O-Block undef." (Code 19328)" resp. "incorr.comp. servo-b" (Kode 13056).

## **5.5 Analog I/O with CAN B~IO modules**

For the processing of analog I/O signals, the coupling of analog modules is realized in the rho4. Two CAN busses are integrated which can be used for the communication of the rho4 with the analog modules.

It is possible to measure voltages or currents and process in decimal BAPS variables. For this purpose, there are two input modules variants that can be set on voltage or current measurement.

Decimal BAPS variables and further data such as axis positions, path speed and after-running can be output on analog outputs. There are two different analog output modules available for current and voltage output.

## **5.5.1 Bus switching**

The modular field bus switching B~IO M-CAN can be driven by means of the CANopen protocol or also with the Bosch rho conformal CAN protocol. The protocol is selected by the setting of the machine parameter P30.

With a bus switching, different analog I/O modules can be combined and operated. A combination with digital I/O modules is possible. The bus switching B~IO M-CAN supports at the maximum 32 bytes inputs and outputs.

The bus switching is fixed with the I/O modules on a DIN-top hat rail. It is always on the left as the first modules. The I/O modules are fixed on the right next to the bus switching on the rail and connected with a modules connector with the corresponding neighbor modules. (See also Description of the modular bus switching B~I/O-M-CAN).

## **5.5.2 Analog I/O modules**

#### **Analog input modules**

The analog input modules are available (see also manual 'Input/Output modules for CL150, B~IO'):

4AI\_UI 4AI\_UIT

Each of these modules has 4 analog input channels with 2 bytes data each. It can be set either on voltage measurement or on current measurement. The setting applies to all 4 channels in the same way.

The measuring ranges can be adjusted via DIP switches (e.g  $\pm$ 10 volts). A detailed description of the setting possibilities are to be found in the documentation of the corresponding modules.

The data size of the 2 byte measuring values can be set on Straight Binary or 2-complement representation. Additionally, it is possible to choose between flush left and flush right representation in the 2 byte word in the input modules '4AI UI', since the resolution in this modules is 12 bits (including signs).

The input modules '4AI\_UIT' has a resolution of 14 bits (including signs) with flush left representation in the 2 byte word.

#### . **To make during the operation the handling of several different I/O modules, it is recommended to set all data sizes of all modules on flush left representation.**

The data sizes set by means of the hardware must be adjusted in the rho4 in the machine parameter P407 ('Assignment of analog inputs', subparameter 'Format' and 'Nominal value'). See pag[e 5−22,](#page-99-0) Assignment of the analog input channels.

#### **Analog output modules**

The analog output modules are available with 4 output channels at 2 bytes each (see also Manual 'Input/Output modules for CL150, B~IO'):

```
4AO_I
4AO_U
```
The current and voltage output ranges can be set via DIP switches (e. g. 0 to 20 mA for current output modules and ±10 volts for voltage output modules). Detailed description of the setting possibilities, see documentation of the corresponding modules.

The data size of the 2 byte measuring values is defined for the current output modules on Straight Binary with a resolution of 16 bits.

For the voltage output modules 4AO\_U it is possible to choose for a resolution of 12 bits between a representation in the 2-complement or Straight Binary and additionally between flush left and flush right representation in the 2 byte word.

#### . **To make during the operation the handling of several different I/O modules, it is recommended to set all data sizes of all modules on flush left representation.**

The data sizes set by means of the hardware must be adjusted in the rho4 in the machine parameter P405 ('Assignment of analog inputs', subparameter 'Format' and 'Nominal value'). See pag[e 5−23,](#page-100-0) Assignment of the analog input channels.

## **5.5.3 Machine parameter settings**

#### **I/O-Configuration of the CAN-Bus (P30)**

In machine parameter P30, a block is to be planned for each analog B~IO-modules. A CAN block consists of 8-Byte data, which corresponds to 4 analog channels. After the entry of P30, the address areas of the I/O blocks in P31 and P32 must be adjusted.

#### **Address areas of the CAN inputs (P31)**

The image of the analog CAN inputs is deposited in the rho4 in a separate RAM area. Machine parameter P31 configurates the CAN inputs.

For each analog input block, the following subparameters are to be assigned:

- $\bullet$  I/O-type: Analog modules get the code 1, digital modules the code 0.
- Start address:

This relative address indicates the position of the data block (8 bytes) within the rho4 internal RAM area.

The setting is to be performed as follows:

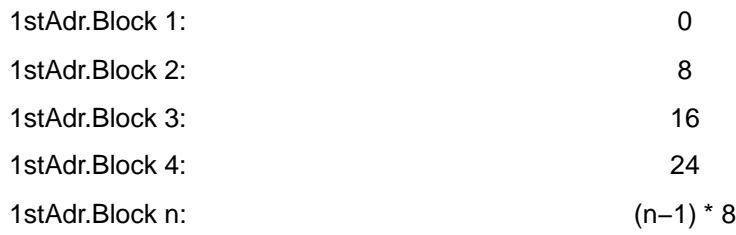

In this RAM area, only analog input blocks are taken into account. For digital input blocks, the start address relates to the rho interface.

 $\bullet$  Block length:

The block length has for all analog modules that are available at the moment 8 bytes (4 channels).

 $\bullet$  Identifier:

A bus switching can supply a maximum of input blocks (32-I-byte) and 4 output blocks (32-O-Byte).

The CAN identifier for the corresponding input block results from the node-ID set by means of the hardware of the B~IO M-CAN-modules:

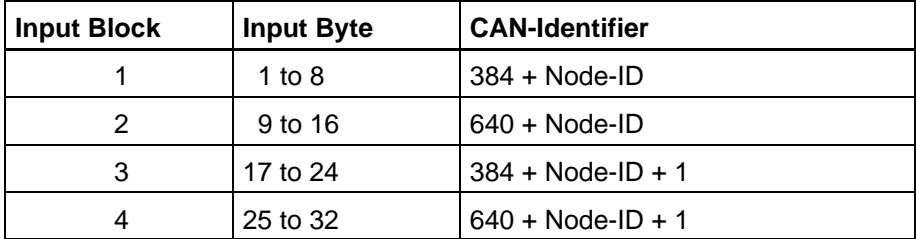

• CAN-Bus-Number:

The CAN-Bus number indicates with which of the both CAN busses fo the rho4 the B~IO modules are operated. Only the numbers 1 and 2 are authorized. They correspond to the CAN plug number X51 and X52.

#### **Examples: CAN input parameter**

Example1:

A bus switching B~IO M-CAN is operated together with an analog input modules 4AI\_UI. The node-ID of the B~IO M-CAN modules is set via the DIP switch on the value 7. The module is connected via the CAN plug X52 to the rho4.

As CAN identifier to be set, it follows:

 $384 + 7 = 391$ 

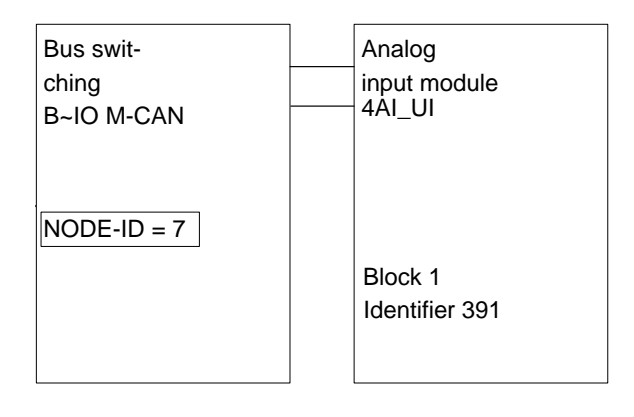

For the configuration, the following settings are to be entered under machine parameter P31:

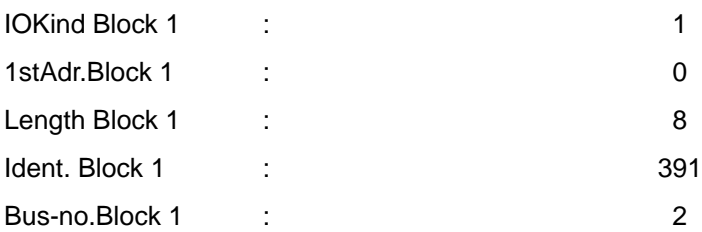

#### Example2:

A bus switching B~IO M-CAN is operated together with 3 analog input mo-dules. The node ID of the B~IO M-CAN module is set via the DIP switch on the value 8. The module is connected via the CAN plug X52 to the rho4.

As CAN identifiers to be set, it follows:

Block1:  $384 + 8$  = 392<br>Block2:  $640 + 8$  = 648 Block2:  $640 + 8$ Block3:  $384 + 8 + 1 = 393$ 

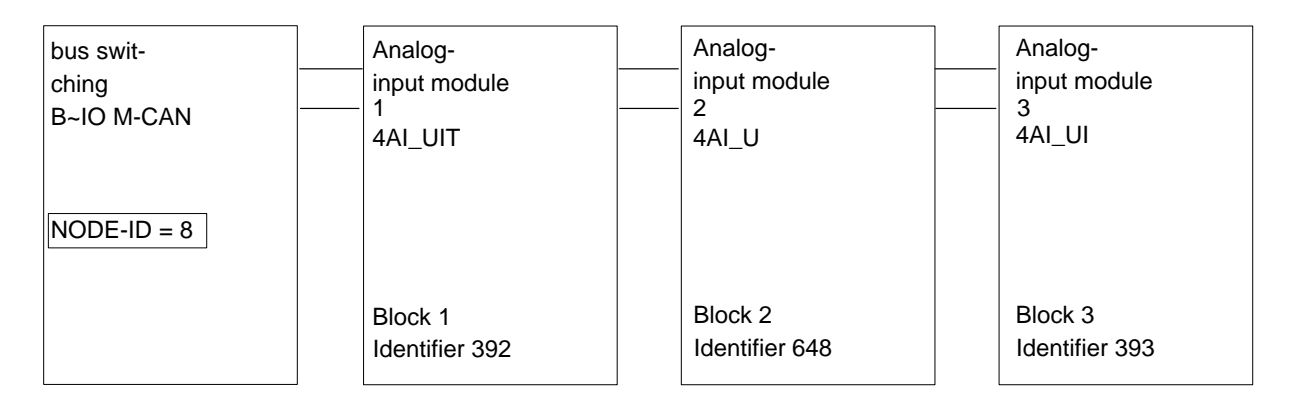

For the configuration, the following settings are to be entered under machine parameter P31:

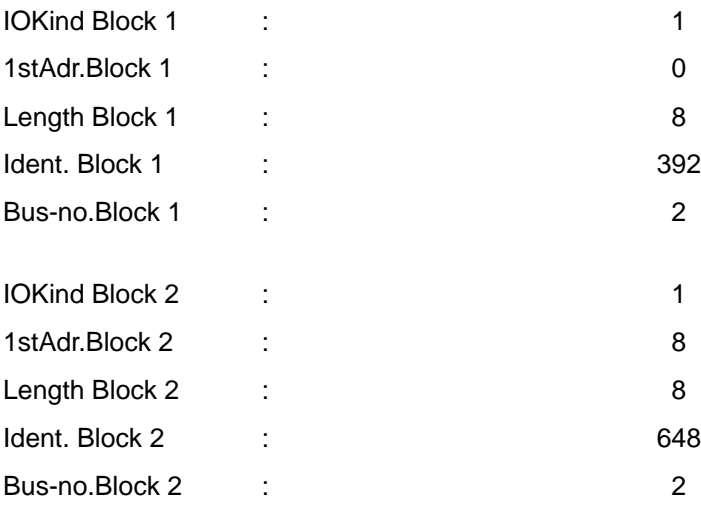

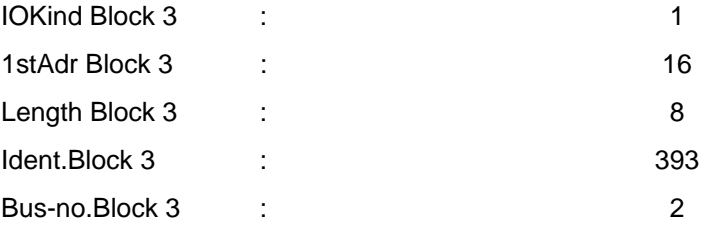

#### **Address areas of the CAN outputs (P32)**

The image of the analog CAN outputs is deposited in the rho4 in a separate RAM area. Machine parameter P32 configurates the CAN outputs.

For each analog output block, the following subparameters are to be assigned:

 $\bullet$  I/O-type:

Analog modules get the code 1, digital modules the code 0.

• Start address:

This relative address indicates the position of the data block (8 bytes) within the rho4 internal RAM area. For inputs and outputs there are 2 RAM areas physically separated.

The setting is to be performed as follows:

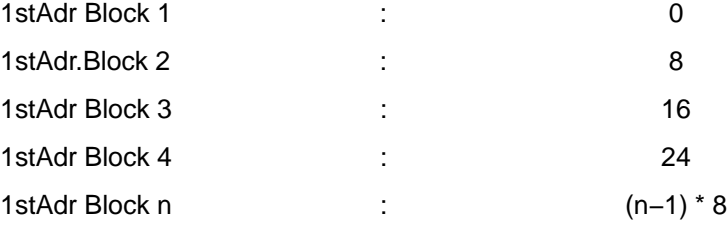

In this RAM area, only analog input blocks are taken into account. For digital output blocks, the start address relates to the rho interface.

 $\bullet$  Block length:

The block length has for all analog modules that are available at the moment 8 bytes (4 channels).

• Identifier:

A bus switching can supply a maximum of input blocks (32-I-byte) and 4 output blocks (32-O-Byte).

The CAN identifier for the corresponding input block results from the node-ID set by means of the hardware of the B~IO M-CAN-module:

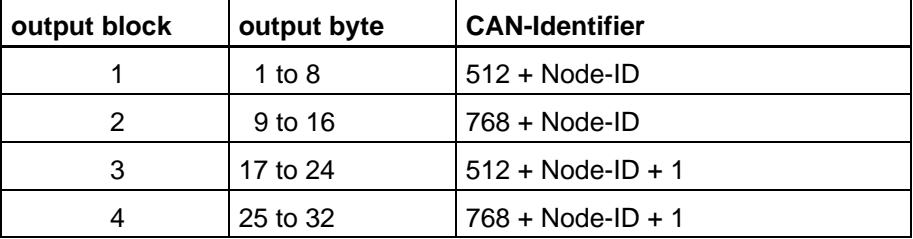

#### • CAN-Bus-Number:

The CAN-Bus number indicates with which of the both CAN busses fo the rho4 the B~IO modules are operated. Only the numbers 1 and 2 are authorized. They correspond to the CAN plug number X51 and X52.

#### **Example: CAN output parameter**

#### Example1:

A bus switching B~IO M-CAN is operated together with an analog input module 4AO U. The node-ID of the B~IO M-CAN module is set via the DIP switch on the value 9. The module is connected via the CAN plug X52 to the rho4.

As CAN identifier to be set, it follows:

$$
512 + 9 = 521
$$

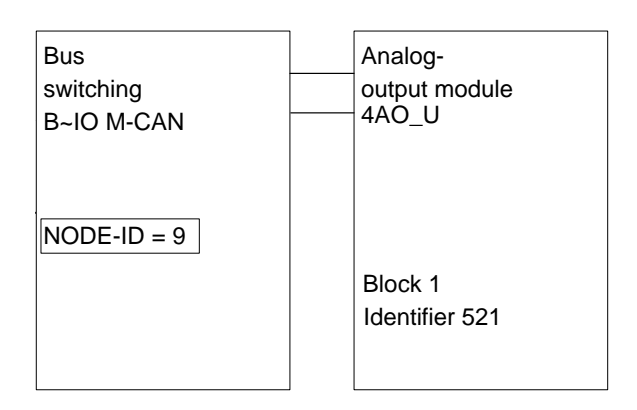

For the configuration, the following settings are to be entered under machine parameter P31:

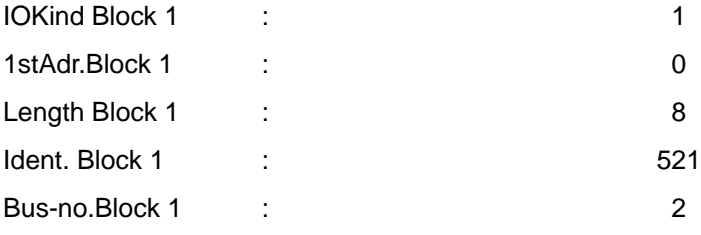

Example2:

A bus switching B~IO M-CAN is operated together with 3 analog input modules. The node ID of the B~IO M-CAN module is set via the DIP switch on the value 10. The module is connected via the CAN plug X52 to the rho4.

As CAN identifiers to be set, it follows:

Block1:  $512 + 10$  = 522<br>Block2: 768 + 10 = 778 Block2:  $768 + 10$ Block3:  $512 + 10 + 1 = 523$ 

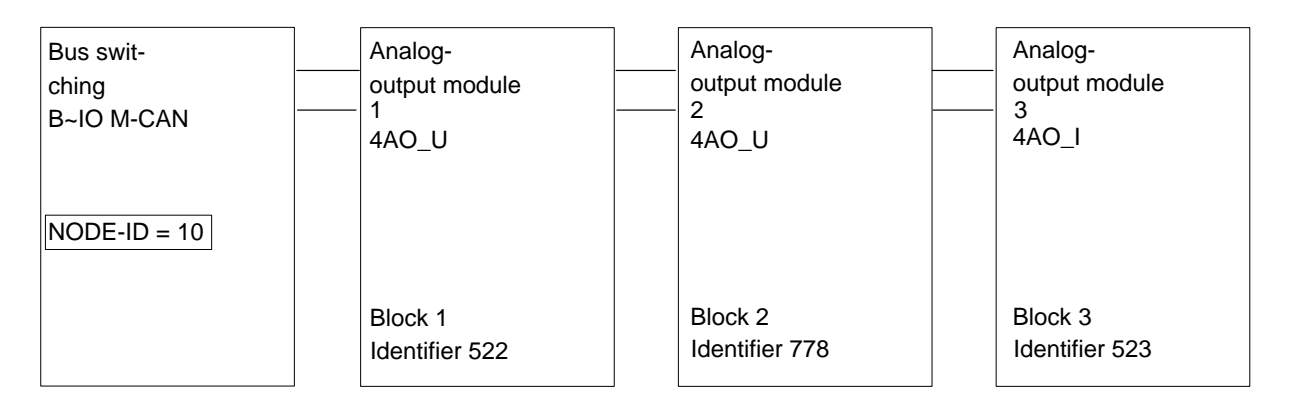

For the configuration, the following settings are to be entered under machine parameter P31:

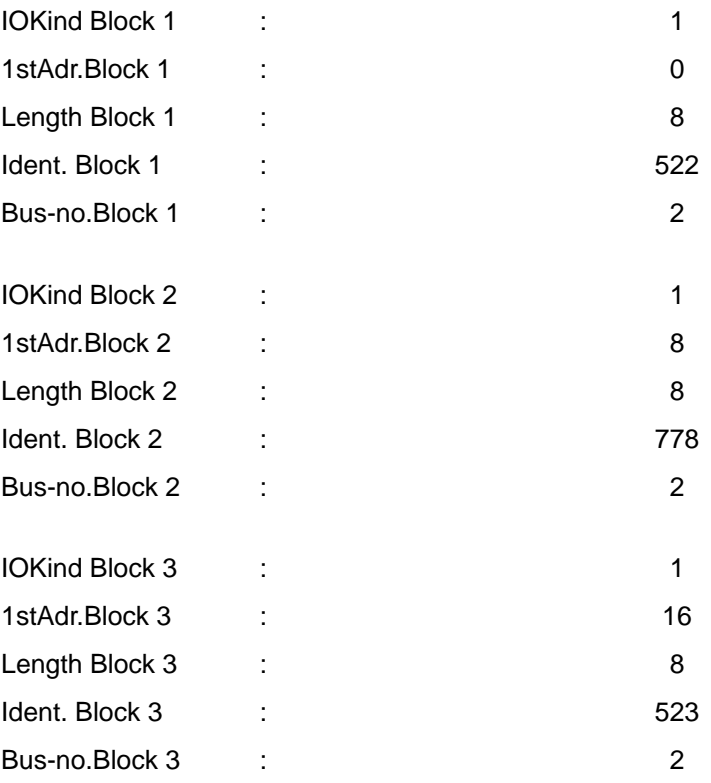

## <span id="page-99-0"></span>**5.5.4 Analog I/O parameter**

The 400 group of machine parameters is used to define the number of analog I/O channels and their configuration.

#### **Number of der analog inputs (P406)**

P406 indicates the number of the analog input channels. Per input block there are 4 analog input channels to be set.

#### **assignment of the analog input channels (P407)**

In P407 the following is to be entered:

 $\bullet$  assignment:

BAPS channel numbers are allowed from 201 to 299. The adjusted channel number must be used in the BAPS program for the declaration of the analog input of type REAL.

Example

input REAL: 201 = ANA\_In\_1

• RAM initial address:

This relative address indicates the position of the 2-byte data word for the analog channel within the rho4 internal RAM area. For Inputs and Outputs there are 2 separate physical RAM-Areas. The setting is to be performed as follows:

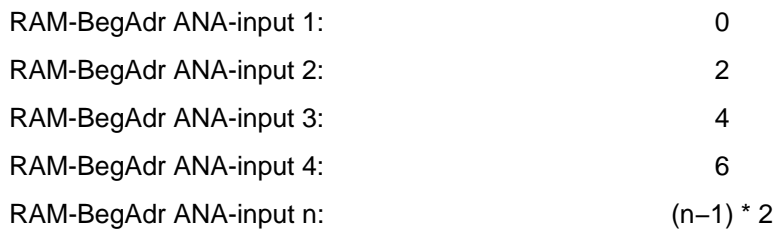

 $\bullet$  Format:

For the data format, a numerical representation in 2's complement (positive and negative decimal numbers: Format  $= 0$ ) or a straight binary representation (only positive decimal numbers: Format  $= 1$ ) can be selected.

 $\bullet$  Nominal value:

The nominal value is a number that corresponds to the highest input value that can be represented with 2 bytes. This means the specified nominal value is obtained in the BAPS program by reading an analog input that provides the maximum possible analog input value.

 $\bullet$  For a nominal value of 1000 and a measuring range of  $\pm$ 10 V, an input value of 1000 is obtained in the BAPS program for an applied voltage of +10V, provided that left-aligned representation and Format=0 are selected.

• With right-aligned representation and a resolution of 12 bits (example: 4AI\_UI module), the obtained maximum value will be only 1/16 of the nominal value. This means that for an applied voltage of 10 V, an input value of 62.5 will be read in the BAPS program.

#### <span id="page-100-0"></span>**Number of der analogen Outputs (P404)**

P404 gives the number of the analog output channels. Per output block, 4 analog output channels are to be set.

#### **Assignment of the analog output channels (P405)**

In P405 the following is to be entered:

 $\bullet$  meaning: The first digit of the 3-digit configuration subdivides the output configuration in different catagories. The following output signals can be delivered to analog output channels:

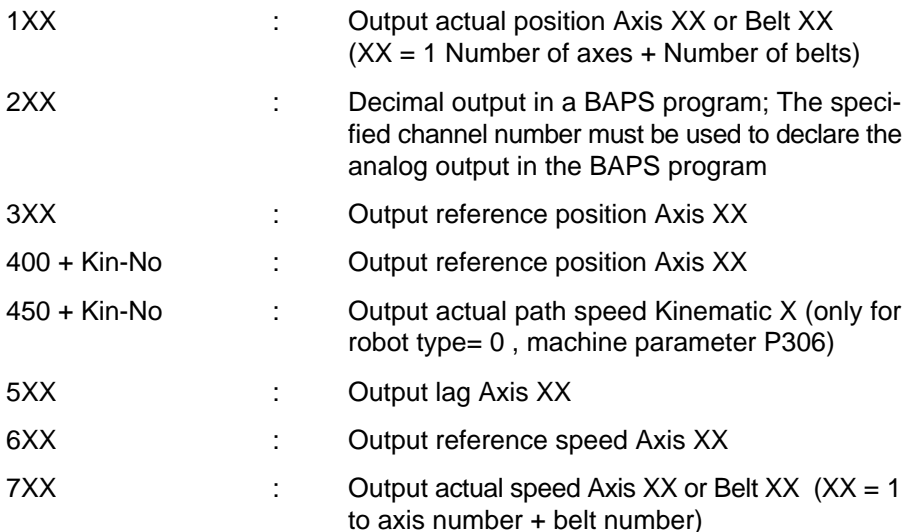

• RAM start address:

This relative address gives the position of the 2 byte data word for the analog channel within the rho4 internal RAM area. There are 2 RAM areas physically separated for inputs and outputs. The setting is to be performed as follows:

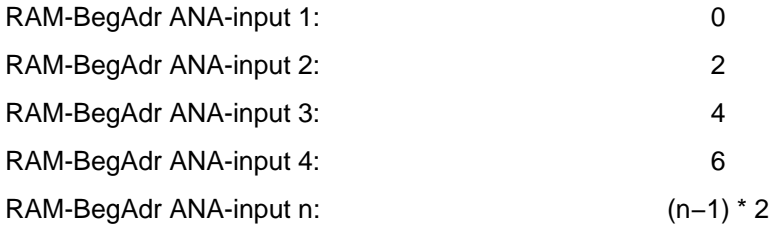

• Format:

For the output configuration 2XX (BAPS output, the data format can be set to a numerical representation in 2's complement (positive and negative decimal numbers: Format  $= 0$ ) or a straight binary representation (only positive decimal numbers: Format  $= 1$ ).

For all other configurations (1XX, 3XX, 4XX, 5XX, 6XX, 7XX), the data format 2's complement (positive and negative decimal numbers: Format  $= 0$ ) is mandatory! The path speed output (4XX) yields only positive values with the data format 2's complement.

 $\bullet$  Nominal value:

The nominal value is the number that corresponds to the highest output value that can be represented with 2 bytes for an offset of 0.

If the nominal value is delivered to an analog output in the BAPS program, the maximim value of the specified voltage (or current) output range is obtained, provided that a left-aligned representation has been selected.

With right-aligned representation and a resolution of 12 bits (example: 4AO\_UI module), the obtained maximum value will be only 1/16 of the nominal value.

 $\bullet$  Offset:

A voltage offset can be specifed for analog outouts that is added to the output value. The offset is specified as a percentage of the maximum voltage (or current).

### **5.5.5 Example**

A bus interface with 2 analog I/O modules is connected to a rho4. A rho process requires that 4 analog outputs with an output voltage range of ±10 V be driven. In the same BAPS program, the output voltages are read via 4 analog input channels and displayed on the PHG.

The following I/O modules are used:

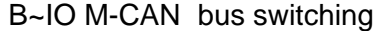

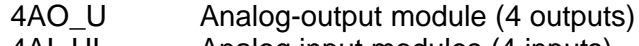

4AI\_UI Analog input modules (4 inputs)

The 4 outputs of the 4AO\_U module are connected to the inputs of the 4AI\_UI module.

#### **Hardware settings**

B~IO M-CAN-bus switching:

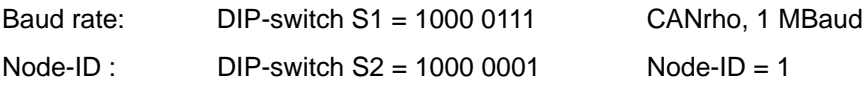

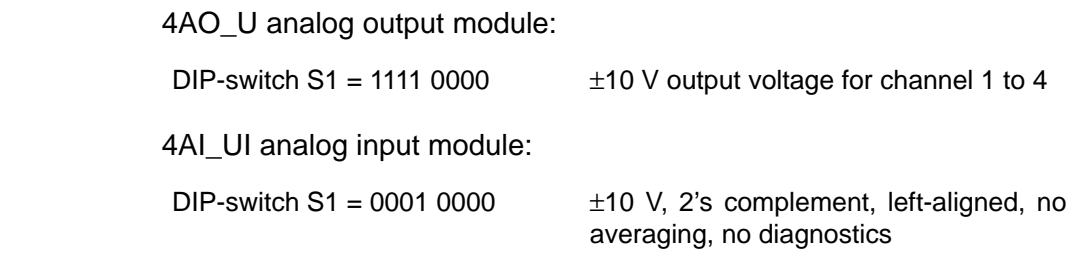

#### **Machine parameter P30**

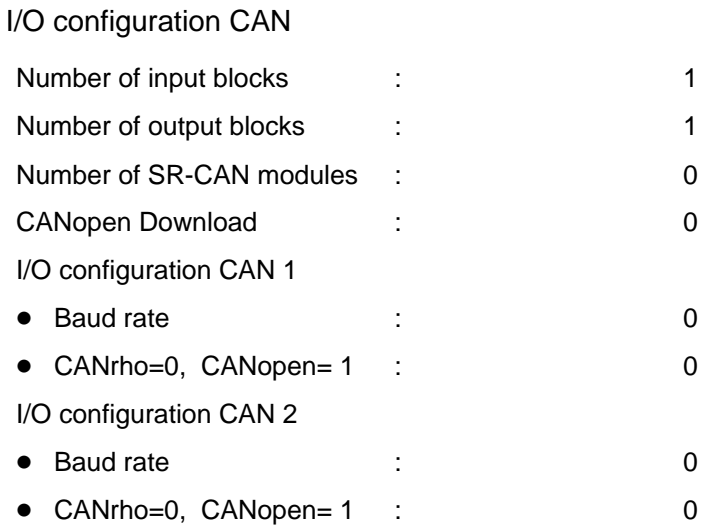

#### **Machine parameter P31**

#### ADR. CAN-I

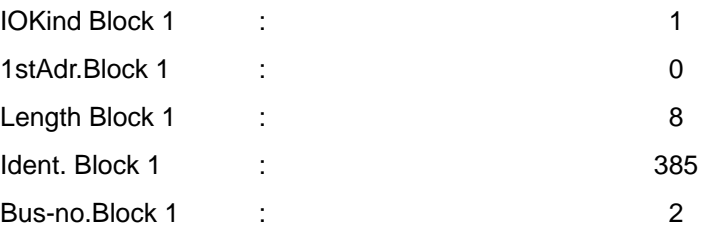

### **Machine parameter P32**

#### ADR. CAN-O

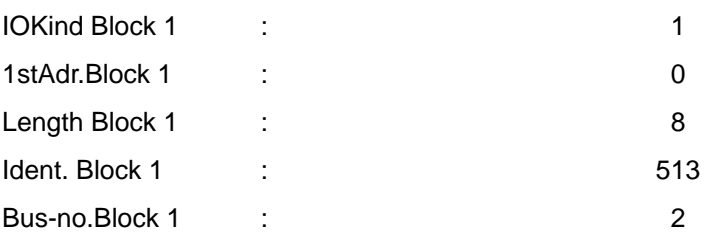

#### **Machine parameter P404**

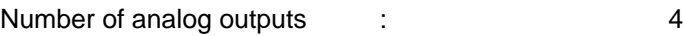

#### **Machine parameter P405**

**Machine parameter P406**

## assignment Analog outputs

Analog-output 1

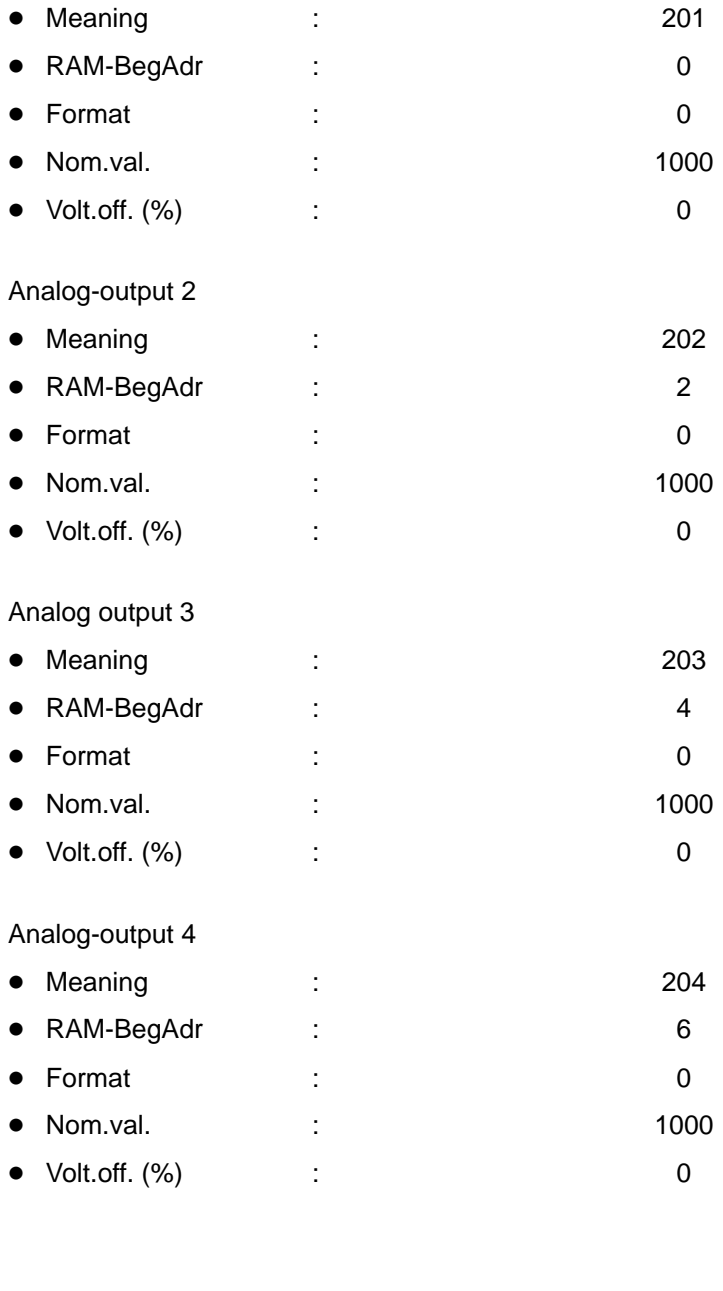

Number of Analog inputs : 4

#### **Machine parameter P407**

# Meaning Analog inputs Analog-input 1 • Meaning : 201 ● RAM-BegAdr : 0 ● Format : 0 • Nom.val. : 1000 Analog-input 2 • Meaning : 202 • RAM-BegAdr : 2 ● Format : 0 D Nom.val. : 1000 Analog-input 3 • Meaning : 203 • RAM-BegAdr : 2008 : 4 • Format : 0 • Nom.val. : 1000 Analog-input 4 • Meaning : 204 • RAM-BegAdr : 1999 : 6 • Format : 0 • Nom.val. : 1000

### **5.5.6 BAPS-Program**

```
PROGRAM ANA_IO
;******************************************************************************
;*Demo program CAN−Analog−I/O with B~IO
;*P405,P407: Nominal value = 1000 = 10 Volt
;******************************************************************************
input REAL: 201 = A11, 202 = A12, 203 = A13, 204 = A14 ; analog inputs
output REAL: 201 = AO1, 202 = AO2, 203 = AO3, 204 = AO4 ;analog outputs
INTEGER: INDEX
REAL : D1, D2, D3, D4
BEGIN
       Loop:
            WRITE PHG, cls, 'D1,...,D4' WAIT 2
           INDEX = -10 REPEAT 20 TIMES
                 AO1=100*INDEX
                AO2 = -100AO3 = -700AO4 = 900 WAIT 1
                D1 = AIID2 = AI2D3 = A13D4 = A I4 WRITE PHG, cls, D1,' ',D2,' ',D3,' ',D4,' '
                  WAIT 1
                 INDEX = INDEX + 1 REPEAT_END
       JUMP Loop
```
PROGRAM\_END

## **5.6 SR-CAN module**

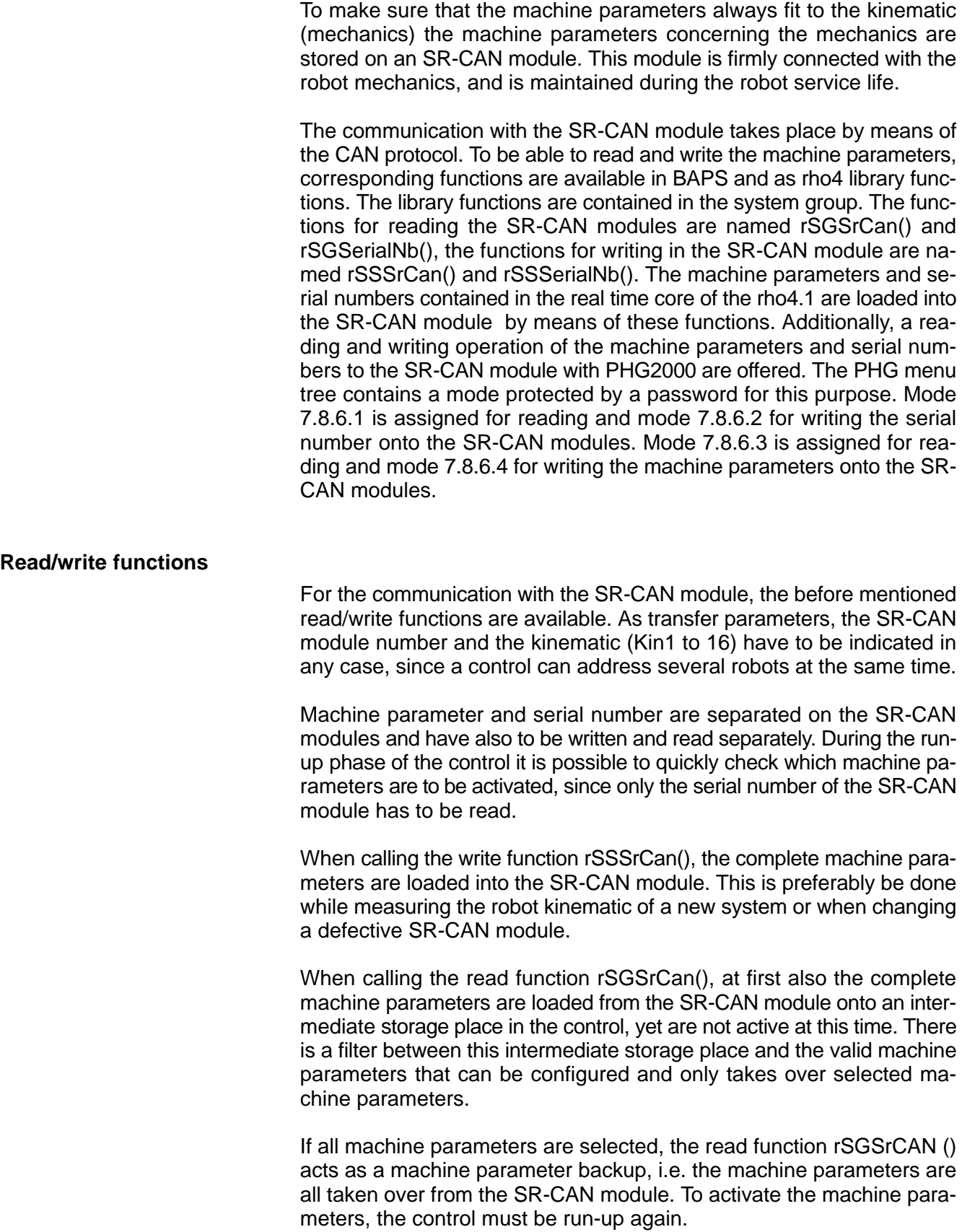

With the write function rSSSerialNb(), the serial number, parameter P314, is loaded into the SR-CAN module. The read function rSGSerialNb() supplies as return parameter the serial number of the addressed SR-CAN module.

#### **See also the DLL library manual.**

#### **Configurable filter**

The filter consists of a bnr file. The file name is already fixed and is called srcan.bnr. The file length is exactly 1000 bytes (character number 1 to character number 1000). A standard bnr file 'sta\_srca.bnr' has been supplied on which all characters are initialized on zero.

For each machine parameter there is a character by means of which it is decided whether this parameter is taken over into the valid machine parameters after the reading from the SR-CAN module. The machine parameter and character numbers are identical. If a character has the value zero the machine parameter belonging to this character will not be taken over. If the value unequals zero, the machine parameter will be taken over.

If a file with the name srcan.bnr exists in the user memory, its contents will be used as filter for reading the machine parameters from the SR-CAN module. If this file is faulty or does not exist, no machine parameters will be taken over. This file is valid for all kinematics. The machine parameters identified for loading are always taken over for all kinematics. If all entries in the file srcan.bnr is unequal zero, a machine parameter bakkup is performed with the machine parameters located in the SR-CAN module. To activate the machine parameters, the control must be run-up again (see also "MP-Download from VO05x" in this chapter).

The file srcan.bnr is processed by means of a commercial HEX editor.

In the following example two machine parameters, P307 and P308 are taken over.

All characters in the file srcan.bnr are zero, apart from the contents of the character numbers 307 and 308.
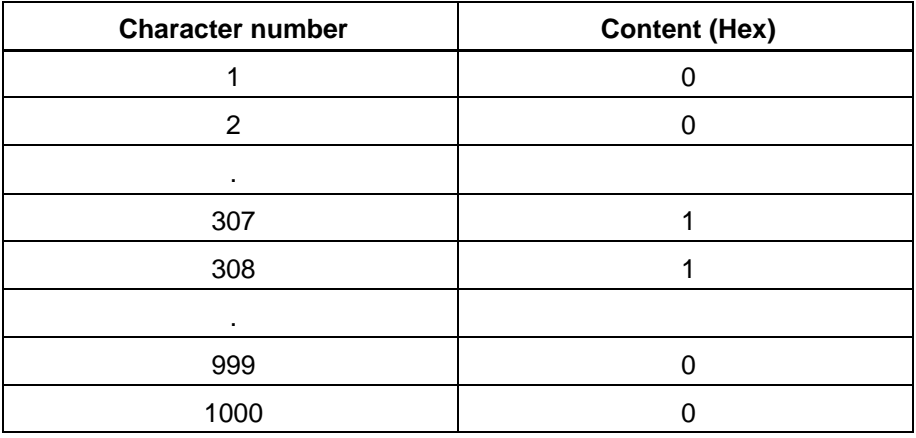

Normally, only kinematic-specific machine parameters are taken over. The general system parameters remain unchanged in the real time core of the rho4. If all entries are unequal zero, a machine parameter backup is performed.

#### **SR-CAN serial number**

During the run-up of the control it is checked whether the valid machine parameters in the control correspond to those in the SR-CAN module. For a quicker verification, only the serial number in the SR-CAN module is compared with the one contained in the control. If both serial numbers are identical, the control will run up. If the serial numbers are not identical, the control will run up with the message 'serialnumber invalid'. It is then possible to generate valid machine parameters and to load them into the real time core of the rho4 (see also "MP-Download from VO05x" in this chapter).

The serial number in the SR-CAN module is not initialized at the time of shipment. The serial number consists of an Ascii string with 64 characters which is initialized after a machine parameter back-up. In this case too, the control will run up with the message 'serialnumber invalid' (see also "MP-Download from VO05x" in this chapter).

When loading the machine parameters from the control into the SR-CAN module, the serial number remains in the control so that the comparison of the serial numbers leads until the exchange of one of the two components, to a complete run-up of the control.

The serial numbers form a part of the machine parameter (P314). For each kinematic a serial number is provided in the machine parameters of the control, since it is possible to operate up to 16 kinematics with one control. If several kinematics have been configured on one control, the handling of the serial numbers for each kinematic takes place according to the same procedure.

The operating mode of the machine parameter back-up, enabled by the key combination permission-key+Alt+Mode+0 at the PHG2000, remains unchanged.

#### **MP−Download from VO05x**

From the version VO05x, the behavior of the SRCAN module regarding the machine parameter download (transfer of the machine parameters from the SRCAN module into the control) is changed.

At the startup of the control (rho4.1 and rho4.0), the serial number in the machine parameter record (P314) and the serial number saved in the SRCAN module are compared. If both serial numbers match, the behavior between the version VO05x and the previous versions (VO01x−VO04x) does not change. If the serial numbers do not match, a machine parameter download will be **automatically** started in version VO05x.

In the preceding versions (VO01x−VO04x), no machine parameter download will be started, but the error message "serialnumber invalid" (No. 399232) is displayed. If a filter file (SRCAN.bnr) is present, the filtered machine parameters will become effective in version VO05x at the **automatically** initialized control startup.

In the preceding versions (VO01x−VO04x), the startup is not automatically initialized, the filtered machine parameters are however also adopted in the control. If there is **no** filter file in version VO05x, all machine parameters (**Backup from SRCAN module**) will become effective at the automatically initialized control startup.

In the preceding versions (VO01x−VO04x), the warning "No MpFilter" (No. 398848) is displayed and **no** machine parameter is adopted from the SRCAN module.

For the library functions, the function rSGSrCAN() in version VO05x changes in the same way. If a filter file is present at the machine parameter download (call of rSGSrCAN ()), it will be taken into account; if there is **none**, all machine parameters will be adopted from the SRCAN module (**Backup from SRCAN module**).

Error messages from version VO05x:

If the serial number cannot be read at the startup (e.g. wrong parameter, module not connected...), the error messages "**serialnb. n.readable**" (No. 396800) appears.

If it is detected after the machine parameter download that the machine parameters are invalid (e.g. incorrect length, Mp not yet on the SRCAN module ...), the error message "**inval.srcan−ma−para.**" (No. 396928) appears.

During the automatically initialized machine parameter download, which can take a few seconds, the message "machine-parameter download out of the srcan-module" is displayed at the PHG.

#### **Machine parameters**

Machine parameter P314 contains the serial number. The serial number for each kinematic is in machine parameter P314. The serial number has 64 characters and can be entered in the machine parameter program. For the movement of the cursor the greater/smaller-than-keys  $\left\langle \langle \rangle \right\rangle$  are used.

The number of the SR-CAN modules is indicated in the machine parameter P30.

The settings for the analog I/O are described in sectio[n 5.7 A](#page-112-0)nalog Inputs/Outputs of the SR-CAN module.

In machine parameter P37, the input addresses and output addresses of the read/write services are entered. These addresses are required for reading/writing the machine parameters and the serial number. In addition, the CAN-BUS number and the SR-CAN module number are entered. Address for reading, input address 1409, with offset address 1 at the module. Address for writing, output address 1537, with offset address 1 at the module.

The Offset address is set at the SR-CAN module. It must be at least 1. All input or output addresses referring to a SR-CAN module have to be adapted when changing the offset address.

The SR-CAN module is equipped with a 8-position dip switch.

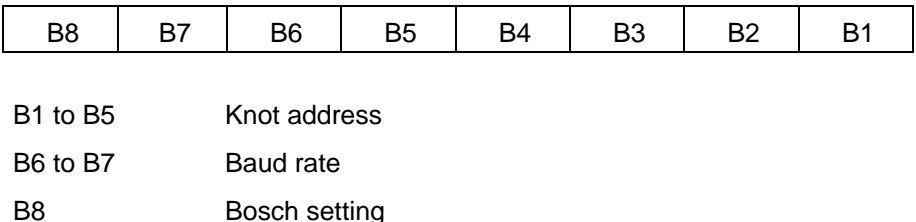

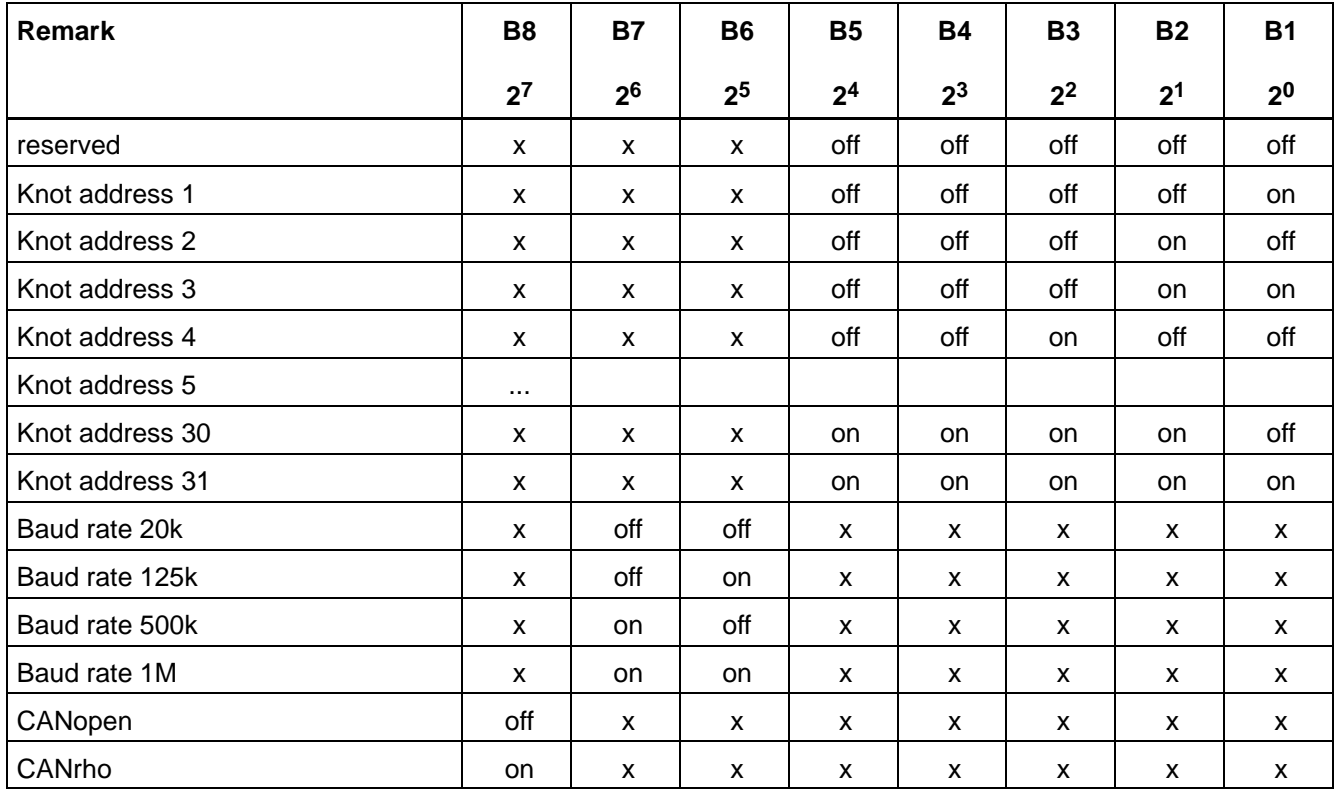

#### **Read/write MP**

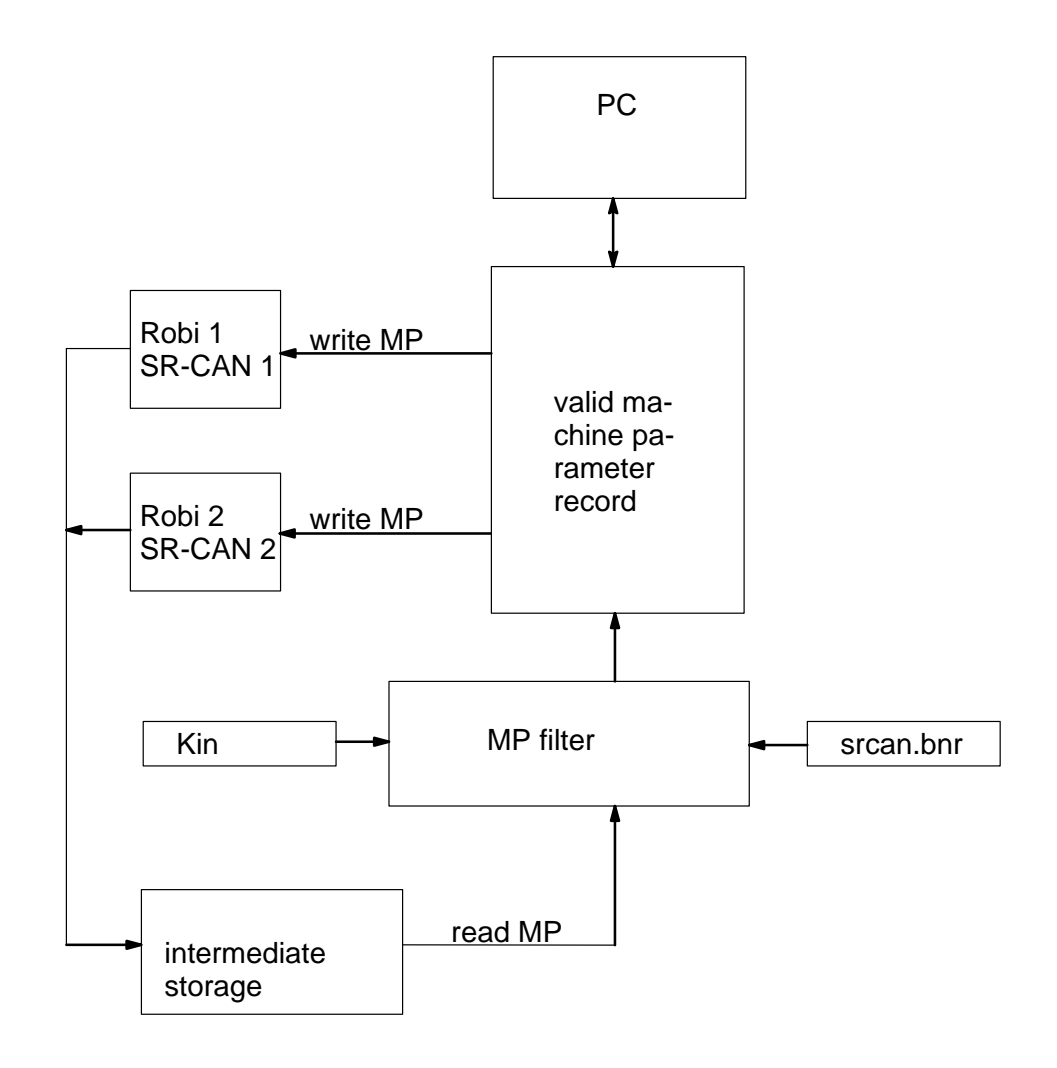

## <span id="page-112-0"></span>**5.7 Analog In-/Outputs of the SR-CAN module**

The SR-CAN modules has also 4 analog inputs besides the 8 digital inputs and 8 digital outputs. The analog inputs can be read by the rho4 and processed in BAPS programs.

This description shows the possibilities of how to use the analog inputs of the SR-CAN modules and the particularities and differences from the analog inputs of the B~IO modules. It is to be considered as a complement to the of description 'Analog I/O with CAN B~IO modules'. The described facts such as the setting of machine parameters for analog inputs will form the basis.

## **5.7.1 CAN-bus switching**

The SR-CAN module can be driven :

- CANopen protocole
- CANrho protocole

The protocole is selected by the setting of the machine parameter P30.

For the setting of the baud rate, the CAN knot address and the protocole, a 8fold DIP switch is integrated on the SR-CAN module.

**The analog inputs of the SR-CAN modules will then be transferred trouble-free even if the digital outputs of the module are transferred from the rho4. (See pag[e 5−16,](#page-93-0) CAN-I/O parameter, Machine parameter P30..P32).**

### **5.7.2 Measuring ranges and data formats**

The input voltage range is from −10 volts to +10 volts. The measured value read is digitally represented in a 16 bit word in the 2 complement with sign bit doubling. In this point, the SR-CAN module differs from all B~IO modules.

The doubling of the sign bit leads to the fact that the measuring value is converted into a decimal number corresponding to only the half of the real value. This particularity must be corrected by doubling the nominal value in the machine parameter P407 (assignment of the analog input channel).

## **5.7.3 Machine parameter settings**

#### **CAN-I/O parameters**

#### **I/O configuration of the CAN bus (P30)**

In machine parameter P30, 2 input blocks and 1 output block are intended for the SR-CAN module.

A CAN block consists of up to 8 bytes data. An analog channel of the SR-CAN module consists of 2 bytes data. For the 4 analog input channels, one input block will be assigned.

The second input block is required for the digital inputs (1 byte data). The output block is required for the digital ouptut (1 byte data).

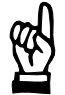

#### **CAUTION**

**In order to use the analog inputs of the SR-CAN module, the digital outputs of the module must also be taken into account on the rho4 side.**

**Is this not the case, the transmission of the inputs will also be interrupted and the rho4 signals the status : "No transmission CAN".**

In order to use the analog inputs of the SR-CAN module, it is not necessary to set the subparameter 'Number of the SR-CAN module'. But if it is set, the parameter P37 'Electrical type plate' must then be adapted. (Siehe also sectio[n 5.6.\)](#page-106-0)

After P30 has been entered, the address ranges of the I/O blocks are to be adapted in P31 and P32.

#### **Address range of the CAN-Inputs (P31)**

The machine parameter P31 configures the CAN ínputs. For each input block, the subparameters I/O type, initial address, block length, identifier and CAN-Bus number are to be adjusted (see also Analog I/O with CAN-B~IO modules, sectio[n 5.5.2\).](#page-92-0)

Example

For the configuration of a SR-CAN module at the CAN bus 2 and adjusted node-ID=3, the following settings are to be entered under machine parameter P31:

1. Analog-input block

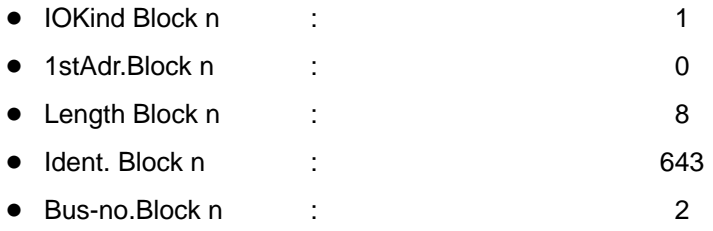

The block number n is obtained from the whole configuration of CAN modules (n=1..40).

1stAddr must be matched with other analog inputs channels. If for example a B~IO analog input module is used simultaneously with 4 analog inputs, for which the initial address is set =0, the value 8 must be set as the initial address of the SR-CAN analog inputs.

The adjustment of the initial addresses depends on which one of the two CAN busses the I/O module is driven at. It must be ensured that there is no overlap for the address assignment.

In the machine parameter P407, the 8 byte data block is assigned to the 4 input channels. See als[o 5−38,](#page-115-0) assignment of the analog input channels (P407).

Identifier depends on the adjusted node-ID (Offset address) of the SR-CAN module :

 $Identifier = 640 + Node-ID$ 

#### 2. Digital-input block

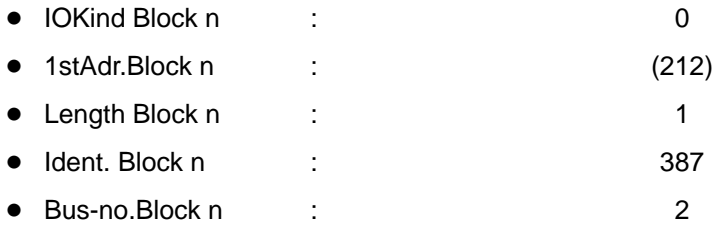

The block number n is obtained from the whole configuration of CANmodules ( $n = 1..40$ ).

1stAddr gives the initial address in the rho4 interface and must be matched with other digital input channels.

Identifier depends on the adjusted Node-ID (Offset address) of the SR-CAN module :

Identifier = 384 + Node-ID

### <span id="page-115-0"></span>**Address range of the CAN outputs (P32)**

The machine parameter P32 configures the CAN ínputs. For each input block, the subparameters I/O type, initial address, block length, identifier and CAN-Bus number are to be adjusted (see also Analog I/O with CAN B~IO-modules, sectio[n 5.5.2\).](#page-92-0)

### Example

For the configuration of a SR-CAN module at the CAN bus 2 and adjusted node-ID=3, the following settings are to be entered under machine parameter P32:

Digital output block

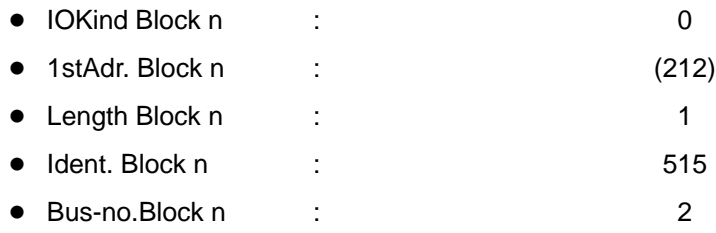

The block number n is obtained from the whole configuration of CAN modules ( $n = 1..40$ ).

1stAddr gives the initial address in the rho4 interface and must be matched with other digital input channels.

Identifier depends on the adjusted Node-ID (Offset address) of the SR-CAN module:

Identifier = 512 + Node-ID

### **Analog I/O parameters**

In the 400 group of the machine parameters, the number of the analog I/O inputs and their assignment is set up.

### **Number of analog Inputs (P406)**

This parameter P406 gives the number of the analog input channels. 4 analog input channels are to be adjusted per input block.

### **assignment of the analog input channels (P407)**

In P407 is to be entered:

 $\bullet$  meaning:

The BAPS channel numbers from 201 to 299 are allowed. The adjusted channel number must be used in the BAPS program for declaring the analog input of the REAL type. Example

input REAL:  $201 = ANA$  In 1

 $\bullet$  RAM initial address:

This relative address gives the position of the 2-byte data word for the analog channel within the rho4.0 internal RAM area. The first RAM initial address must be set equal to the initial address adjusted in P31. If the initial address is set on 0, it follows the following RAM initial addresses.

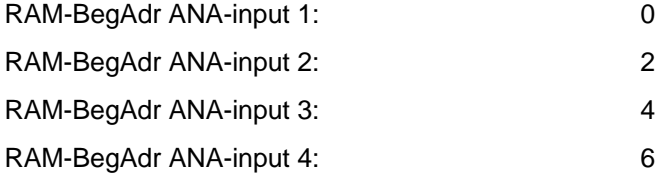

If the initial address in P31 is set on 8, because for instance a B~IO module has been connected with 4 analog ínputs, the RAM initial addresses in P407 must be changed into 8,10,12,14.

• Format:

The data format is to be set to the 2 complement (positive and negative decimal numbers: Format  $= 0$ ).

• Nominal value:

The required nominal value to be doubled, since the internal number representation of the SR-CAN module is connected to the factor 0.5. The SR-CAN module only yields the value 500 for a nominal value of 1000 in the case of the applied maximum voltage of 10 volts. In comparison with this, a B~IO module would yield the value 1000. The desired nominal value must be therefore multiplied with 2 to compensate this behaviour.

#### Example

If the decimal value read is to be 1000 for a voltage of +10 volts, the nominal value of the corresponding analog input is to be set to 2000.

# **5.8 Assignment of the CAN-Bus interfaces**

The rho4.0 has two, resp. three separate CAN-Bus interfaces:

- $\bullet$  Plug-No.  $X51$
- $\bullet$  Plug-No. X52
- Plug-No. X53 (only rho4.0 L) only usable as belt input

The interfaces X51 and X52 can be engaged in certain limits with axes, digital I/O modules and SR-CAN modules. Moreover, a coupling of serveral rho4 controls is possible via CAN-Bus.

To connect axes, digital I/O modules and SR-CAN-modules at the rho4, a certain number of O- and I-blocks is required − depending on the concerned configuration.

The required number of O- and I-blocks is calculated as follows:

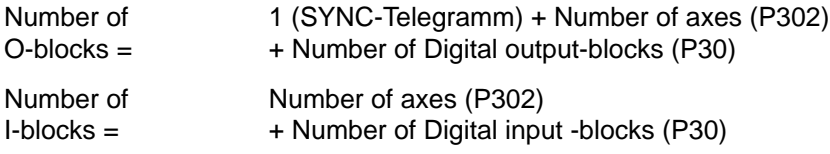

The number of the I- and O-blocks must be calculated separately for each CAN-Bus. When using the digital inputs and outputs on the SR-CAN-modules, they are to be taken into account for the number of the digital input and output blocks (P30).

The following tables indicate the maximum assignment of both CAN-Bus-interfaces (X51 and X52):

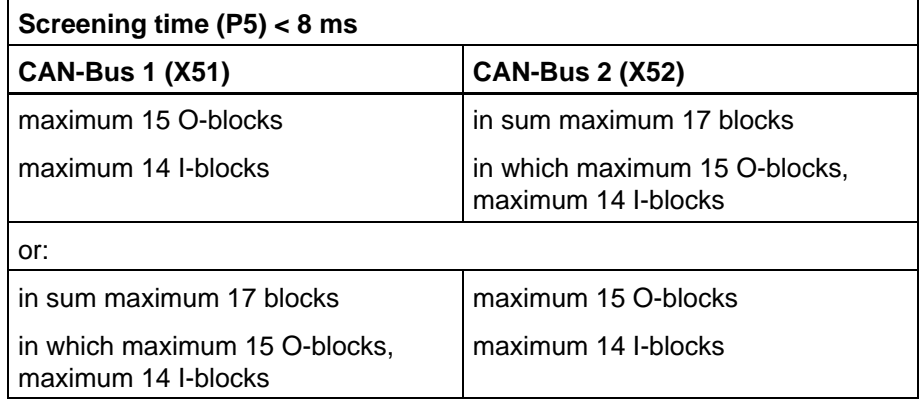

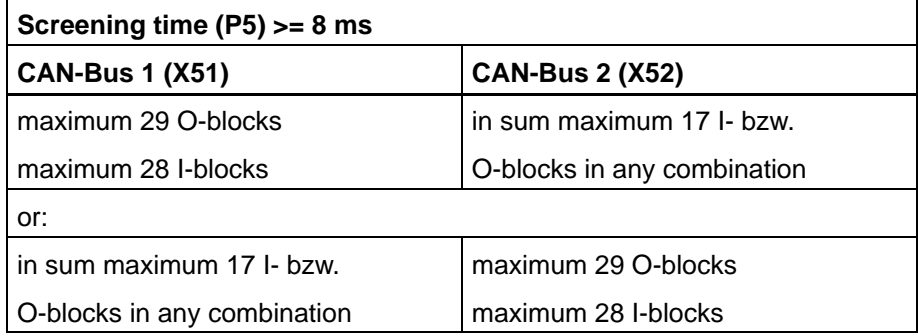

When SR-CAN-modules are used, the maximum number of I/O blocks reduces at the corresponding bus by 3 (independent on the number of the SR-CAN-modules).

The indicated values refer to a baud rate of 1 MBaud (depending on the cable length). If the baud rate is smaller, the maximum number of I/O blocks reduces by the corresponding factor (e.g factor 2 at 500 kBaud).

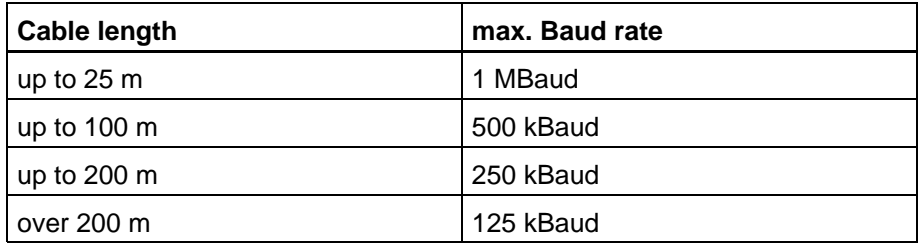

The screening time (P5) must be set at the minimum so that all I- and O-blocks can be transferred within the screening time. The screening time for one block is 1 MBaud CAN 110 µs. For smaller baud rates, the transfer time increases by the corresponding factor (e.g. 220 µs at 500 kBaud).

#### **Maximum whole number of components**

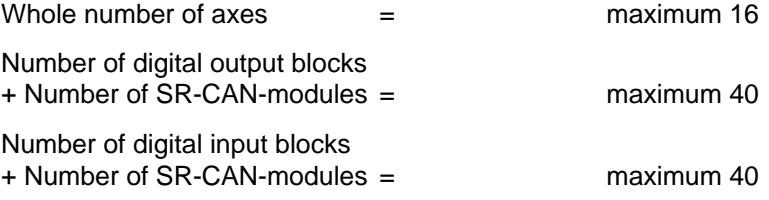

#### . **When rho4 control units are coupled via CAN-Bus, the CAN-Bus used for this purpose must not be engaged with other components**

The maximum possible number of axes with Servodyn-GC drive amplifiers is 6 per CAN-Bus. The O- and I-blocks remaning free can be engaged with any other components (also axes with Servodyn-D amplifiers).

. **When B~IO-modules without inputs (pure output modules) are connected, it is possible, that the red error-LED at the B~IO-modules are blinking permanent. This has no effect to the function of the B~IO-modules.**

**To avoid this effect, at least one input module should be connected to each CAN-Bus.**

**This behaviour occurs only with CANrho protocol.**

## **5.8.1 Examples**

**Example 1 to 3 can be operated with screening times < 8ms. In example 4, a screening time of 8 ms at least is required.**

### **Example 1**

- $\bullet$  4 axes
- $\bullet$  1 SR-CAN module
- 2 DESI65-K-CAN digital output modules with 1 byte each (1 O-Block/ module)
- 3 DESI65-K\_CAN digital input modules with 1 byte each (1 I-Block/ module)

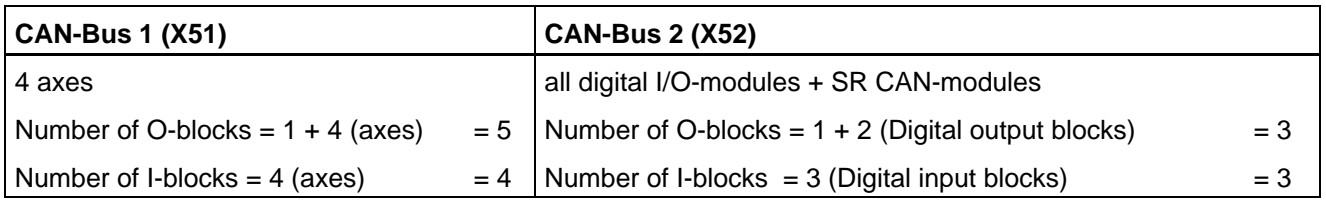

### **Example 2**

- $\bullet$  4 axes
- 2 DESI65-K-CAN digital output-modules with 1 byte each (1 O-Block/ module)
- 3 DESI65-K\_CAN digital input -modules with 1 byte each (1 I-Block/ module)
- Coupling to another rho4

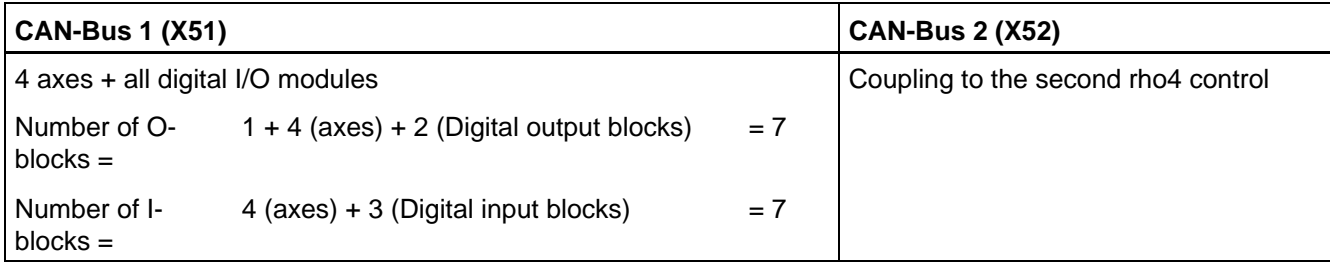

### **Example 3**

- $\bullet$  5 kinematics with 4 axes each = 16 axes
- 2 B~IO-modules with 2 bytes digital outputs each (1 O-Block/module) and 2 bytes digital inputs each (1 I-Block/module)

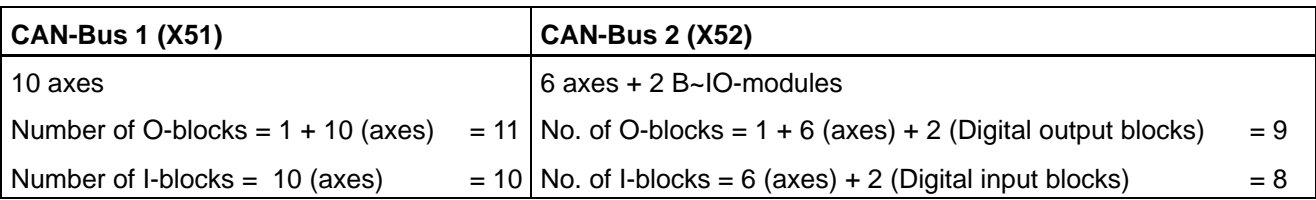

## **5.9 CAN-ID assignments**

The following table indicates the ID assignment of the CAN protocoles.

**The grey marked IDs are reserved for the set value and actual value protocoles of the axes and must not be used for I/O IDs. If this instructions is not observed, this can give rise to overlaps between axis and digital I/O modules.**

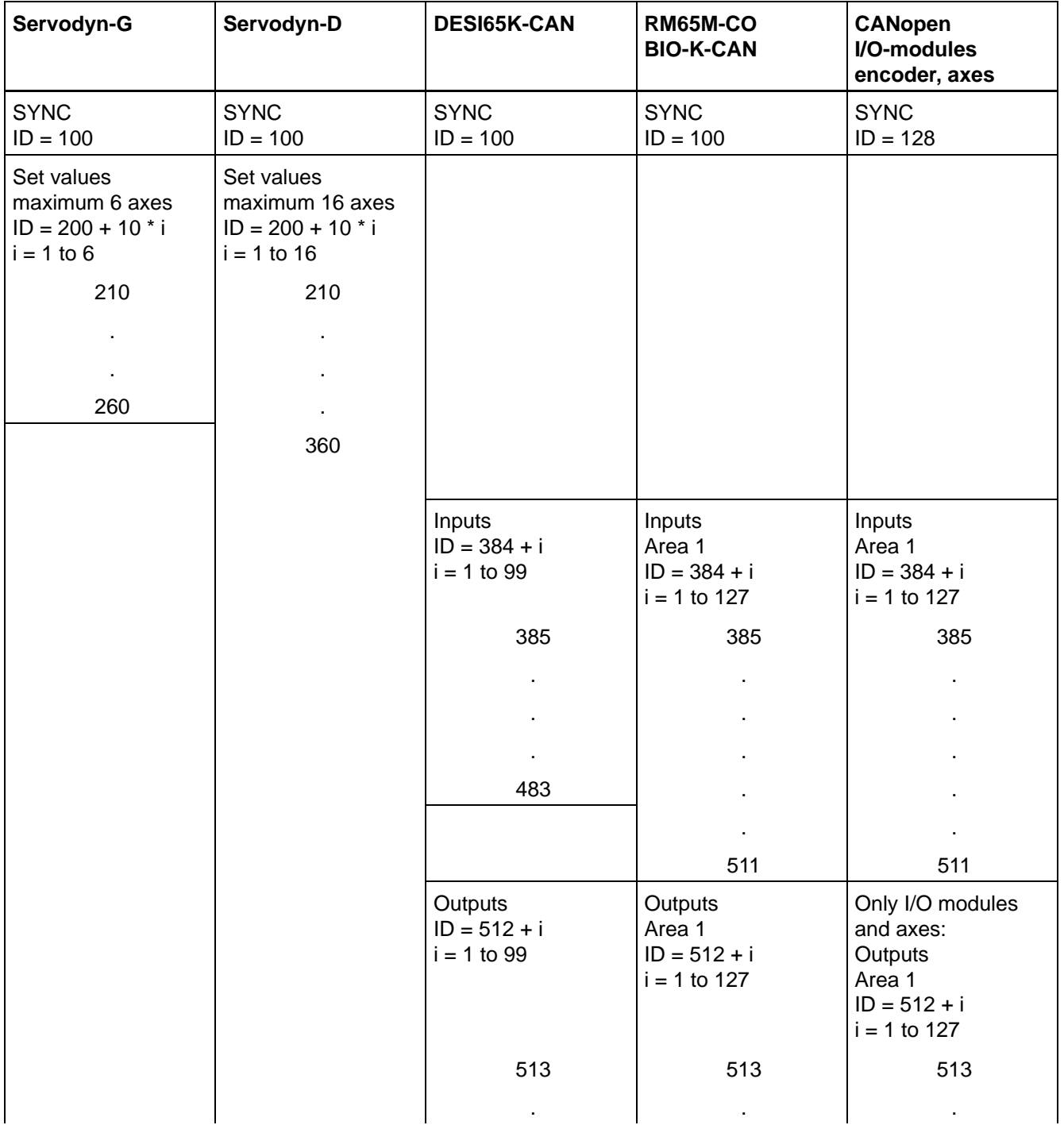

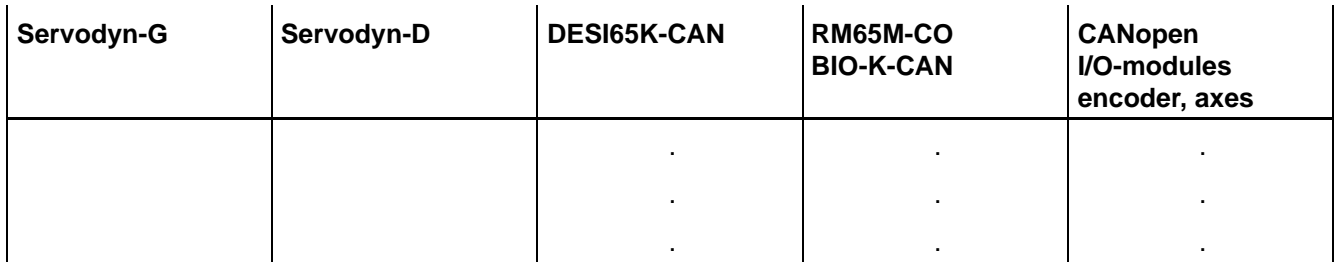

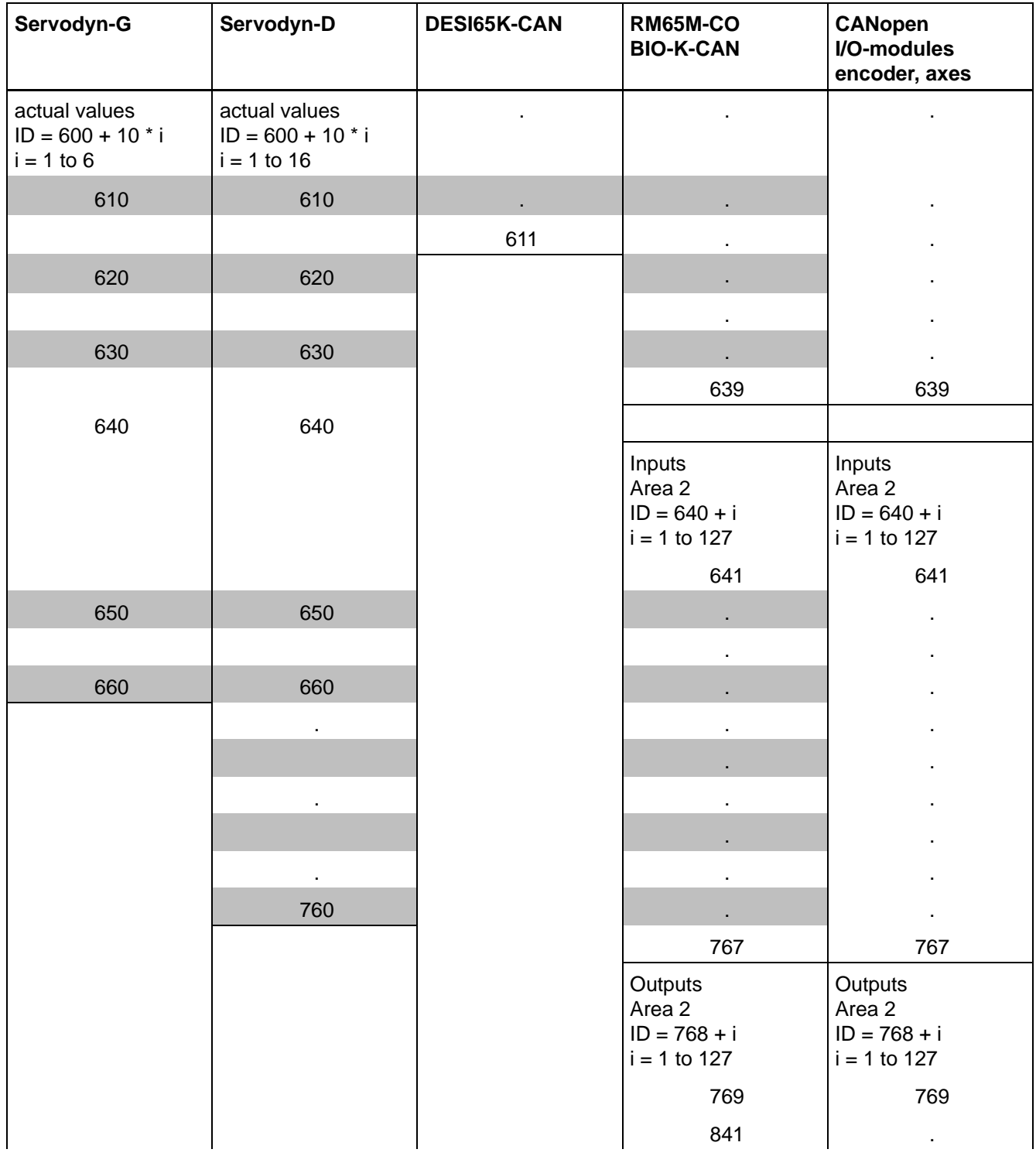

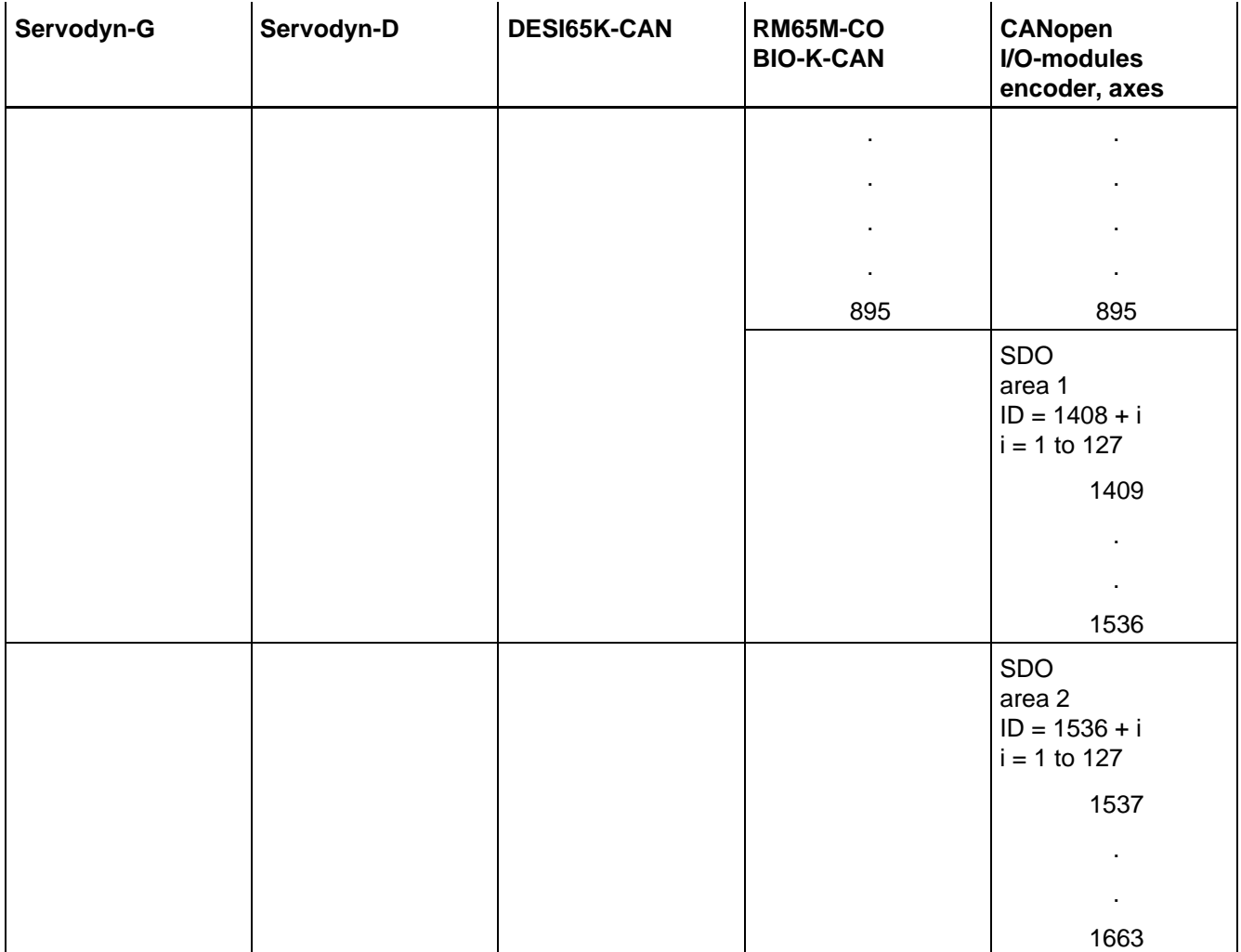

# **5.10 Servodyn-D-rho4 interface**

# **5.10.1 Control data rho4 −> Servodyn-D**

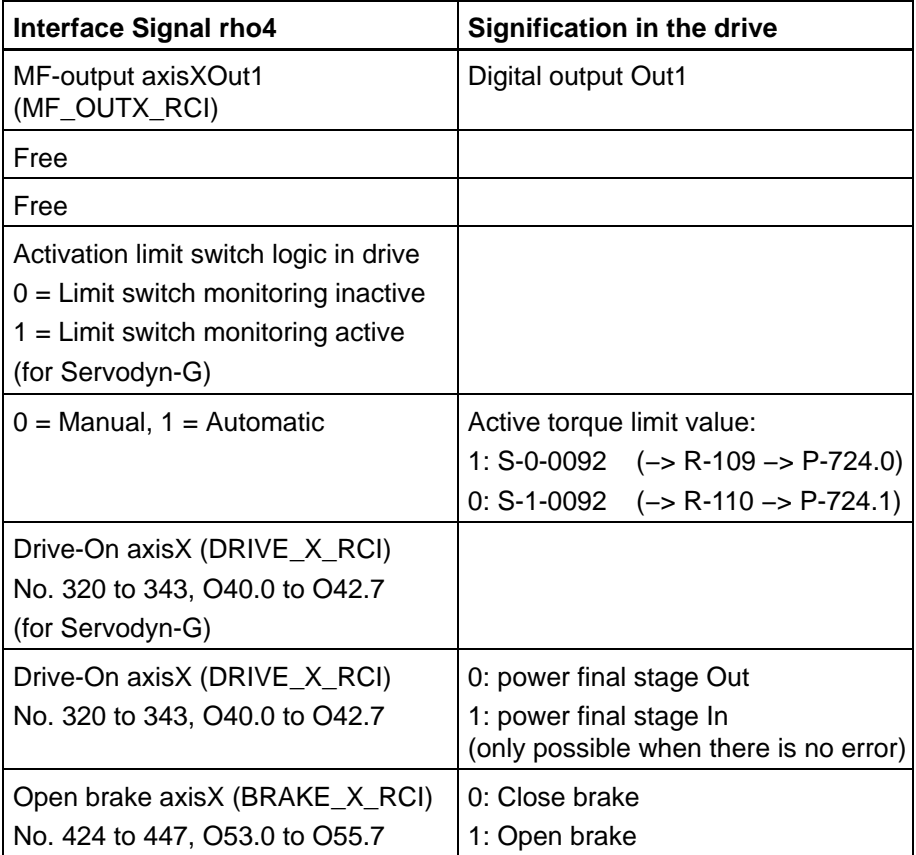

# **5.10.2 Status messages Servodyn-D −> rho4**

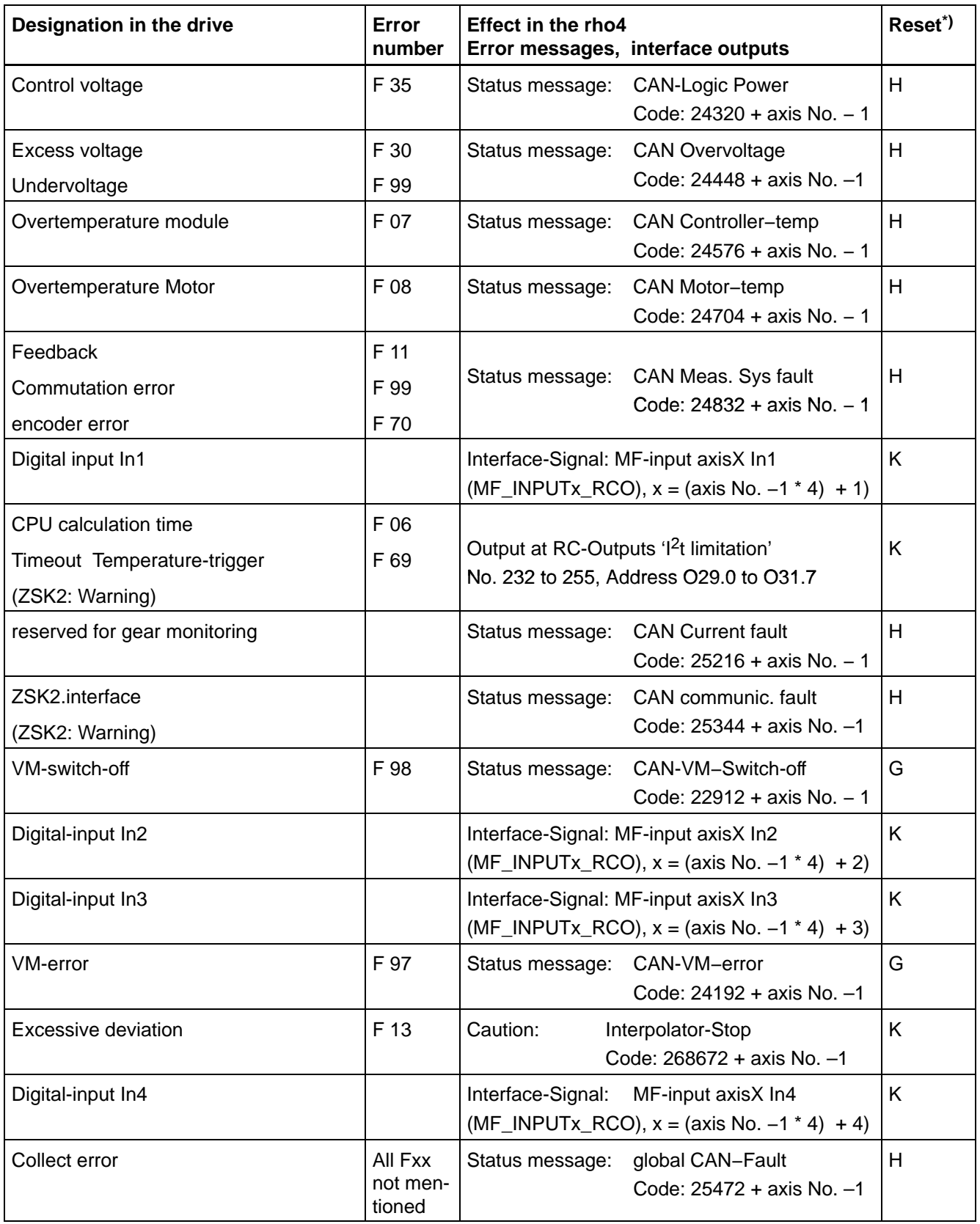

- \*) Reset condition in rho4:
	- H = Control start-up
	- G = Basic position (Interface-Signal)
	- K = Reset not required

# **6 SERCOS interface**

The SERCOS interface is realized in the rho4.0 as a digital drive interface. A SERCOS ring, at which up to 16 axes can be connected, is available on the pci−rho as a hardware. The interface is realized as a position interface. It corresponds to the European norm IEC 61491.

## **6.1 Data exchange via SERCOS bus**

### **6.1.1 Service channel**

The required parameters are transmitted to the drives via the service channels are used in the startup phases (phases 2 and 3).

In the running time, commands, e.g. S-0-0099, Zsk1-Reset are transmitted to the drives via the service channels.

## **6.1.2 Cyclic data exchange**

The rho4.0 supports the operating mode 'Position interface with cyclic set-value indication'.

Setting S-0-0032: b'0000 0000 0000 x011 for position controlling with motor encoder b'0000 0000 0000 x100 for position controlling with external encoder

- $x = 0$ : Position controlling with haul distance
- $x = 1$ : Position controlling without haul distance (pre-controlling)

### **Telegramm rho4 => drive (MDT)**

The cyclic telegram has the following structure:

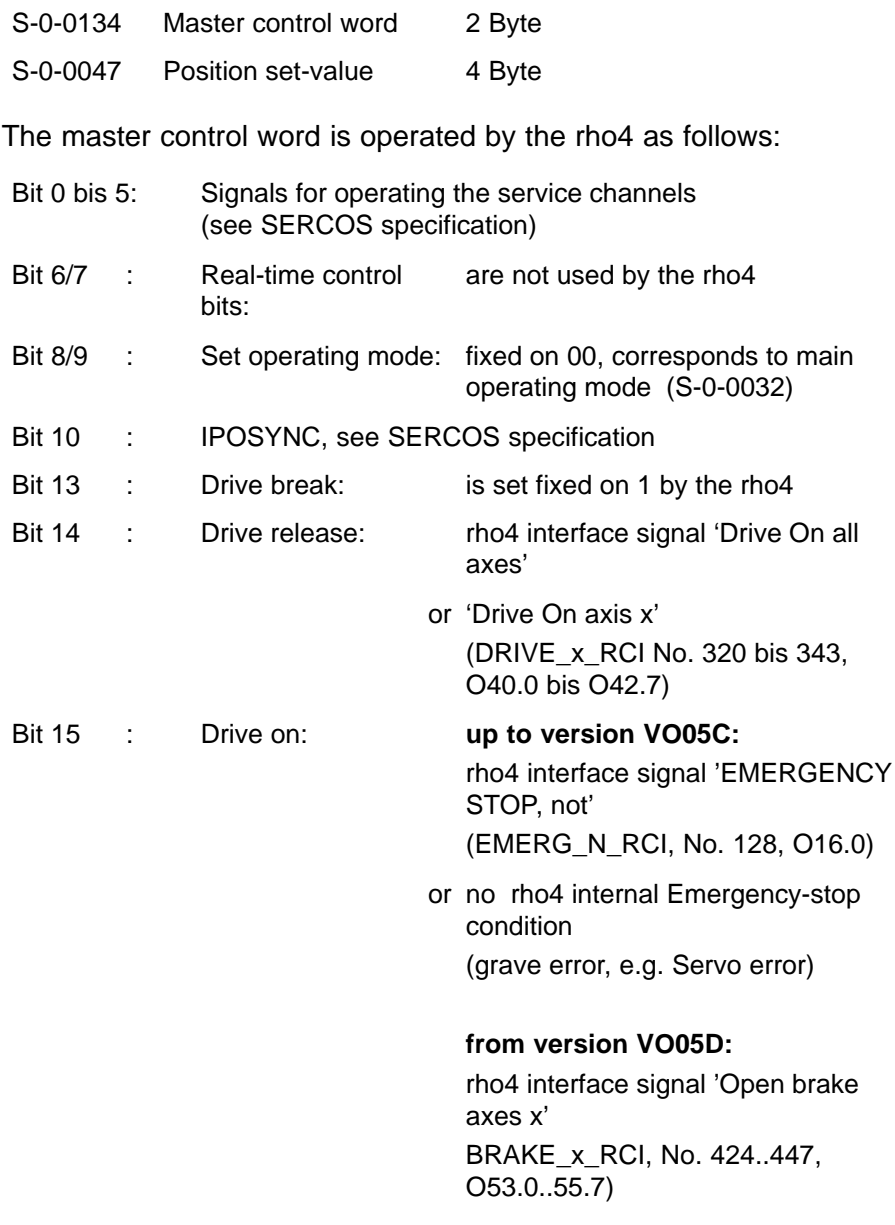

**The MDT is fixed by the rho4 and cannot be modified by the user.** 

**Drives => rho4 (AT)**

The axis telegrams are fixed on a maximum of 22 bytes per axis in the rho4. This corresponds to the maximum AT length for Bosch Rexroth Servodyn-D drives. The number of the identifiers in the configurable AT for Servodyn-D drives is limited to 5 at the maximum.

By considering the boundary conditions, the ATs are assigned by the rho4 as a standard as follows:

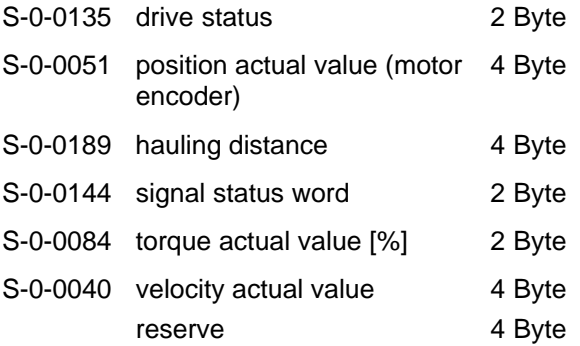

The drive status is a fixed part of the axis telegram and always present. The other data is preset by the rho4 during the startup via S-0-0016 (configuration list AT) in all drives.

For drives that support only short ATs, the list will be shortened correspondingly.

#### Example:

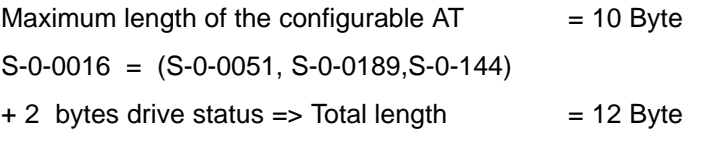

The configuration of the axis telegrams can be changed by the user in the drive amplifier.

To overwrite the configuration preset by the rho4, the ident number S-0-0016 must be taken over into the list of the parameters to be transferred by the rho4 (scs file).

To define the S-0-0016, the following is to be observed:

- $\bullet$  Drive status is a fixed part of the AT
- Length of the configurable AT: 20 bytes or maximum length supported by the drive (S-0-0185), if it is smaller than 20 bytes
- Maximum number of ident numbers in the AT of the corresponding drive amplifier, e.g. 5 for Servodyn-D drives
- The first value in S-0-0016 must always be the position actual value (S-0-0051 for motor encoder or S-0-0053 for external encoder).
- Only the ident numbers that are included in the list of the configurable data set in the AT (S-0-0187) of the corresponding drive may be entered.

## **6.1.3 Data size of position set-values and actual values**

The position set-values and actual values are transmitted in mm or degrees:

Weighting translation :  $1 \text{ LSB} = 10^{-4} \text{ mm}$ Weighting rotation :  $1 \text{ LSB} = 10^{-4}$ 

The axes can be operated as:

- **•** SERCOS absolute interface which enables a two-channel limit switch monitoring (in the rho4.0 and in the drive amplifier).
- $\bullet$  Modulo interface which enablesa two-channel limit switch monitoring (in the rho4.0). The axes can be operated as endless axes, e.g. as round axis.

### **6.2 Machine parameter**

The interface is activated via machine parameters. A distinction is made between control and drive parameters, i.e. there are two different, separate machine parameter files that are loaded into the control in the startup.

# **6.2.1 SERCOS specific control parameters**

#### **Machine parameter P401**

With P401, the following settings declares an axis as a SERCOS axis.

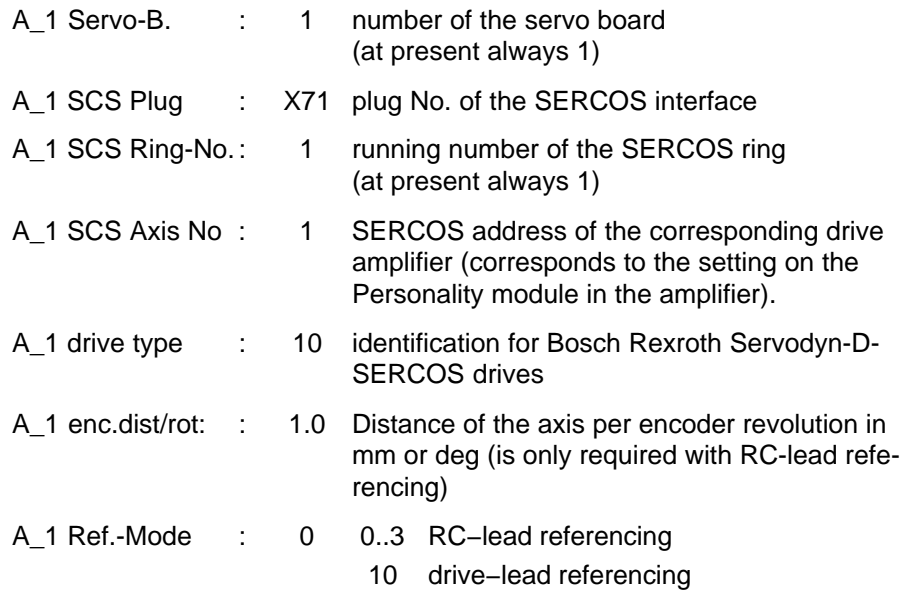

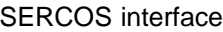

A\_1 Modulo value : 0 0 Absolute interface

> 0 Modulo interface with corresponding modulo value in mm or deg

To be set for endless axes

When using the modulo interface, the following settings must be performed at the drive amplifier:

• S-0-0076 Weighting of the position data:

Bit  $7 = 1$  (processing format = modulo format)

● P-0-0006 position encoder type motor

> Bit  $0 = 1$  (absolute value encoder)

 $\bullet$  S-X-0103 Modulo value

must match the rho4 module value described here.

#### .**The modulo value must be set at least so high that at the most the half modulo value is runper scanning time (P5) with maximum axis velocity.**

Example:

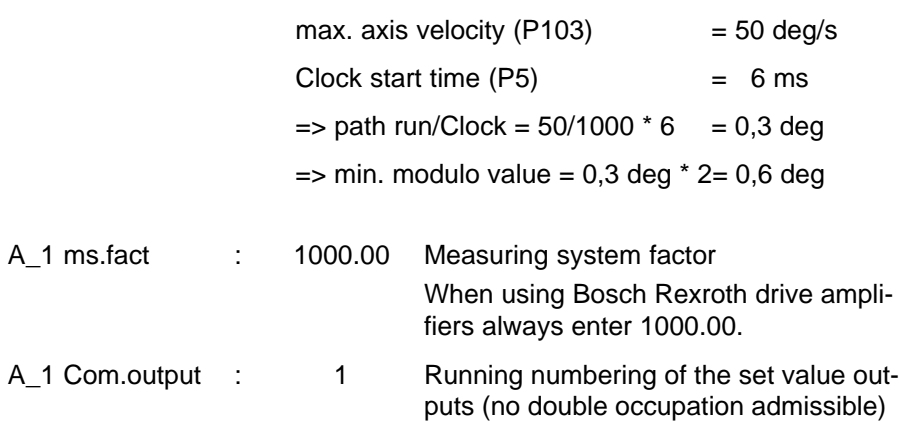

#### **Belt encoder input**

The SERCOS interface of a regulated axis can be also used as belt encoder input.

P401 is to be set as follows for the belt input:

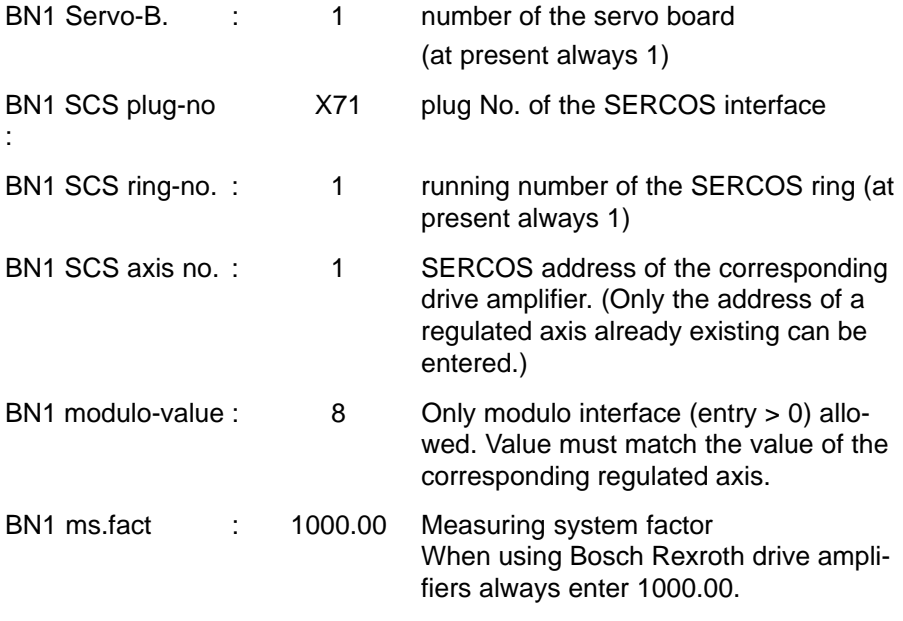

#### **Machine parameter P38**

The baud rate and the download of the drive parameters are set via P38 SERCOS-INTERFACE.

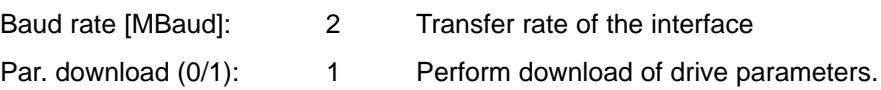

### **6.2.2 SERCOS specific drive parameters**

The SERCOS specific drive parameters are called in the following extended Machine parameter (XMP). They are saved in the control in a special file. These parameters are only transferred in the initialization phase per download to the drives. They are else not required in the control.

An ASCII file created with the Bosch Rexroth DSS program is used as basis. The program DSS (Diagnosis and Service System) is used as startup help and diagnosis tool for the drive converter Servodyn-D.

After completed drive optimization, an ASCII file, which contains all drive parameters of a special axis, can be created per DSS. This must be performed for all axes.

An ASCII  $\rightarrow$  Bin converter is available which generates a binary file from the ASCII files. The call of the ASCII  $\rightarrow$  Bin converter occurs under ROPS4 (comp. documentation XMP converter). The created binary file is loaded into the control per ROPS4 coupling. It gets a fixed Ram area allocated in the control in analogy to the classical machine parameters.

The rho4 control is the master in the configuration-dependent drive parameters.

The following interface parameters are determined automatically by the control and transferred to the drives at every startup:

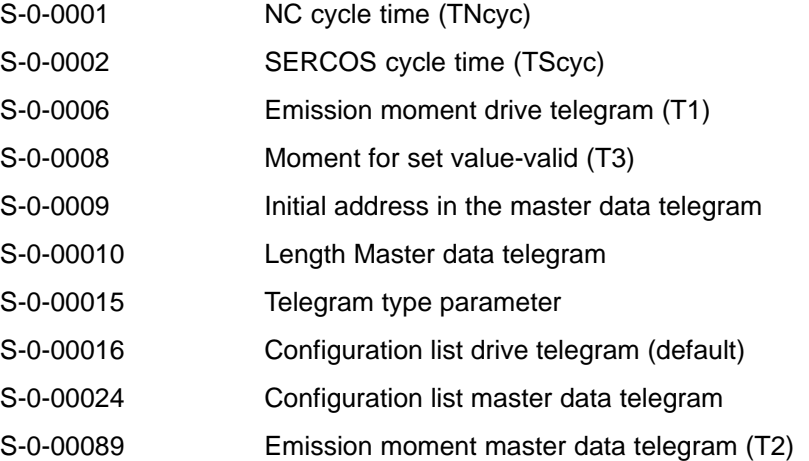

If one of the listed parameters is set additionally in the DSS Ascii File, the values, except S-0-0016, are ignored during the download.

If the parameter download is activated in the machine parameter P38, it is performed automatically for all axes at the startup of the control.

. **The download requires much time. For a RC cycle time (P2 clock time) of 10 [msec], the loading of all essential parameters in the drive requires approx. 12 seconds per axis. The whole startup of the control will be accordingly delayed. Recommendation: After completed optimization, the drive parameter download is performed once for all axes. The drive parameters are saved in the Eeprom of the drive with SERCOS commando**

**'save memory command' (S-0-0264 for Bosch Rexroth Servodyn-D drives). The download is then switched off in the parameter P38.**

### **6.3 Referencing**

## **6.3.1 RC-controlled referencing**

 $P401$  Ref.-Mode =  $0..3$ 

The axes are referenced under rho4 control. Description of the different Ref modes, see software manual Control functions (No. 1070072420), chapter Reference point run at Servodyn-D with CAN interface.

The zero-point shift is set at the SERCOS drive via the parameter S-0-0177 (absolute dimension Offset 1). The axis must be defined as absolute axis  $\Rightarrow$  P-0-0006 (position transmitter type motor encoder) = 1. Reference point actual value and reference point offset are set in the rho4 via parameters P207 and P208. The position actual value system in the drive is not influenced, i.e. the shift into the reference system (S-0-0172) is not carried out. RC-controlled referencing is only possible with cyclically absolute and absolute measuring systems.

### **6.3.2 Drive-controlled referencing**

P401 Ref.-Mode = 10

Referencing is started by the rho4 via command 'Drive-controlled referencing' (S-0-0148).

The drive performs on its own the reference run according to the set parameters (see Servodyn-D parameter manual, No. 1070066018). After the reference run is completed, the reference position determined by the drive is adopted by the rho4 as actual value.

#### **Activation in the rho4**

Parameter P402 (direction Go to reference point) must be set on <> 0. The direction of the reference run set in the rho4.0 has no effect. P403 (effectiveness reference point switch) has also no effect. The real reference run direction and effectiveness of the reference point switch is set via S-0-0147 (reference run parameter) in the drive.

The run to the reference point is started in the rho4.0 via mode 1 in the manual operation or via the command REF\_PNT in the BAPS program in the automatic operation.

Special features or restrictions for drive-lead referencing:

- $\bullet$  not appropriate for mechanically coupled axes, e.g. lift head spindle
- can only be started for a maximum of 8 SERCOS axes at the same time

- $\bullet$  during the attempt to start other axes, in the manual operation the warning 'Separate referenc.! axis x' (code-No. 268416 + axis number −1) arises.
- $\bullet$  in the automatic operation, the program with status message 'Separate referenc. axis x' (code No. 268416 + axis No. −1) is interrupted
- $\bullet$  if the reference run is interrupted owing to an error by the drive, in the rho4 the status message 'Ref. point error axis x' (code No. 268288 + axis No. −1) arises.

### **6.4 Status messages and warnings**

If an error at the SERCOS interface occurs during the startup phase, the startup of the control (without complete initialization of the SERCOS interface) will be finished. The errors that have occured can then be displayed via MODE 7.2 at the PHG or via the ROPS4/Online status.

## **6.4.1 Status messages at the startup of the SERCOS interface**

The following status messages can arise when the SERCOS interface is initialized:

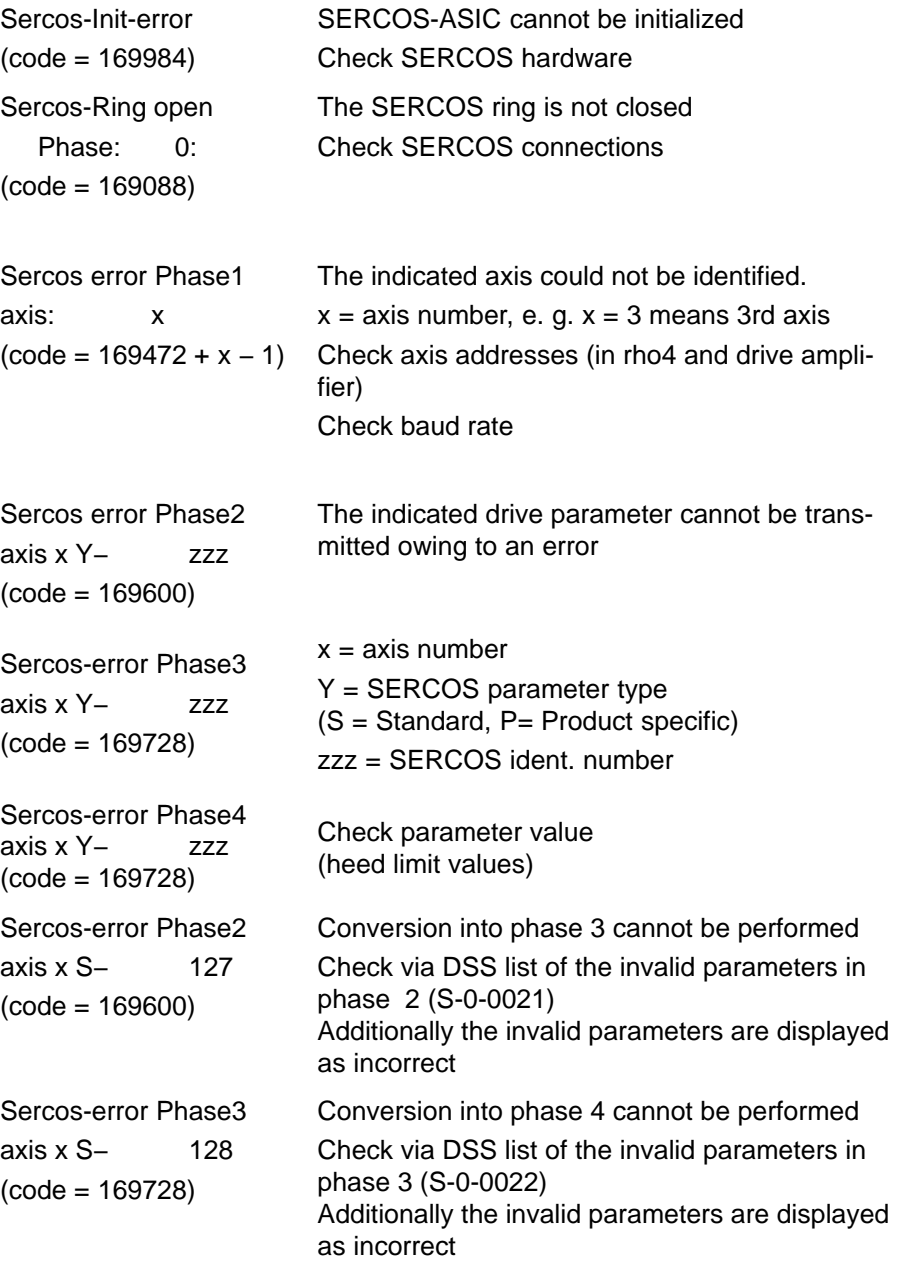

In incorrect parameter for parameter sets <> 0 (e.g. S−1−0104), the SERCOS−Ident number is displayed with 5 digits. The first digit indicates the number of the parameter set, the other four digits the parameter number.

Example:

S−1−0104 of axes 1 is incorrect

Error display: Sercos error Phase2 axis 1 S− 10104 code= 169600

## **6.4.2 SERCOS specific state messages for running time**

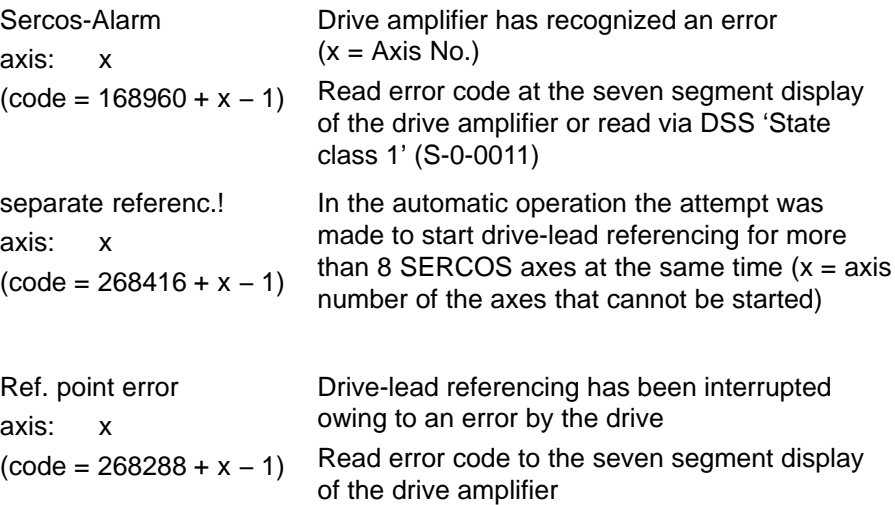

## **6.4.3 Warnings**

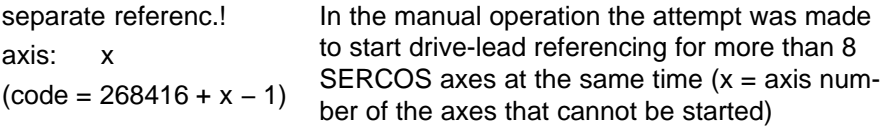

## **6.5 Transmission of cyclic drive data to the PCLrho4.0**

The data which is transmitted via the SERCOS bus in the cyclic axis telegram from the drive to the rho4.0, are copied into the I/O area of the PCL. The user can have access to drive data that can be chosen and define himself the configuration of the cyclic axis telegrams within certain limits.

## **6.5.1 Definition of the cyclic axis telegrams (AT)**

#### **Within the rho4.0**

As input buffer for axis telegrams, a maximum of 22 bytes per axis is defined in the rho4.0. This corresponds to the maximum AT length for Bosch Rexroth Servodyn-D drives. The number of the identifiers in the configurable AT for Servodyn-D drives is limited to 5 at the maximum.

The input buffer in the rho4 is assigned as a standard as follows:

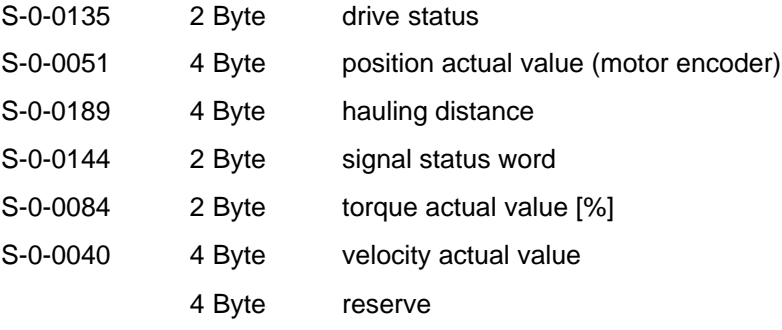

The drive status is a fixed part of the axis telegram and always present. The other data is preset by the rho4.0 during the startup via S-0-0016 (configuration list AT) in all drives.

For drives that support only short ATs, the list will be shortened correspondingly.

#### Example:

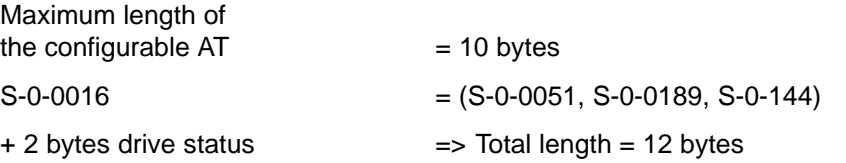

<span id="page-139-0"></span>**In the drive**

The axis telegrams can be configured by the user in the drive amplifier. To overwrite the configuration preset by the rho4, the ident number S-0-0016 must be taken over into the list of the parameters to be transferred by the rho4 (scs file).

To define the S-0-0016, the following is to be observed:

- $\bullet$  drive status is a fixed part of the AT
- $\bullet$  Length of the configurable AT: 20 bytes or maximum length supported by the drive (S-0-0185), if it is smaller than 20 bytes
- $\bullet$  Maximum number of ident numbers in the AT of the corresponding drive amplifier, e.g. 5 for Servodyn-D drives
- The first value in S-0-0016 must always be the position actual value (S-0-0051 for motor encoder or S-0-0053 for external encoder)
- Only ident numbers may be entered which are contained in the list of the configurable data set in the AT (S-0-0187) of the corresponding drive

## **6.5.2 Treating of the axis telegrams in the rho4.0**

From the rho4.0, the ATs of all axes are read in each scanning cycle. Always 22 bytes per axis are reached to the PLC. If less than 22 bytes are sent by the drive, the free area is filled with zeros. The data is passed on 1:1, i.e. it is available in the PLC program accordingly to the weight set in the drive.

Example:

S-0-0051 Position actual value

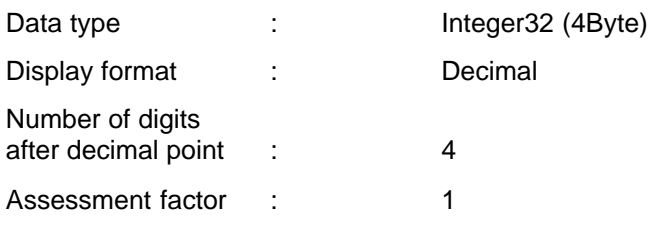

=> 12500 corresponds to 1.25 [mm or degree]

The first both values in the AT (drive status and position actual value) are used additionally within the rho4.0 for the error display and the position display.

## **6.5.3 Transmission of the axis telegrams to the PCLrho4.0**

The ATs are defined in the rho4.0 with 22 bytes per axis. With a maximumconfiguration with 16 axes, it follows a transmission length of 528 bytes.

**Example 2** Depending on the system stress, there can be delays in the trans**mission, so that no clock synchronous transmission can be guaranteed. Moreover, it cannot be guaranteed that there is a transmission to the PCL at each clock (P5). If a transmission of drive data to the PCL is not yet completed and there is new drive data on the rho4.0 that is not transmitted yet, this data will be then rejected. The data consistency of the ATs to the rho4.0 I/O interface is guaranteed in this way.**

#### **Setting P21 PLC PARAMETER**

For the setting of the parameter P21, the final address of the machine parameter is increased by the number of the ATs to be transmitted.

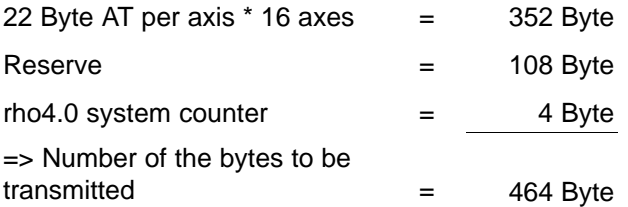

#### State of rho4.0 when delivered:

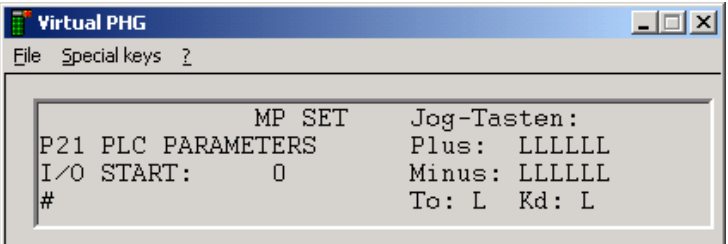

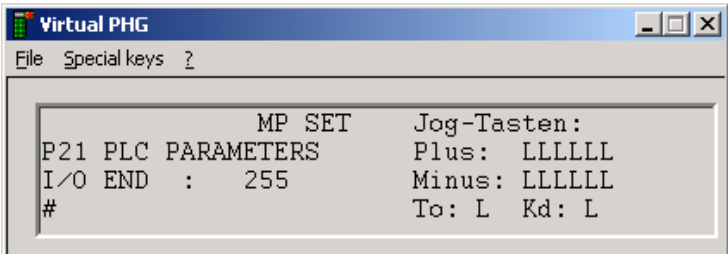

Setting with AT:

The setting of the PLC start address remains unchanged.

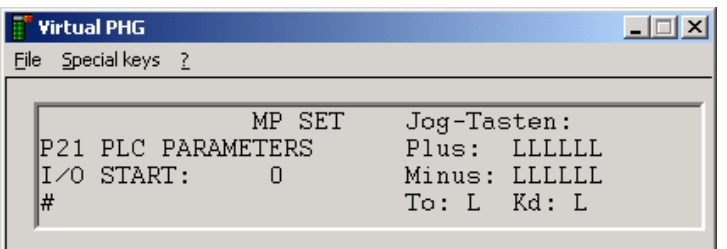

The setting of the PLC final address results from: PLC final address  $+464 = 719$ 

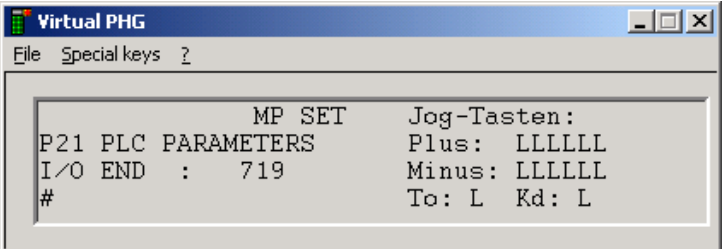

**IF** In case of a switching with field bus (PCI\_BM-DP, PCI\_BM-IBS or **PCI\_BM-CAN), an offset of 512 bytes must be set.**

### **6.5.4 Transmission of the rho4.0 system counter**

Additionally to the ATs, the internal rho4.0 system counter is supplied at each transmission to the PCL. The counter is increased by the clock start time set in the machine parameter P5 at each clock of the rho4.0.

The rho4.0 system counter occupies 4 bytes and has the value range −2.147.483.648 to 2.147.483.647.

**The rho4.0 system counter is an allround-counter. When the upper limit is exceeded, the rho4.0 system counter becomes negative, e.g. after 2.147.483.647 follows − 2.147.483.643 at the clock start time P5 = 6ms.**

## **6.5.5 Representation of the ATs in the PCLrho4.0**

The following pictures show an example of the SERCOS axis telegrams on the PCL.

In the symbol file of the PCL program, 640 bytes in the I/O area of the PCL are reserved. The number 640 bytes results from:

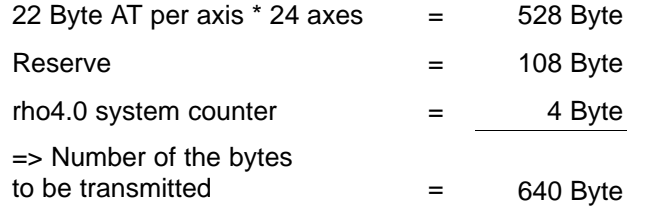

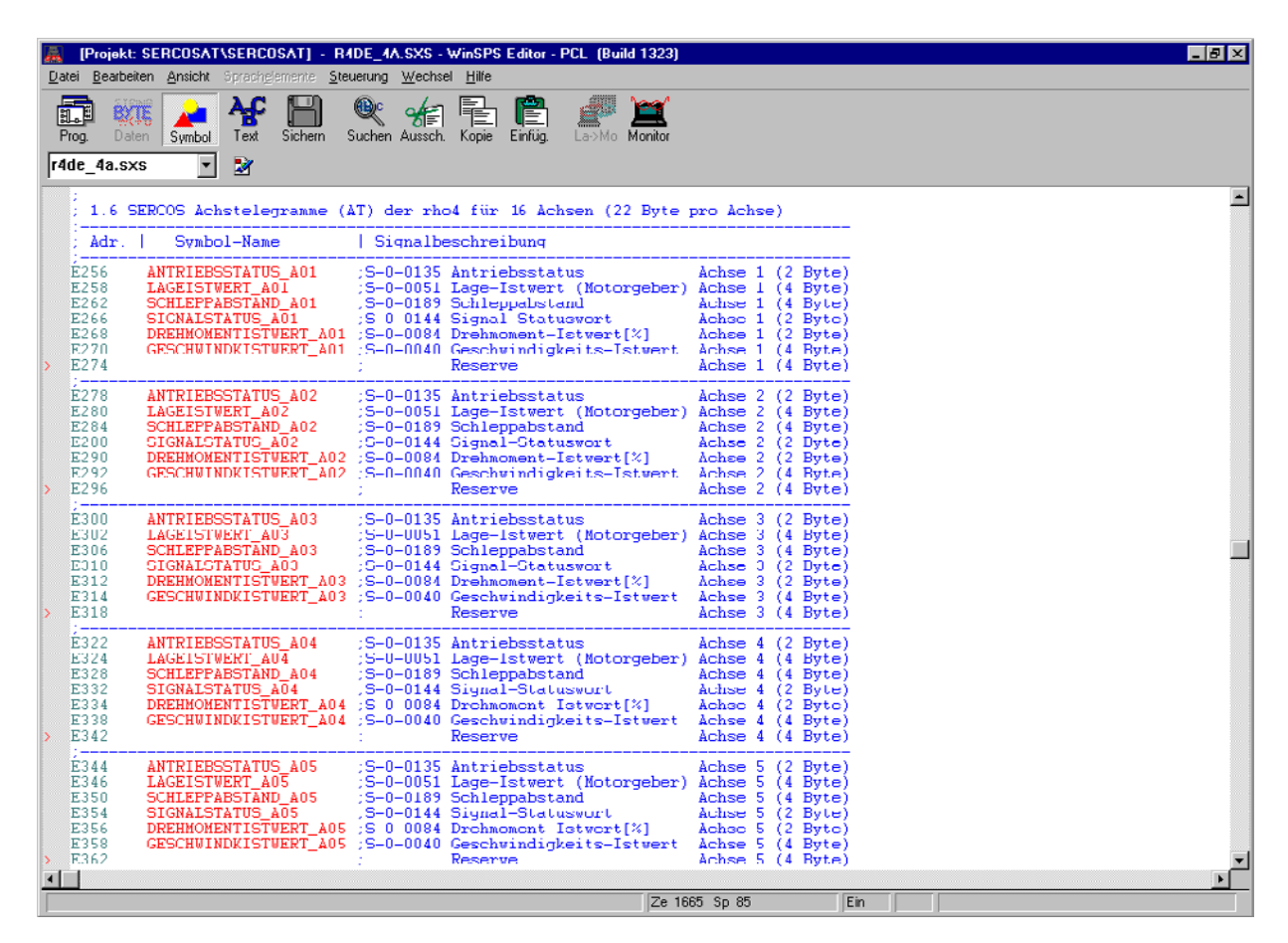

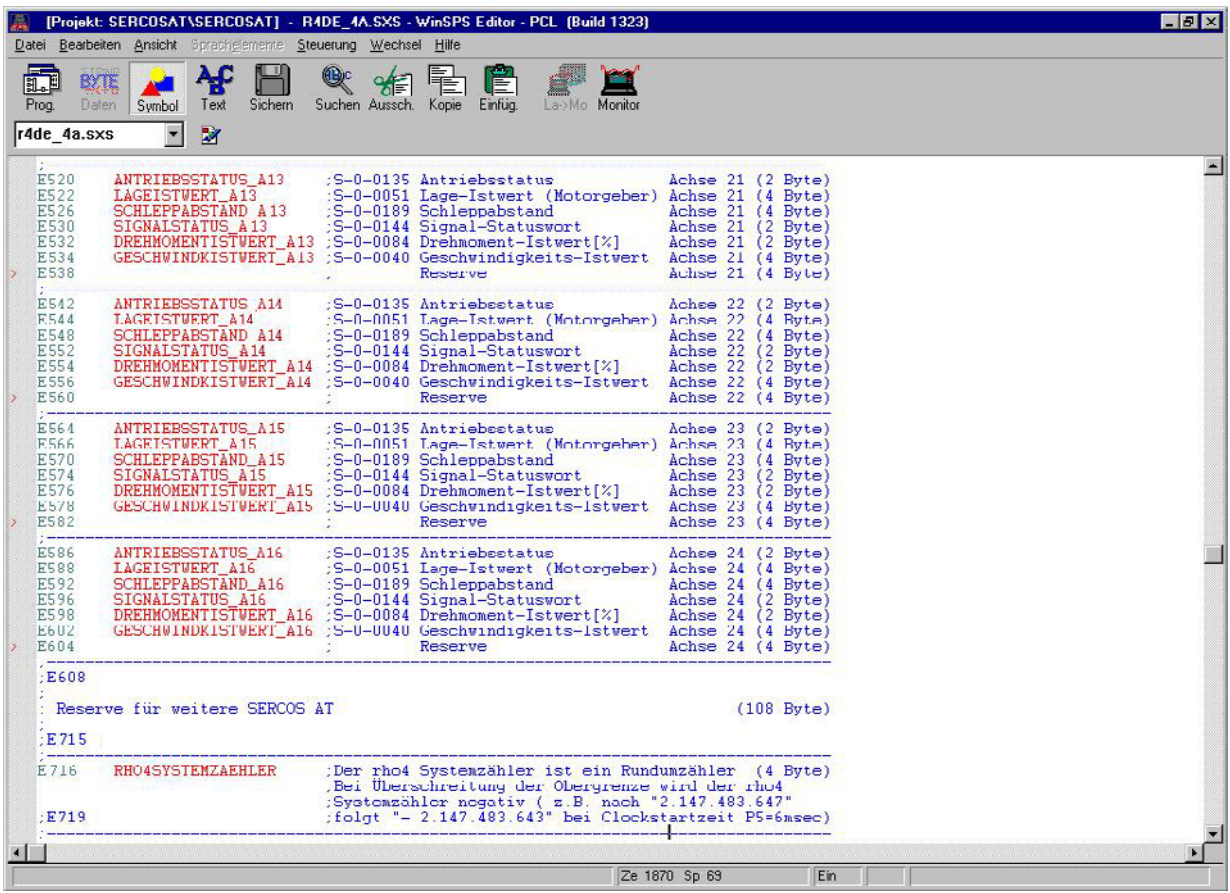

**The address situation of the ATs is not set for all values on 32 bit limits. The values with 4 byte characterization must be copied before the evaluation in the PCL on 32 bit limits.**

The values are to be weighted as described in sectio[n 6.5.2.](#page-139-0) This also applies to the other values of the ATs.
# <span id="page-144-0"></span>**6.6 Belt input via external encoder at EcoDrive/IndraDrive**

# **6.6.1 General**

As an alternative to the so far available measuring system interfaces for belt encoder (incremental interface at the rho4.1, CANopen interface at rho4.1 and rho4.0), from version VO08 it is possible to connect an external incremental encoder to the drive amplifier as belt input.

# **6.6.2 Function**

The external encoder input of a drive amplifier is usable as belt input independent of the defined controlled axis on the amplifier. To activate the external encoder, the following described parameter in the drive, resp. rho4, must be set.

# **6.6.3 Parameter at the EcoDrive**

# **S−0−0076 Type of weighting for position data weighting**

The type of weighting of the position data weighting determines, in which format the position data between drive and control, resp. user interface is exchanged. If the external encoder is used as belt encoder, especially for endless belt, the modulo format (Bit  $7 = 1$ ) must be adjusted.

## **S−0−0103 Modulo value position**

At adjusted modulo format (parameter S−0−0076, type of weighting of the position data weighting bit 7), the modulo value determines, at which numerical value the position data overflow to zero. If encoder1 is an absolute encoder, the modulo value must be adjusted greater then the traversing range of the controlled axis. The adjusted modulo value must agree with the corresponding parameter in the rho4 (P401 4. subquery 'modulo value'). The maximum value is 214748.3647 (max. traversing range).

# **S−0−0115 Position feedback 2 type**

This parameter determines the essential properties of the external encoder.

#### Configuration of the parameter

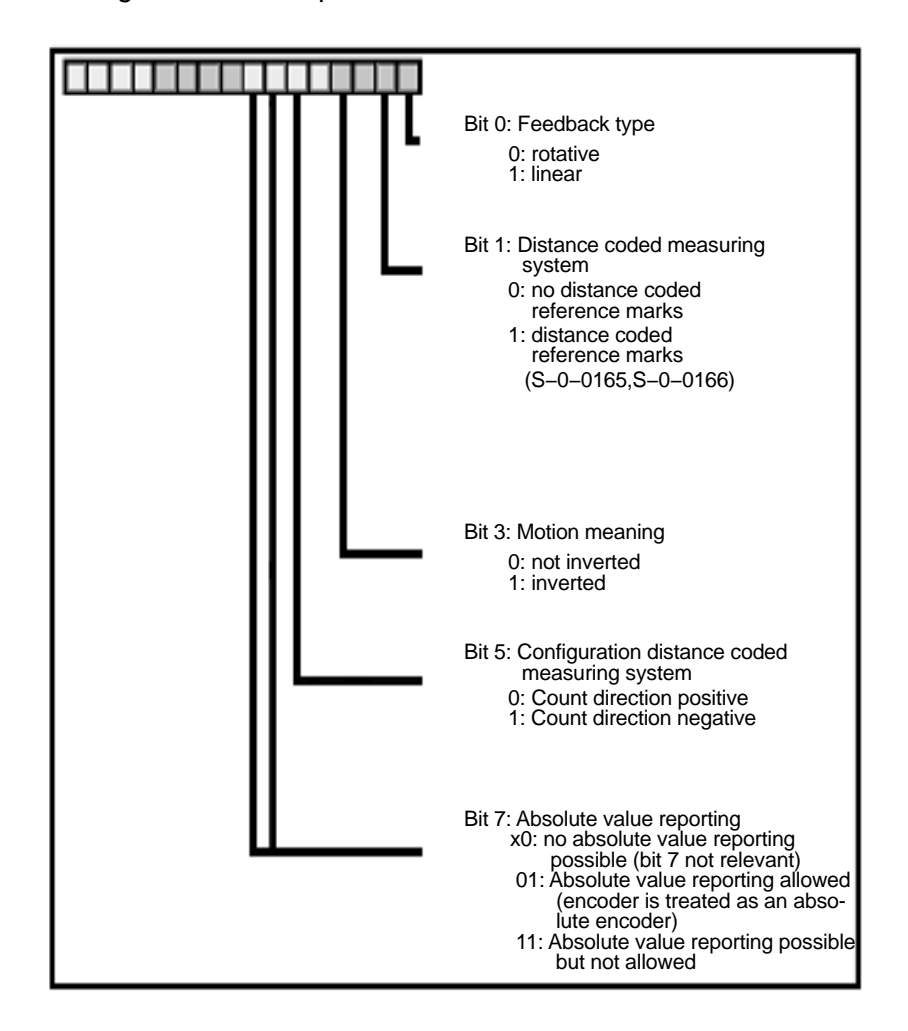

#### **S−0−0117 Feedback 2 resolution**

This parameter indicates the resolution of the external encoder.

This value means:

- $\bullet$  With rotative encoders the number of divide periods or cycles per rotation of the encoder shaft (DP/rotations)
- With linear motors the resolution in mm (mm/bar division)
- With resolver the number of pairs of poles of the resolver

The meaning of the value of S−0−0117 is determined by S−0−0115, position feedback 2 type (rotative or linear encoder).

Because for paramerization of the external encoder no own parameter for gearfactor and feedconstant are available, both values must be included in the calculation of S−0−0117.

S−0−0117 must be calculated as follows:

S-0-0117 = enoder resolution x 360 x motor rotations n1 feedconstant output rotations n2

# **S−0−0391 Monitoring window feedback 2**

This parameter value defines the maximal allowed deviation of the position actual value between motor encoder and external encoder (S−0−0051, position feedback value encoder 1, S−0−0053, position feedback value encoder 2).

With use of the encoder as an independent belt input, the monitoring must be disabled by setting this parameter to zero.

## **P−0−0075 Encoder type 2**

The determination of the encoder interface where the optional encoder is connected to, takes place by this parameter. The identification number of the according interface module must set as follows:

- $\bullet$  2 Incremental encoder with sine signals (1V signals) by the company Heidenhain
- $\bullet$  5 Incremental encoder with rectangle signals by the company Heidenhain
- 8 Encoder with EnDat interface
- $\bullet$  9 Cogwheel with 1Vpp signals

## **P−0−0185 Control word of encoder 2 (optional encoder)**

This parameter offers the possibility to assign a determinated functionality to the optional encoder. If the optional encoder is used as belt encoder, a "4" must be entered (optional encoder as spindle encoder).

## **S−0−0016 Configuration list of AT**

If the belt input via drive amplifier in the rho4 is activated, the drive telegram of the corresponding axis deviating from the standard settings (see manual system description rho4.1, resp. rho4.0) is as follows:

- S-0-0135 Drive status word 2 Byte
- S-0-0051 Position feedback 1 value (motor encoder) 4 Byte
- D **S−0−0053 Position feedback 2 value (ext. encoder)4 Byte**
- S-0-0189 Following distance 4 Byte
- S-0-0144 Signal status word 2 Byte
- S-0-0084 Torque/force feedback [%] 2 Byte

If the drive telegram is reconfigured by the user, it must noticed, that the ident numbers S−0−0051 (Position feedback 1 value motor encoder) and S−0−0053 (Position feedback 2 value ext. encoder) are installed as aforementioned. The remaining parts of the drive telegram are freely usable by the user.

# **6.6.4 Parameter at the IndraDrive**

#### **Hardware requirements**

A module for the connection of an external encoder (i.e. HFI02) must be installed in the drive amplifier.

# **S−0−0076 Type of weighting for position data weighting**

The type of weighting of the position data weighting determines, in which format the position data between drive and control, resp. user interface is exchanged. If the external encoder is used as belt encoder, especially for endless belt, the modulo format (Bit  $7 = 1$ ) must be adjusted.

#### **S−0−0103 Modulo value position**

At adjusted modulo format (parameter S−0−0076, type of weighting of the position data weighting bit 7), the modulo value determines, at which numerical value the position data overflow to zero. If encoder1 is an absolute encoder, the modulo value must be adjusted greater then the traversing range of the controlled axis. The adjusted modulo value must agree with the corresponding parameter in the rho4 (P401 4. subquery 'modulo value'). The maximum value is 214748.3647 (max. traversing range).

#### **S−0−0115 Position feedback 2 type**

This parameter determines essential properties of the external encoder.

#### Configuration of the parameter

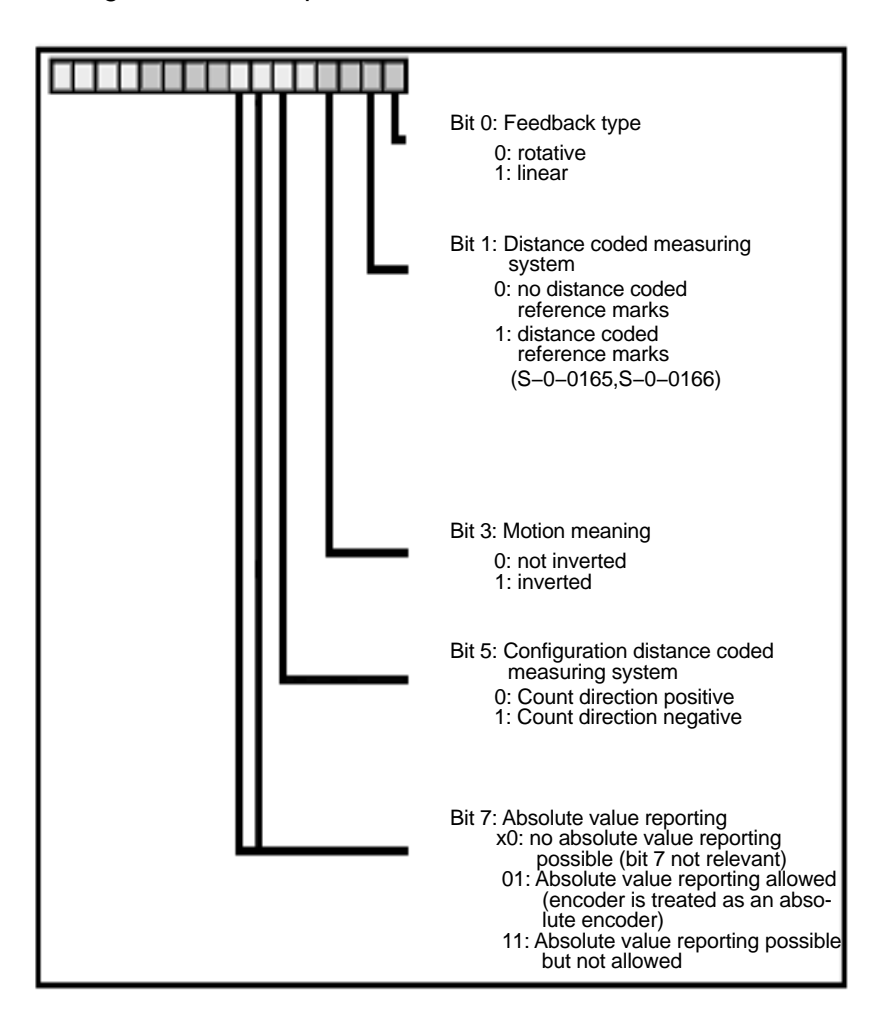

If the external encoder is used as belt encoder, only feeedback type "rotative" is permitted (Bit  $0 = 0$ ).

# **S−0−0117 Feedback 2 resolution**

This parameter indicates the resolution of the external encoder. The value means with rotative encoders the number of deviding periods or cycles per rotation of the encoder shaft (DP/rotations).

Because for paramerization of the external encoder no own parameter for gearfactor and feedconstant are available, both values must be included in the calculation of S−0−0117.

S−0−0117 must be calculated as follows:

S−0−0117 = enoder resolution x 360 x motor rotations n1 feed constant output rotations n2

## **S−0−0391 Monitoring window feedback 2**

The value of this parameter defines the maximal admissible deviation of the position feedback value between motor encoder and external encoder S−0−0051 (Position feedback encoder 1, S−0−0053 Position feedback encoder 2).

With use of the encoder as an independent belt input, the monitoring must be disabled by setting this parameter to zero.

#### **P−0−0075 Encoder type 2**

The determination of the encoder interface where the optional encoder is connected to, takes place by this parameter. The identification number of the according interface module must set as follows:

- $\bullet$  0 No encoder
- 1 GDS/GDM encoder from Bosch-Rexroth
- $\bullet$  2 Incremental encoder with sine signals (1V signals) by the company Heidenhain
- 3 Resolver with data memory
- 4 Encoder with Hiperface interface
- $\bullet$  5 Incremental encoder with rectangle signals by the company **Heidenhain**
- $\bullet$  6 Motor encoder of motors MSK (Motor type keyfield "Encoder"= S2 resp. M2)
- 8 Encoder with EnDat2.1 interface by the company Heidenhain
- 10 Resolver encoder without data memory

#### **P−0−0078 Assignment optional encoder −> option position**

This parameter defines the interface which is determined for the optional (external) encoder:

- $\bullet$  0 none
- $\bullet$  1 X4 (option 1)
- $\bullet$  2 X8 (option 2)
- $\bullet$  3 X10 (option 3)

# **P−0−0185 Control word of encoder 2 (optional encoder)**

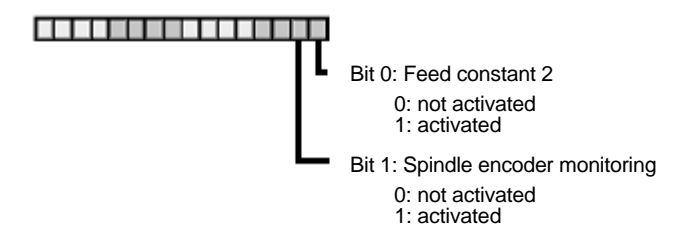

If the external encoder is used as belt encoder, P−0−0185 must set to zero.

# **S−0−0016 Configuration list of AT**

If the belt input via drive amplifier in the rho4 is activated, the drive telegram of the corresponding axis deviating from the standard settings (see manual system description rho4.1, resp. rho4.0) is as follows:

- S-0-0135 Drive status word 2 Byte
- S-0-0051 Position feedback 1 value (motor encoder) 4 Byte
- D **S−0−0053 Position feedback 2 value (ext. encoder)4 Byte**
- S-0-0189 Following distance 4 Byte
- S-0-0144 Signal status word 2 Byte
- S-0-0084 Torque/force feedback [%] 2 Byte

If the drive telegram is reconfigured by the user, it must be noticed, that the ident numbers S−0−0051 (Position feedback 1 value motor encoder) and S−0−0053 (Position feedback 2 value ext. encoder) are installed as aforementioned. The remaining parts of the drive telegram are freely usable by the user.

# **6.6.5 Machine parameter at rho4**

The required settings in the rho4 must be set in **P401 Equipment of the measuring system boards**.

# **P401, 4. Subquery: (dependent on measuring system) SERCOS axis number**

Indication of the SERCOS-address of the corresponding drive amplifier (corresponds to the setting in the firmware module of the EcoDrive, resp. P−0−4025 with IndraDrive). For activation of the additional external encoder as belt input, the axis address must be entered negatived.

Example: external encoder on drive with address 15 Input: −15

## **Modulo value**

Here the adjusted value of S−0−0103 at the drive must be accepted.

# **P401, 5. Subquery: Measuring system factor**

Always the value 1000 must be entered here.

# **6.6.6 Restrictions**

Both measuring systems on a drive amplifier work widely independently. Merely at switch-on of the drive amplifier, resp. restart of the rho4, and with drive-controlled referencing, the position value of the external encoder (S−0−0053) is equated to the position value of the internal encoder (S-0-0051).

Therefore it must be ensured, that after a restart or referencing the belt encoder value is always set to the desired value by the belt synchronisation logic (reset belt encoder).

# <span id="page-152-0"></span>**7 Software**

# **7.1 ROPS4/Online**

ROPS4/Online permits the creation, testing and archiving of programs for the rho4.0 control system. The program runs under Windows 95 or Windows NT. It is not absolutely essential to use a mouse, however the use of one is recommended for the sake of improved operational comfort. ROPS4 is protected against illegal copying. A software licence must be applied for before working with it.

ROPS4/Online has the following functions:

- BAPS plus: A structure-oriented programming system, with which procedural programs can be quickly and easily created, documented and tested in a top-down design. The essential advantage of this expansion is the automatic generation of codes and the option of being able to monitor the process. The program sequence is compiled from icons in the form of a program sequence plan.
- $\bullet$  Machine parameter converter: Using a converter, readable and editable ASCII \*.amp files can, on the one hand, be created from \*.bin machine parameter files. The other part of the converter converts ASCII files into machine parameter files, which can then be loaded into the control system.
- $\bullet$  Integrated BAPS translator for translating the motion programs created using an ASCII editor.
- Program archiving (load, save, list, delete, name etc.)
- Remote control functions: Program start-up, axial position display, I/O status etc.
- $\bullet$  Linking functions: Function for transmitting files from/to the rho4. Connection to the rho4.0 via a serial interface or TCP/IP.
- Offline/Online points editor.
- Process functions: Process selection, process start-up, process stop etc.

The ROPS4/Online program can be called up from the rho4 folder by selecting the appropriate icon.

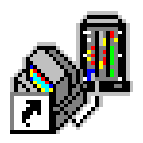

# <span id="page-153-0"></span>**Screenlayout**

All applications within ROPS4/Online store their size and position. A user, therefore, can always have the same screen display which he created and with which he is familiar , as shown, for example, in the following figure.

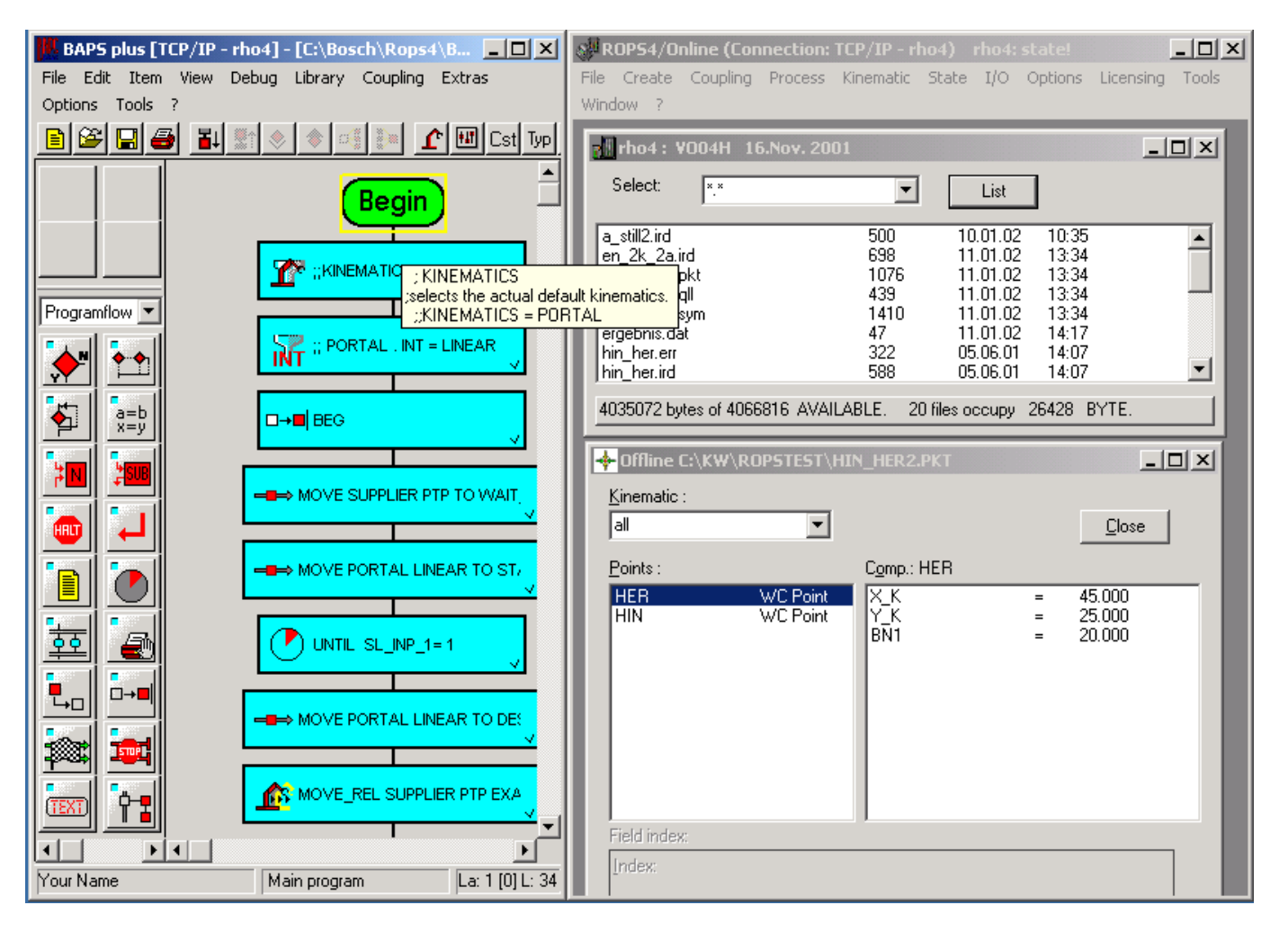

All applications which run under ROPS4/Online can be called up directly via the Start menu. The applications have in their menu bar a special menu item called Tools, under which the other programs can be accessed. This menu item can be expanded and modified by the user as required.

# <span id="page-154-0"></span>**7.2 Server/Client functionality**

# **The 'hosts' file**

The 'hosts' ASCII file contains the IP addresses and an associated host name. The corresponding server can be contacted under this host name. The alias names can be freely chosen and are optional.

Example of the 'hosts' file

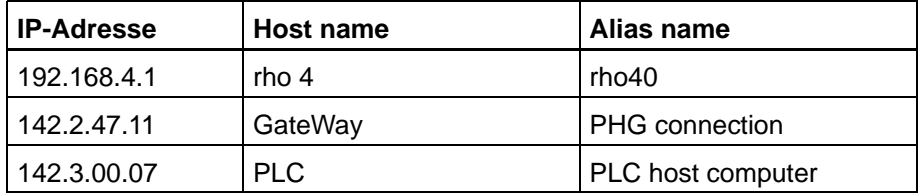

The file 'hosts' is located in system directory C:\Winnt\system32\drivers\etc.

#### **rho4.0 server**

The rho4.0 has several servers which each have their own port number but which have the same IP address.

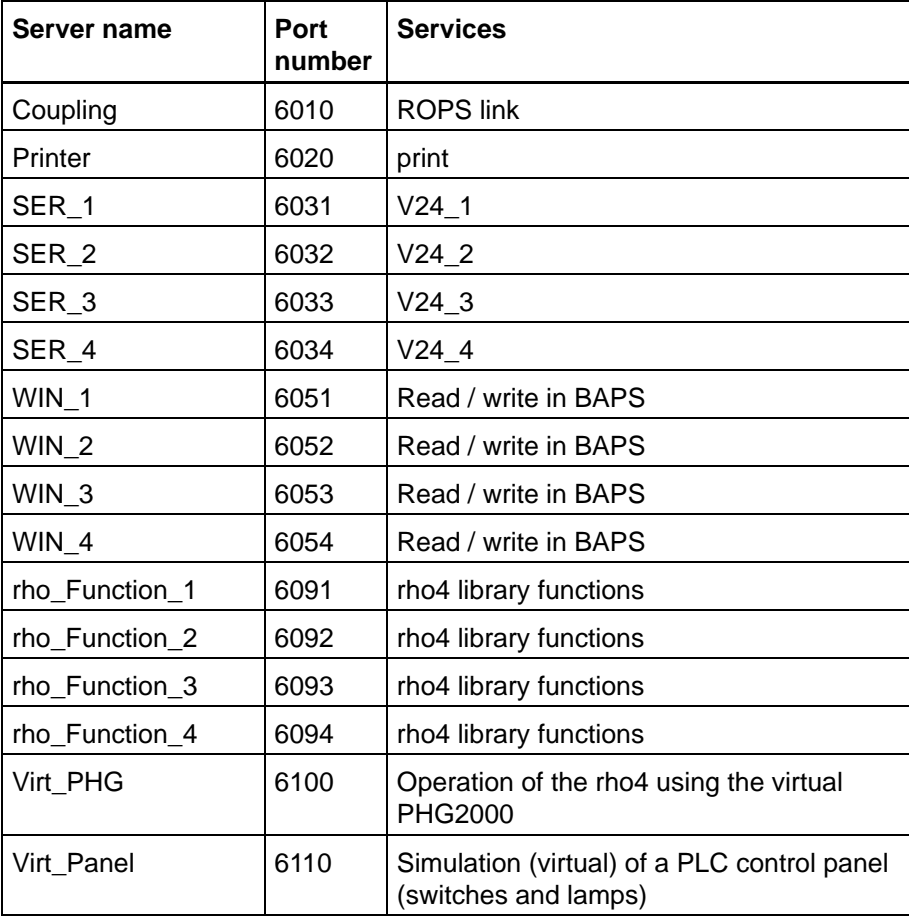

#### **rho4.0 clients**

The following clients are contained in the operating system of the rho4.0. The relevant servers are located in the PCL.

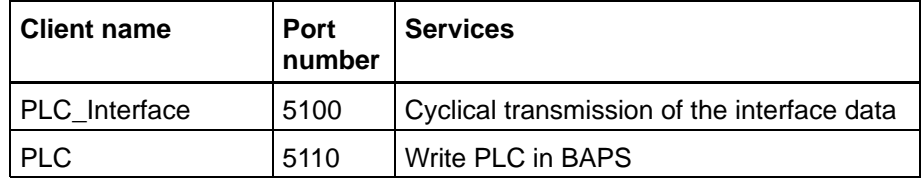

# <span id="page-156-0"></span>**8 File management**

The rho4.0 file system is used for user memory management. The visual appearance and the range of functions are similar to file management under DOS (FAT) or Windows 95 (VFAT).

Some controller-specific functions such as real-time capability and password protection.

# **8.1 File management function**

The rho4.0 file system is block oriented, i.e. a file is distributed over a number of data blocks. The data blocks are 512 bytes in size.

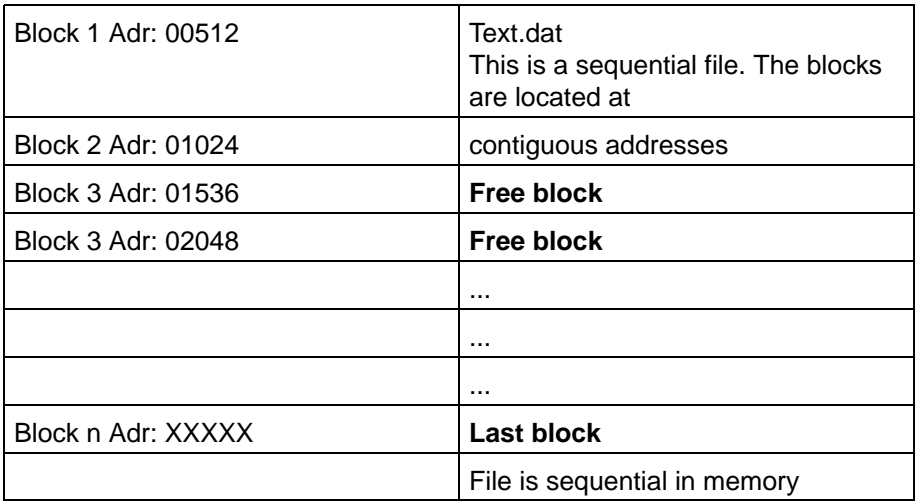

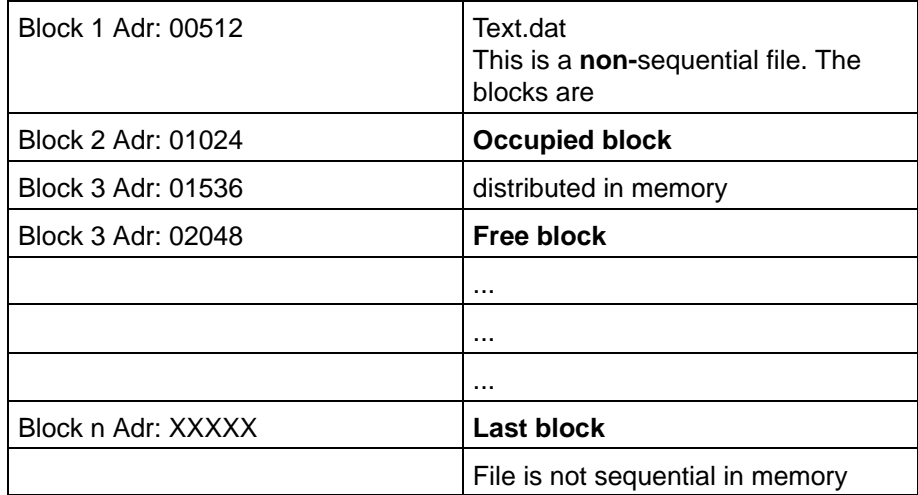

When a file is created, the file system attempts to store the file in contiguous (sequential) blocks. This presupposes that a free contiguous memory range exists that is big enough to accept the file. Where a range of this nature does not exist, the file is saved to memory in distributed form.

The memory administration occupies a part of the available memory for so-called organisation blocks in order to manage the data (data blocks) , i.e. not the whole memory storage space is available for filing net data.

Total memory = data blocks (files) + management blocks

# **To open files**

The full name of a file must be given to open a file.

A file can be opened for reading many times (maximum 255 times). i.e. various processes can read from the same file.

However a file can only be opened for writing once.

# **Closing files and backup copy**

When an existing file is opened for writing, the file management system first creates a copy of the original. This copy is only available to the process which opened it until it is closed down. Until then the old file remains unchanged.

After the file has been closed, the old file is removed from the directory structure and the new file is entered. If the old file still has read-access, e.g. through a process, then the file which has been removed remains and is only completely discarded when it is closed through this process.

# **Process handling**

Processes (ird files) must be located in the memory sequentially in order to be executed.

When a process is chosen the ird file is sequentialized first. If this does not succeed because no corresponding range is free, an error message is produced.

# **8.2 Options for accessing file management**

The OEM is able to have direct access into the user memory. This access is implemented through C functions which are held in the function libraries.

The rho4.0 has 2 classes for working memory access.

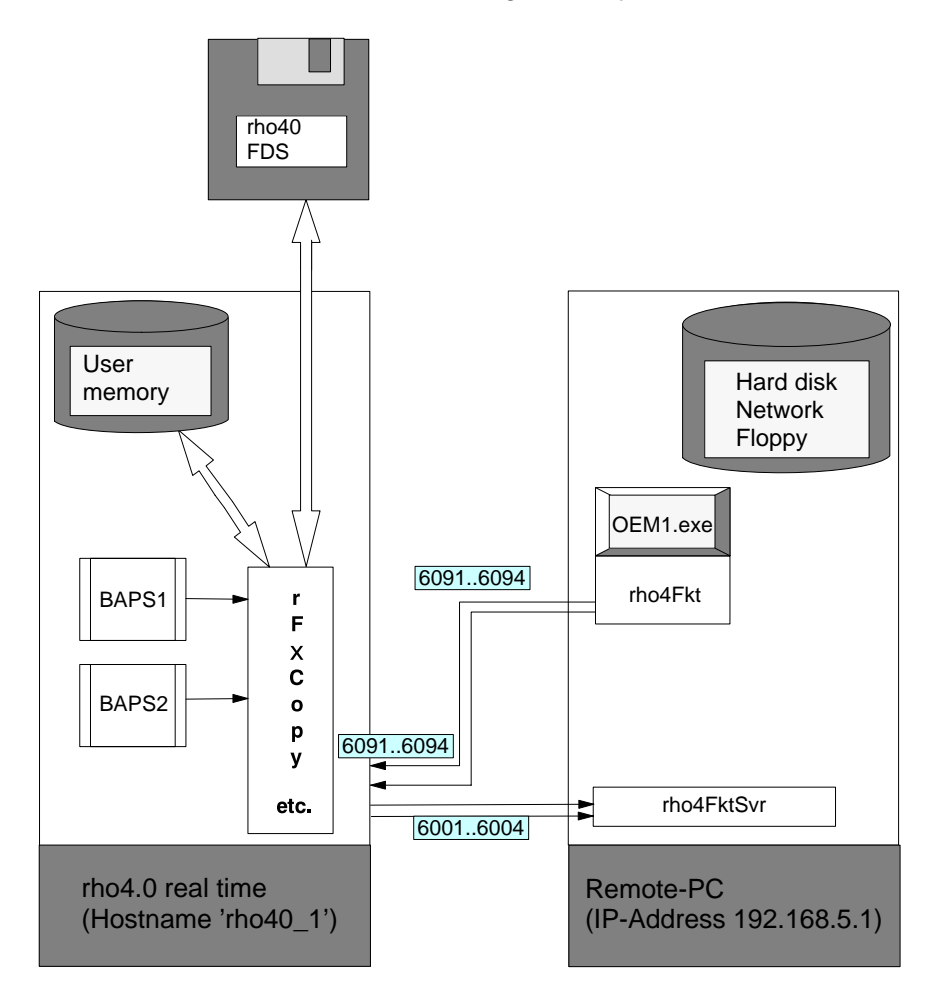

# **rho file [rF] class**

The rho file class functions allow access to the rho4 file system as well as Windows file management (hard disk/network). This access is possible from a BAPS program and a Windows program.

A detailed description can be found in the manual 'DLL-library'.

## **Using the rho file [rF] class from Windows**

The rho4Fkt.dll function library is used to link the functions under Windows. The required link types as well as detailed documentation are found in the include file rF.h.

4 servers are available in the controller (rho\_Function\_1 to rho\_Function\_4) for these services. This means: 4 Windows programs can access the file system simultaneously.

# **Using the rho file [rF] class from BAPS**

The internal rho4 library functions, which is an internal function library, is used to link the functions under BAPS. The link types required for BAPS and detailed documentation are found in the include file rF.inc.

System channels (Win\_Server\_1 to Win\_Server\_4) are available for copy functions from and to the remote PC or from and to the floppy.

**To be able to use the rhoFile functions, the program 'rho4FktSvr.exe' and the files 'rho4FktSvr.ini' and 'rho4fkt.dll' are required. This program and the corresponding INI- and DLL-file are also installed during the ROPS4 installation.**

**The files are then in the following directories:**

**C:\Bosch\rho4\winexe\rho4FktSvr.exe**

**C:\Bosch\origin\rho4FktSvr.ini**

**C:\Bosch\rho4fkt\rho4fkt.dll**

**Server and INI file can be filed on the remote PC in any directory (but both in the same one). The DLL must be copied into the directory 'C:\WINNT\SYSTEM32' of the remote PC.**

**Before calling a rhoFile-Funktion, the program 'rho4FktSvr.exe' must have been started on the remote PC.**

The parameterization for the copy function is explained below. The parameters of the other rho file functions are analogous.

## **Functions in the rhoFile [rF] class**

**Please note: The correctness of the software developed by the OEM cannot be verified by the controller. The function library contains only outline plausibility checks.**

The function names are composed of various abbreviations. Where:  $r = rho$ ,  $F = File$ ,  $G = Get$ , Mem = Memory

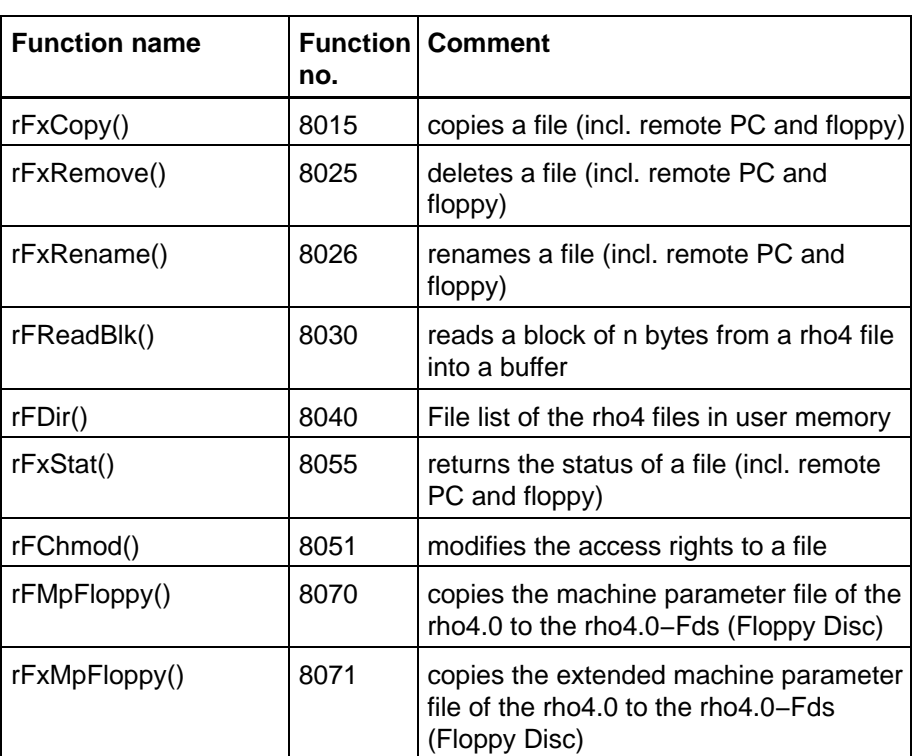

## **rhoArchive [rA] class**

# **Can only be called as a Windows DLL**

The ROPS4Fkt.dll function library is used to link the functions. The required link types as well as detailed documentation are found in the include file rA.h.

Only one server is available in the controller (rho-Online functions) for these services. ROPS4, the DDE Server and perhaps an OEM.exe share this server.

It is recommended that functions in the rhoFile class be used for access to the file system.

The functions in the rhoArchivierung class can also be used through serial coupling.

#### **rhoArchive [rA] class functions**

#### **Can only be called as a Windows DLL**

These functions are used to save the contents of the working memory to the hard disk or floppy.

The required C types and detailed documentation are found in the include file rA.h.

Also possible through WIN DDE. See DDE Server 4 manual.

The function names are composed of various abbreviations. With:  $r = rho, A = Archive$ 

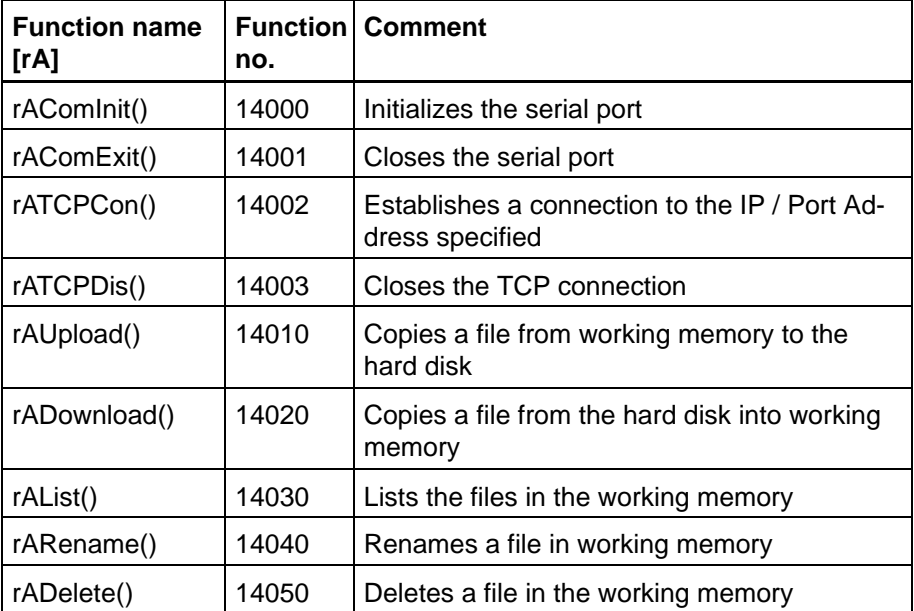

# <span id="page-162-0"></span>**8.3 File attributes**

The attributes (eg read, write) of the files specify which actions (eg reading, writing) are permitted on the file concerned. Here a set attribute corresponds to the "permission" for this action. That is to say, files with the read attribute may be read, for example. Or files without the write attribute cannot be written to.

The following attributes are available:

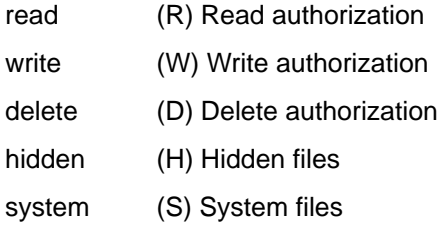

A file may have multiple attributes. When it is created a file has all attributes (RWD), i.e. everything is permitted.

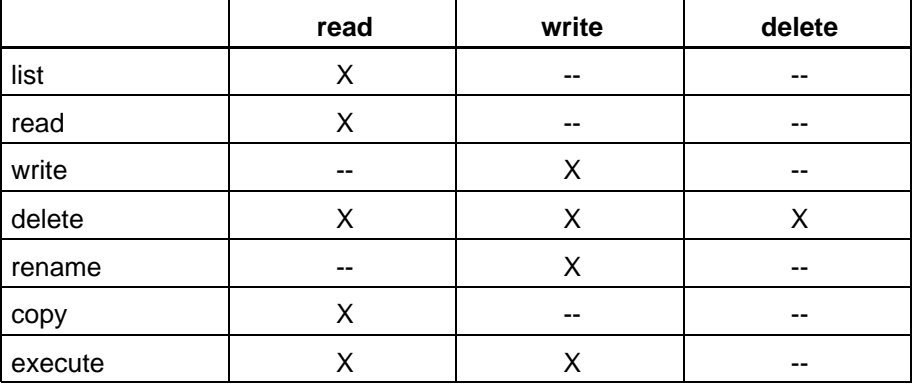

The table below lists which actions demand which attribute:

 $X =$ attribute required

 $-$  = no effect

The system and hidden attributes are a special case. Files with one of these attributes are not displayed by the controller, i.e. these files are hidden. Access to these files, e.g. execution, is not, however, restricted. The system and hidden attributes are password-protected.

The attributes are not copied when files are copied. This means that the copy is assigned all attributes (R, W, D).

Exception: Files created by a hidden process 'inherit' the hidden attribute of this process.

Processes can modify the attributes of files with the function rFChmod().

#### <span id="page-163-0"></span>**Process handling**

The hidden attribute is 'inherited'. Hidden proceses create hidden files. Only hidden processes may modify the attributes of hidden files.

# **PHG2000 handling**

The rho4.0 has a supervisor mode. This supervisor mode is activated and deactivated through the PHG2000. The relevant PHG2000 menu item is password-protected.

Hidden files are only displayed and may only be modified in this mode.

The supervisor mode is deactivated when the rho4.0 is started. Accordingly, hidden files will not be displayed, and the hidden attribute cannot be modified with the PHG2000.

# **A Appendix**

# **A.1 Abbreviations**

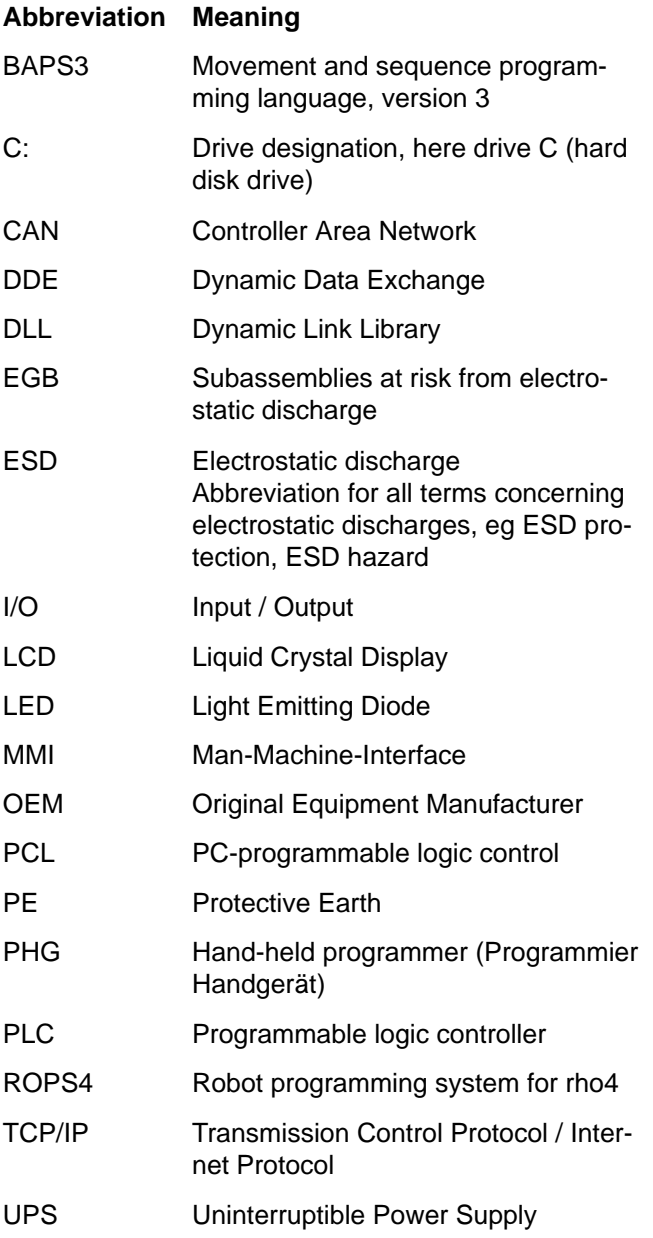

# **A.2 Index**

# **A**

Analog I/O[, 5−14,](#page-91-0) [5−15](#page-92-0) SR−CAN modules[, 5−33](#page-110-0) Analog I/O Parameter (P404−P407)[, 5−22](#page-99-0) Assignment of the CAN−Bus interfaces[, 5−40](#page-117-0) Axis telegram[, 6−3](#page-128-0)

# **B**

B~IO M−CAN[, 3−32](#page-53-0) B~IO M−CAN bus connection[, 3−34](#page-55-0) B~IO M−CAN Bus switching[, 5−14](#page-91-0) B~IO M−CAN modules[, 5−14](#page-91-0) B~IO M−D[P, 3−32](#page-53-0) B~IO M−DP Profibus connection[, 3−33](#page-54-0) B~IO M−IBS[, 3−32](#page-53-0) Belt input via external encoder at EcoDrive/Indra-Drive[, 6−19](#page-144-0)

# **C**

CAN belts[, 5−9](#page-86-0) CAN−ID assignments[, 5−43](#page-120-0) CAN−Schnittstelle X53 (nur rho4.0L)[, 5−13](#page-90-0) CANopen[, 3−16,](#page-37-0) [3−32](#page-53-0) CANopen protocole[, 5−35](#page-112-0) CANopen−Interface[, 5−1](#page-78-0) CANrho[, 3−16](#page-37-0) CANrho protocole[, 5−35](#page-112-0) Cyclic axis telegrams[, 6−13](#page-138-0) Cyclic drive data[, 6−13](#page-138-0)

# **D**

Data channel[, 4−3](#page-66-0) DESI65K−CAN[, 5−43,](#page-120-0) [5−44](#page-121-0) Documentation[, 1−7](#page-18-0) Drive−lead referencing[, 6−9](#page-134-0)

# **E**

EA−type[, 3−26](#page-47-0) EMC Directive[, 1−1](#page-12-0) EMERGENCY−STOP devices[, 1−5](#page-16-0) ESD Electrostatic discharge[, 1−6](#page-17-0) grounding[, 1−6](#page-17-0) workplace[, 1−6](#page-17-0) ESD−sensitive components[, 1−6](#page-17-0) Example of a B~IO M−CAN bus connection[, 3−34](#page-55-0) Example of a B~IO M−IBS bus connection[, 3−34](#page-55-0)

# **F**

File 'hosts'[, 7−3](#page-154-0) File attributes[, 8−7](#page-162-0) File management[, 8−1](#page-156-0) Floppy disk drive[, 1−7](#page-18-0)

# **G**

Grounding bracelet[, 1−6](#page-17-0)

# **H**

Hard disk drive[, 1−7](#page-18-0) Hub[, 3−37](#page-58-0)

# **I**

I/O modules[, 5−1](#page-78-0) I/O−Gatewa[y, 3−14,](#page-35-0) [3−32](#page-53-0) Interbus S[, 3−32](#page-53-0) IP addresses[, 3−36](#page-57-0)

# **L**

Low−Voltage Directive[, 1−1](#page-12-0)

# **M**

Machine parameter backup[, 5−31](#page-108-0) Machine parameter settings for analog I/O[, 5−16](#page-93-0) Master control word[, 6−2](#page-127-0) Modules sensitive to electrostatic discharge. *See* ESD−sensitive components MP filter for SR−CAN module[, 5−30](#page-107-0)

# **P**

PCI\_BM−CAN[, 3−32](#page-53-0) PCI\_BM−D[P, 3−32](#page-53-0) PCI\_BM-IBS, 3-32 PCL field bus card[, 3−32](#page-53-0) PCLrho4.0[, 4−1](#page-64-0) PHG2000 handling[, 8−8](#page-163-0) PLC data channel[, 4−3](#page-66-0) Process handling[, 8−8](#page-163-0) Profibus D[P, 3−32](#page-53-0)

# **Q**

Qualified personnel[, 1−2](#page-13-0)

# **R**

RC−lead referencing[, 6−9](#page-134-0) Read/write functions[, 5−29](#page-106-0) READ/WRITE PLC[, 4−3](#page-66-0) Release[, 1−8](#page-19-0) rho4 file system[, 8−1](#page-156-0) RM65M[, 5−43,](#page-120-0) [5−44](#page-121-0) ROPS4/Online[, 7−1](#page-152-0) rSGSerialNb[, 5−29](#page-106-0) rSGSRCan[, 5−29](#page-106-0) rSSSRCan[, 5−29](#page-106-0)

# **S**

Safety instructions[, 1−4](#page-15-0) Safety markings[, 1−3](#page-14-0) Screening time (P5)[, 5−40](#page-117-0) Screenlayout[, 7−2](#page-153-0) SERCOS interface[, 6−1](#page-126-0) SERCOS machine parameter[, 6−5](#page-130-0) Servodyn−D−rho4−Interface[, 5−46](#page-123-0) Small linking[, 3−37](#page-58-0) Spare parts[, 1−6](#page-17-0) SR−CAN Machine parameter P314[, 5−32](#page-109-0) SR−CAN module[, 5−29](#page-106-0) read[, 5−29](#page-106-0) write[, 5−29](#page-106-0) SR−CAN MP Download[, 5−32](#page-109-0) SR−CAN serial numbe[r, 5−31](#page-108-0) SR−CAN−module[, 5−1](#page-78-0) Standard operation[, 1−1](#page-12-0) Status messages Servodyn−D −> rho4[, 5−47](#page-124-0) System overview[, 2−1](#page-20-0)

# **T**

Test activities[, 1−5](#page-16-0) Trademarks[, 1−8](#page-19-0)

#### **V**

Virtual PHG[, 3−41](#page-62-0)

Notes:

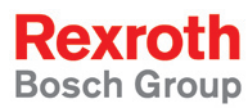

Bosch Rexroth AG Electric Drives and Controls P.O. Box 13 57 97803 Lohr, Germany Bgm.-Dr.-Nebel-Str. 2 97816 Lohr, Germany Phone +49 (0)93 52-40-50 60 Fax +49 (0)93 52-40-49 41 service.svc@boschrexroth.de www.boschrexroth.com

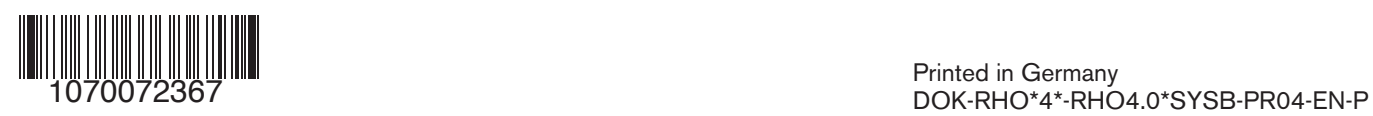